# **TUNGSTEN**<sup>®</sup> 75

# **Getting Started**

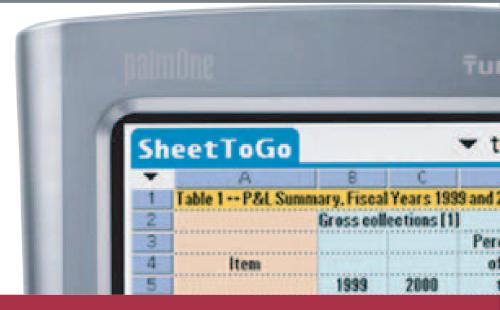

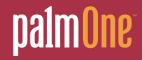

# Copyright and Trademark

© 2003-2006 palmOne, Inc. All rights reserved.

palmOne, Tungsten, the Tungsten logo, "T" (Stylized), Addit, Blazer, Graffiti, HotSync, the HotSync logo, Palm, Palm Powered, Palm OS, the Palm logo, and VersaMail are among the trademarks or registered trademarks owned by or licensed to palmOne, Inc. All other brand and product names are or may be trademarks of, and are used to identify products or services of, their respective owners.

palmOne, Inc. uses the Bluetooth wireless technology trademark under express license from Bluetooth SIG, Inc. RealPlayer is a trademark or registered trademark of RealNetworks, Inc. MPEG Layer-3 audio decoding technology is licensed from Fraunhofer IIS and Thomson.

This product includes technology owned by Microsoft Corporation and cannot be used or distributed without a license from Microsoft Licensing, GP.

# Disclaimer and Limitation of Liability

palmOne, Inc. assumes no responsibility for any damage or loss resulting from the use of this guide.

palmOne, Inc. assumes no responsibility for any loss or claims by third parties which may arise through the use of this software. palmOne, Inc. assumes no responsibility for any damage or loss caused by deletion of data as a result of malfunction, dead battery, or repairs. Be sure to make backup copies of all important data on other media to protect against data loss.

[!] **IMPORTANT** Please read the End User Software License Agreement with this product before using the accompanying software program(s). Using any part of the software indicates that you accept the terms of the End User Software License Agreement.

# Software Download Available

Palm<sup>®</sup> Desktop software is supplied on a CD. If you do not have access to a CD drive for your computer, you can download Palm Desktop software from <u>www.palmOne.com/support/intl</u>.

PN: 406-10116-00 v. 1.1

# Table of Contents

| About This Guide                                                          | vii |
|---------------------------------------------------------------------------|-----|
| Tips for viewing this guide<br>What's in this guide?                      |     |
| Sidebars                                                                  | ix  |
| Chapter 1: Basics                                                         | 1   |
| Locating the controls on your handheld                                    |     |
| What software is on my handheld?<br>What's on the CD?                     |     |
| Using the status bar                                                      |     |
| Rotating the screen                                                       | 11  |
| Using the 5-way navigator                                                 |     |
| Entering information on your handheld<br>Using menus                      |     |
| Handheld do's and don'ts                                                  |     |
| Beyond the basics                                                         |     |
| Chapter 2: Finding and Opening Files and Applications                     | 21  |
| Using Favorites and Applications                                          |     |
| Using Files                                                               |     |
| Opening files and folders from within an application<br>Beyond the basics |     |
|                                                                           |     |
| Chapter 3: Moving and Managing Info Between                               |     |
| Your Handheld and Your Computer                                           |     |
| Program memory and the internal drive<br>How can I work with information? |     |
| When would I use each method?                                             |     |
| Synchronizing information                                                 |     |
| Using File Transfer to transfer info to your handheld                     | 36  |

| Using Drive Mode to work with info on another computer |    |
|--------------------------------------------------------|----|
| Beyond the basics                                      | 43 |
| Chapter 4: Managing Your Contacts                      |    |
| Adding a contact                                       |    |
| Locating a contact on your list                        |    |
| Beaming a contact                                      |    |
| Beyond the basics                                      | 49 |
| Chapter 5: Managing Your Calendar                      | 50 |
| Scheduling an appointment                              |    |
| Checking your schedule                                 |    |
| Setting an alarm                                       | 54 |
| Beyond the basics                                      | 55 |
| Chapter 6: Managing Your Office Files                  | 56 |
| How can I create and manage Office files?              |    |
| Opening files from within Documents                    |    |
| Beyond the basics                                      |    |
| Chapter 7: Viewing Photos and Videos                   | 60 |
| Supported file types                                   |    |
| Viewing photos or videos                               |    |
| Organizing photos or videos into albums                |    |
| Sharing photos and videos                              |    |
| Sending a photo or video using Bluetooth technology    |    |
| Beyond the basics                                      |    |
| Chapter 8: Listening to Music                          | 69 |
| Transferring MP3 files to your handheld                |    |
| Transferring music from a CD to your handheld          |    |
| Playing music on your handheld                         |    |
| Beyond the basics                                      |    |
|                                                        | // |

| Chapter 9: Managing Your Tasks                                                                                                    | 78                                           |
|----------------------------------------------------------------------------------------------------|----------------------------------------------|
| Creating a task                                                                                                    |                                              |
| Organizing your tasks                                                                                                    |                                              |
| Marking a task complete                                                                                                    |                                              |
| Beyond the basics                                                                                                    | 82                                           |
|                                                                                                    |                                              |
| Chapter 10: Writing Memos                                                                                                    | 83                                           |
| Creating a memo                                                                                                    |                                              |
| Viewing and editing a memo                                                                                                    |                                              |
| Beyond the basics                                                                                                    | 86                                           |
|                                                                                                    | 07                                           |
| Chapter 11: Writing Notes in Note Pad                                                                                                    |                                              |
| Creating a note                                                                                                    |                                              |
| Viewing and editing a note                                                                                                    |                                              |
| Beyond the basics                                                                                                    | 90                                           |
| Chapter 12: Making Wireless Connections                                                                                                    | 01                                           |
|                                                                                                    |                                              |
| What can I do with the built-in Bluetooth wireless technology? .                                                                                                    |                                              |
| What types of connections can I make?<br>Entering basic Bluetooth settings                                                                                                    |                                              |
| Setting up a phone connection                                                                                                    |                                              |
|                                                                                                    |                                              |
| Accessing email and the web wirelessly                                                                                                    |                                              |
| Accessing email and the web wirelessly                                                                                                    |                                              |
| Setting up a connection for wireless synchronization                                                                                                    | 99                                           |
|                                                                                                    | 99                                           |
| Setting up a connection for wireless synchronization                                                                                                    | 99<br>103                                    |
| Setting up a connection for wireless synchronization<br>Beyond the basics<br>Chapter 13: Sending and Receiving Email Messages                                                                                   | 99<br>                                       |
| Setting up a connection for wireless synchronization<br>Beyond the basics<br>Chapter 13: Sending and Receiving Email Messages<br>Setting up an account                                                          | 99<br>103<br><b>104</b><br>105               |
| Setting up a connection for wireless synchronization<br>Beyond the basics<br>Chapter 13: Sending and Receiving Email Messages                                                                                   | 99<br>103<br><b>104</b><br>105<br>108        |
| Setting up a connection for wireless synchronization<br>Beyond the basics<br>Chapter 13: Sending and Receiving Email Messages<br>Setting up an account<br>Getting and reading email                             | 99<br>103<br>104<br>105<br>108<br>109        |
| Setting up a connection for wireless synchronization<br>Beyond the basics<br>Chapter 13: Sending and Receiving Email Messages<br>Setting up an account<br>Getting and reading email<br>Sending an email message | 99<br>103<br>104<br>105<br>108<br>109<br>110 |

| Chapter 14: Sending and Receiving Text Messages      | 114 |
|------------------------------------------------------|-----|
| Sending a text message                               | 115 |
| Viewing a text message                               | 116 |
| Beyond the basics                                    | 117 |
| Chapter 15: Browsing the Web                         |     |
| Accessing a web page                                 |     |
| Beyond the basics                                    |     |
|                                                      | 120 |
| Chapter 16: Expanding Your Handheld                  | 121 |
| What type of expansion cards can I use?              |     |
| How can expansion cards help me?                     |     |
| Removing an expansion card                           | 123 |
| Inserting an expansion card                          | 124 |
| Beyond the basics                                    | 125 |
| Chapter 17: Customizing Your Handheld                | 126 |
| Setting the date and time                            |     |
| Preventing your handheld from turning on by accident |     |
| Changing the screen fonts                            |     |
| Changing the background of your screen               |     |
| Correcting problems with tapping                     |     |
| Selecting sound settings                             | 134 |
| Changing entries in Favorites                        | 135 |
| Beyond the basics                                    | 136 |
| Chapter 19: Common Questions                         | 107 |
| Chapter 18: Common Questions                         |     |
| Beyond the basics                                    | 143 |
| Product Regulatory Information                       | 144 |
| Index                                                | 150 |
|                                                      |     |

# About This Guide

# [!] Before You Begin

Complete the steps in *Read This First* in your handheld package to set up your handheld and install the software on your computer and your handheld. This guide tells you everything you need to know to start using your handheld from the things you'll do every day, to the things that make your handheld not only useful, but fun.

# Tips for viewing this guide

Here are some helpful tips for making it easier to read and find information in this guide as you view it in Adobe Reader:

- To magnify the page, click the magnifying glass , move the cursor (which is now a magnifying glass) over the page, and click repeatedly. Click Previous View ( or conduct depending on your version of Reader) to return to the original view.
- Click an entry in the Table of Contents or Index to go directly to that section of the guide.
- If you link to a page in the guide, to return to the page you were on before you clicked the link, click Previous View ( or O depending on your version of Reader).
- When selecting the page(s) to print, be sure to use the file page number shown at the bottom of your computer screen, not the printed page number. For example, to print the page you are reading right now, select page 7 (the file page), not page vii (the printed page).

# What's in this guide?

The info in this guide includes step-by-step instructions, links to cross-references, and sidebars.

# **Step-by-step instructions**

Here you'll find how-to information. Look for these cues in instructions:

| Continued                | Cue that means the procedure continues on the next page.                                                                                                    |  |  |  |
|--------------------------|----------------------------------------------------------------------------------------------------|--|--|--|
| Done Done                | Cue that signals the end of the procedure. You're done.                                                                                                    |  |  |  |
| [!] IMPORTANT            | A step that you must follow; otherwise, you could experience an error or even lose information.                                                                                                    |  |  |  |
| [&] OPTIONAL             | A step you might find useful.                                                                                                    |  |  |  |
| NOTE                     | Information that applies only in certain cases or that tells more about a procedure step.                                                                                                    |  |  |  |
| WINDOWS ONLY<br>MAC ONLY | A procedure or text that applies to one platform only. In most cases, if you see one heading, check the following or preceding sections for the other. Sometimes, there is no Mac counterpart for a Windows procedure or text—this feature is not available to Mac users. |  |  |  |

# Links

Links appear as underlined words in sidebars and other places throughout this guide.

| In this chapter   | Links on the first page of each chapter that send you to a specific section.                                                                                   |
|-------------------|----------------------------------------------------------------------------------------------------|
| Beyond the basics | Links on the last page of each chapter that send you to the <i>User Guide</i> on the web to learn about more things you can do with an application or feature. |

To access the *User Guide*, you need to be connected to the Internet.

# Sidebars

## [!] Before You Begin

Things you must complete before you can do the steps described in a procedure or group of procedures.

### **\*** Tip

A suggestion on how to use a feature more fully; a shortcut; a pointer to a related feature.

## + Did You Know?

An interesting fact about the topic being described; may include a link to more information.

## >> Key Term

A technical term related to the topic being described. The term may appear in this guide or only on your handheld.

### **My Handheld**

A pointer to a website where you can share info with other handheld users and learn the latest tips, tricks, and more.

### Support

A pointer to the web where you can find help if you experience problems with the features discussed in the chapter or with your handheld.

# Basics

## In this chapter

Locating the controls on your handheld

What software is on my handheld?

<u>What's on the CD?</u> <u>Using the status bar</u>

Rotating the screen

Using the 5-way navigator

Entering information on your handheld

Using menus

Handheld do's and don'ts

### **Beyond the basics**

Whether you're at work, at home, or on the go, you'll quickly understand why handhelds are also called personal digital assistants (PDAs). Like a good personal assistant, your handheld helps you keep track of your schedule, your business and personal contacts, your to-do list, your memos, even your Microsoft Office and multimedia files.

Your handheld helps you stay productive—carrying important files and documents—and connected offering wireless access to email, text messages, and the web. And when you just want to relax and have fun, use your handheld to view digital photo and video albums, listen to music, play games, and more.

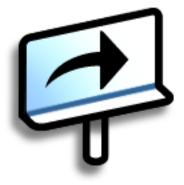

# **Benefits**

- Carry files and folders on an internal flash drive containing more than 160MB of storage, and work with them on the go
- Save time and stay organized
- Travel light
- Never lose important information
- Stay in touch with wireless connectivity

# Locating the controls on your handheld

# Front panel controls

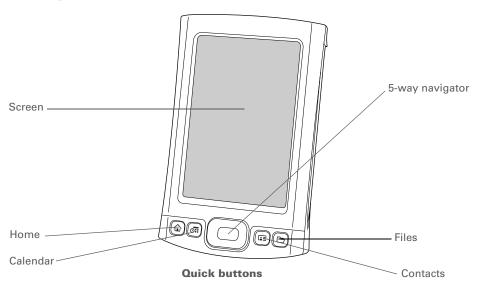

| Screen          | Displays the applications and information on your handheld. The screen is touch-sensitive.                                                                                                    |
|-----------------|----------------------------------------------------------------------------------------------------|
|                 | Display the input area by tapping the Input icon 🖄 on the <u>status bar</u> .<br>Use the input area to enter info with <b>Graffiti® 2 writing</b> or the <u>onscreen</u><br><u>keyboard</u> . |
| 5-way navigator | Helps you move around and select info to display on the screen.                                                                                                    |
| Quick buttons   | Turn on your handheld and open Favorites, Calendar, Contacts, or<br>Files.                                                                                                    |

# Basics

# Top and side panel controls

# >> Key Term

IR Short for *infrared*. Beaming uses infrared technology to send information between two IR ports that are within a few feet of each other.

# + Did You Know?

Beaming lets you quickly share appointments, addresses, phone numbers, and more.

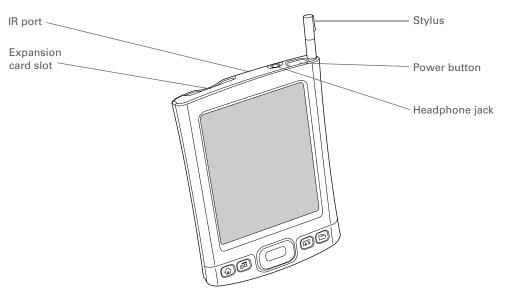

| IR port             | <b>Beams information</b> between handhelds and other devices that have an IR port.                                                                                                    |  |
|---------------------|----------------------------------------------------------------------------------------------------|--|
| Expansion card slot | Lets you insert an expansion card (sold separately) to back up info and add memory, applications, and accessories to your handheld.                                                                                                    |  |
| Power button        | Turns your handheld on or off and lets you turn <u>Keyguard</u> on (if active).                                                                                                    |  |
| Headphone jack      | Lets you connect standard 3.5 mm stereo headphones (sold separately) to your handheld so you can listen to music and other audio applications.                                                                                                    |  |
| Stylus              | Lets you enter information on your handheld by writing or tapping. To<br>use the stylus, slide it out of the slot and hold it as you would a pen or<br>pencil. Using your fingertip instead of the stylus is OK, but don't use your<br>fingernail, a real pen, or any other sharp object to touch the screen. |  |

## Basics

# **Back panel controls**

**Multi-connector** 

(internal)

>> Key Term **USB** The type of connector or cable that's commonly used to connect accessories to a computer.

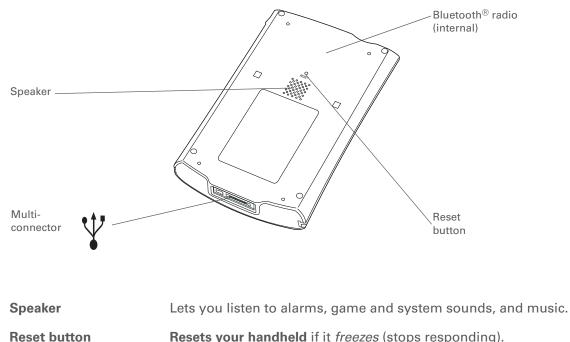

Resets your handheld if it freezes (stops responding).

Lets you connect a USB sync cable (included) or a cradle (sold separately) to your computer so you can synchronize or exchange information. Also lets you connect the AC charger to your handheld-either directly to the connector or through the USB sync cable-so you can charge it.

Bluetooth radio Enables your handheld to connect with other devices (sold separately) that use **Bluetooth communication**.

# What software is on my handheld?

Your handheld comes with many applications preinstalled and ready to use.

**Favorites** Customize a list of your favorite applications, files, and folders so that you can locate and open them guickly. Files View, organize, and open files and folders on your handheld's internal flash drive. Calendar Manage your schedule from single entries, like lunch with a friend, to repeating and extended events, like weekly meetings and holidays. Even color-code your schedule by category. Store names and addresses, phone numbers, email and website addresses-**Contacts** even add a birthday alarm or a contact's photo. 🔢 Documents Create, view, and edit Microsoft Word and Excel files. View and manage PowerPoint files. palmOne™ View and organize photos and videos. Media C RealPlayer from Carry music, create playlists, and listen to music on your handheld. This palmOne application has a companion desktop application that you can install from the CD (Windows only). Both Mac and Windows users can use RealPlayer on the handheld. Bluetooth® Set up wireless connections to a mobile phone, network, or computer for sending and receiving information. **VersaMail**<sup>®</sup> Send, receive, and manage email messages wirelessly using the built-in Bluetooth wireless technology on your handheld or by synchronizing with your Windows computer. Browse your favorite sites on the web using the built-in Bluetooth technology on Web your handheld.

\* Tip

Can't find some of these applications? Press the Home button twice to view all applications in the <u>Applications View</u>.

| SMS                | Send and receive short text (SMS) messages using the built-in Bluetooth technology on your handheld.                                                                                                    |
|--------------------|----------------------------------------------------------------------------------------------------|
| Tasks              | Stay on top of your to-do list. Enter things you need to do, prioritize them, set alarms, and then monitor your deadlines.                                                                                                    |
| Memos              | Capture information such as meeting notes, lists of books to read, movies to see, recipes, and anything else you need to write down.                                                                                                    |
| 😺 Note Pad         | Write on the screen in your own handwriting or draw a quick sketch.                                                                                                    |
| <b>+it</b> Addit™  | Preview, try, and buy software for your handheld (Windows only and web access required).                                                                                                    |
| Calculator         | Do basic math calculations such as splitting restaurant bills and figuring tips.                                                                                                    |
| Quick Tour         | Learn about your handheld and how to enter information.                                                                                                    |
| Card Info          | View information about an expansion card seated in the expansion card slot.                                                                                                    |
| 🐚 Dialer           | Dial phone numbers directly from your handheld.                                                                                                    |
| <b>Expense</b>     | Track business or travel expenses and print expense reports after you synchronize your handheld with your computer.                                                                                                    |
| HotSync®           | Synchronize info on your handheld with the info on your computer.                                                                                                    |
| Prefs              | Customize your handheld's sound levels, colors, security, and more.                                                                                                    |
| <b>World Clock</b> | Set the time in your home city and two other locations, and set an alarm to wake you up.                                                                                                    |
| Irive Mode         | Connect your handheld as an external removable drive on a Mac computer or<br>when you are a guest on a Windows computer that does not have File Transfer<br>installed. Open files stored on your handheld on the computer, and move, copy,<br>and manage files between your handheld and the computer. |

To install extra software from the CD, insert the CD into your CD drive, and then do one of the following:

# Windows: On the

Discover Your Handheld screen, click Add software to your handheld.

**Mac:** Double-click the Essential Software folder icon.

# What's on the CD?

The Tungsten<sup>™</sup> T5 software installation CD includes desktop software for your computer and additional software for your handheld.

The desktop software lets you use your computer to view, enter, and manage info for many of the applications on your handheld. Make sure you install the desktop software so that you can back up and save the info on your handheld onto your computer.

The additional handheld software lets you do more things with your handheld. When you set up your handheld you may install some (or all) these applications. You can install any of the applications at any time after you set up your handheld as well.

The software installation CD includes titles such as the following:

Palm Desktop software

View, enter, manage, and back up info for Calendar, Contacts, Tasks, Memos, and Expense on your computer. You can also view, manage, and back up info for Note Pad and Media (Expense and Media are Windows only). When you **synchronize your handheld with your computer**, this info is updated in both places. This application installs automatically during the initial CD installation process.

▶ NOTE During CD installation, you can choose to synchronize your handheld with Microsoft Outlook on your computer (Windows only). If you do, information from Contacts, Calendar, Tasks, and Memos is synchronized with Outlook. Information for Expense, Note Pad, and Media is still synchronized with Palm Desktop software.

🧑 p

palmOne<sup>™</sup> Quick Install (Windows only) Install applications from your Windows computer to your handheld or to an expansion card that is seated in the expansion card slot for use on your handheld. This application installs automatically during the initial CD installation process.

### Basics

| <br> | - |    |
|------|---|----|
|      |   | n  |
|      |   | IJ |
| <br> |   |    |

After you install an app and discover how valuable it is, be sure to add it to **Favorites**.

**—** Did You Know?

You can categorize applications. Some apps are automatically assigned to a category when you install them; others are assigned to the Unfiled category. All apps appear in the All category of Applications. Assign an application to a category in Applications by selecting Category in the App menu. Select the pick list next to the application's name; then select a category

| Send To Handheld droplet | Install applications and transfer files from your Mac computer to your handheld or to an expansion card that is seated in the expansion card |
|--------------------------|----------------------------------------------------------------------------------------------------|
| (Mac only)               | handheld or to an expansion card that is seated in the expansion card                                                                        |

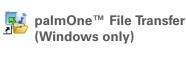

Getting Started Guide

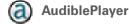

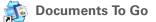

RealPlayer desktop application

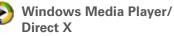

handheld or to an expansion card that is seated in the expansion card slot for use on your handheld. This application installs automatically during the initial CD installation process.
fer Install applications and transfer folders and files from your Windows computer to the internal flash drive on your handheld or to an

computer to the **internal flash drive** on your handheld or to an expansion card. This application installs automatically during the initial CD installation process.

Keep the Getting Started Guide with you and view it on your handheld. You can also install this file on your handheld to carry it with you on the go; it installs to the Palm Desktop Help automatically during the initial CD installation process;.

Listen to newspapers, books, public radio, language instruction, and more (Windows only; download requires Internet connection, additional fees may apply).

Companion desktop software for the Documents application on your handheld. Lets you move or copy Microsoft Word, Excel, and PowerPoint files to the Documents folder on your handheld's internal drive, as well as create and edit files.

Companion desktop software (Windows only) for the RealPlayer application on your handheld. Lets you convert CDs into MP3 files that you can listen to on your handheld. Both Mac and Windows users can use RealPlayer on the handheld.

Works with the palmOne Media desktop application. Direct X is required for Media to prepare videos for playback on your handheld. Windows Media Player is required for Media to play videos that have been prepared for playback on your handheld. (Windows only.)

| CHAPTER 1 | Basics                      |                                                                                                    |
|-----------|-----------------------------|----------------------------------------------------------------------------------------------------|
|           |                             |                                                                                                    |
|           | Q QuickTime                 | Works with the palmOne Media desktop application. Required to prepare videos in certain formats for viewing on your handheld.                                                                                     |
|           |                             | <b>NOTE</b> QuickTime is included on the CD for Windows computers only. For Mac computers, QuickTime is included in OS X.                                                                                         |
|           | Java Technolog              | gies Access more software and functions after you download WebSphere Micro Environment to run Java (J2ME) on your handheld. (Download requires Internet connection.)                                              |
|           | 🎎 Handmark Soli             | taire Enjoy hours of entertainment with this solitaire game.                                                                                                    |
|           | Adobe Reader<br>for Palm OS | View PDF files that are tailored to fit your handheld's screen.                                                                                                    |
|           | Power by Hand               | <b>I eReader</b> Purchase and download eBooks from the web so you can read them when you want, where you want.                                                                                                    |
|           | VPN Client Sof              | <b>itware</b> Create a secure wireless connection to your corporate network in order to safely send and receive email messages, access the corporate intranet, and more. (Download requires Internet connection.) |
|           | Tutorial                    | Learn to use the popular features of your handheld. The Tutorial includes a tour of your handheld and step-by-step instructions. Access it from the CD.                                                           |

# Basics

# **\*** Tip

Use the Find dialog box to locate specific items of information in your handheld's **program memory**—for example, a name or a phone number.

# + Did You Know?

The System info icon shows the current time on the status bar.

# Using the status bar

The status bar at the bottom of the handheld screen gives you access to valuable tools and is accessible in all views.

| Home                | 9:21 | 8 | M | b 🔳 |
|---------------------|------|---|---|-----|
| Find                |      |   | T |     |
| Menu ———            |      |   |   |     |
| System info         |      |   |   |     |
| Alert               |      |   |   |     |
| Bluetooth controls  |      |   |   |     |
| Full-screen writing |      |   |   |     |
| Screen rotation     |      |   |   | 1   |
| Input               |      |   |   |     |

| Home                   | Select once to open Favorites, twice to open Applications.                                                                                                    |
|------------------------|----------------------------------------------------------------------------------------------------|
| Find                   | Select to open the Find dialog box.                                                                                                    |
| Menu                   | Select to open the menu for the current screen.                                                                                                    |
| System info            | Select to open the system information dialog box. The dialog box shows the date and time, available memory, and battery level, and allows you to adjust system sounds and screen brightness. |
| Alert                  | Select to display the <b>Reminders screen</b> .                                                                                                    |
| Bluetooth<br>controls  | Select to display the <b>Bluetooth</b> dialog box, where Bluetooth functionality can be turned on and off and you can connect to another Bluetooth device.                                   |
| Full-screen<br>writing | Select to turn full-screen writing on and off.                                                                                                    |
| Screen rotation        | Select to switch between landscape and portrait view.                                                                                                    |
| Input                  | Select to switch between showing and hiding the input area. Select and hold to display the input area selection menu.                                                                        |

**Did You Know?** 

You can customize which way the screen rotates in landscape mode by choosing right- or lefthanded rotation.

# Rotating the screen

You can switch between landscape and portrait view by selecting Screen rotation **I** on the status bar. Landscape view is useful for viewing spreadsheets, email, web pages, and photos.

Ť

0

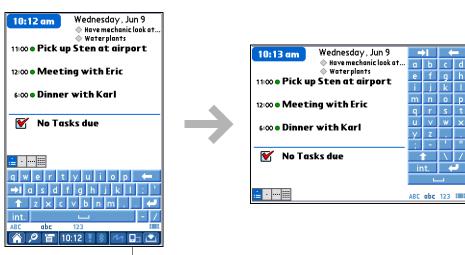

Screen rotation

\* Tip

To remove the selection highlight without making a selection, scroll to the first icon (in the upper-left corner) and then press Left on the 5-way.

# Using the 5-way navigator

The 5-way navigator lets you access information guickly with one hand and without the stylus. The 5-way does various things based on which type of screen you're on. To use the 5-way, press Up, Down, Right, Left, or Center.

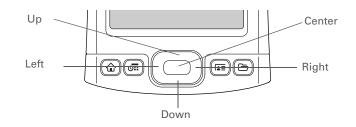

In Favorites and Applications Views-two methods for quickly opening applications-use the 5way to select and open an application, folder, or file.

# Moving around in Favorites View

**Right or Left** Displays the next or previous page of favorites. Up or Down Scrolls to the next favorite in the corresponding direction. Center Inserts the selection highlight. When the selection highlight is present: **Up or Down** Scrolls to the next item in the corresponding direction.

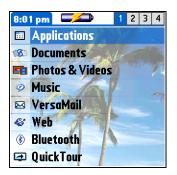

**Center** Opens the selected item.

# Basics

# Moving around in Applications View

| Right or Left | Scrolls to the next or previous application category.                                    |  |  |
|---------------|------------------------------------------------------------------------------------------|--|--|
| Center        | Inserts the selection highlight. When the selection highlight is present:                |  |  |
|               | <b>Up, Down, Right, or Left</b> Scrolls to the next item in the corresponding direction. |  |  |
|               | <b>Center</b> Opens the selected item.                                                   |  |  |

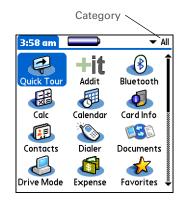

# Moving around list screens

In list screens, select and move between entries such as notes, memos, contacts, or photos.

| Up or Down | Scrolls an entire screen of entries, as long as there's nothing highlighted. Press and hold to accelerate the scrolling. |  |
|------------|----------------------------------------------------------------------------------------------------|--|
| Center     | Inserts the selection highlight. When the selection highlight is present:                                                |  |
|            | <b>Up or Down</b> Scrolls to the previous or next entry.                                                                 |  |
|            | <b>Center</b> Displays the selected entry.                                                                               |  |
|            | Left Removes the selection highlight.                                                                                    |  |

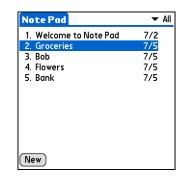

# Moving around entry screens

In entry screens, scroll within the current entry or between entries.

| Up or Down    | Scrolls within the current entry.                                  |
|---------------|--------------------------------------------------------------------|
| Right or Left | Scrolls to the previous or next entry (not available in Contacts). |
| Center        | Returns to the list screen.                                        |

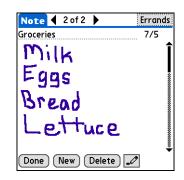

# Moving around dialog boxes

In a dialog box, use the 5-way to make selections from items such as boxes and pick lists.

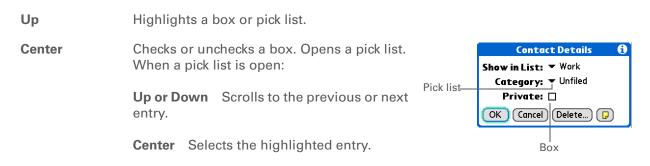

Write letters on the left side of the input area and numbers on the right. Uppercase letters go in the center.

### + Did You Know?

Your handheld package includes a sticker that shows the most common Graffiti 2 characters.

### **\*** Tip

Display the Graffiti 2 help screens at any time. Just draw a single stroke from the bottom of the input area to the top of your handheld's screen.

# Entering information on your handheld

There are several ways to enter information directly on your handheld. The most popular methods are using Graffiti 2 writing or using the onscreen keyboard from the **input area**. You can also **move and manage information between your handheld and a computer**.

# Learning Graffiti 2 writing

Graffiti 2 writing is a special set of letters, numbers, and symbols that you can use to write directly on the screen. With only a few minutes of practice, you can learn to use Graffiti 2 writing—and help is always only a tap away.

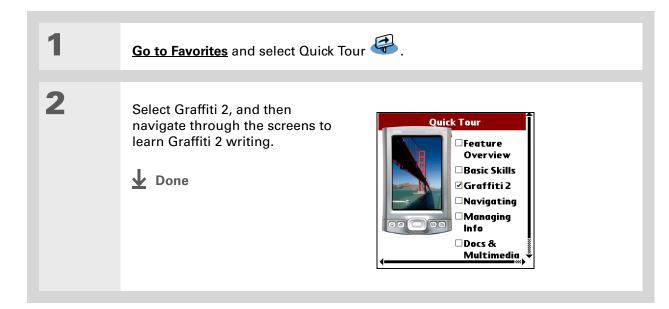

# Basics

>> Key Term

**Entry** A piece of information entered in an application such as a contact in Contacts or an appointment in Calendar.

**\*** Tip

You can enter text whenever you see a blinking cursor on the screen.

# Using the onscreen keyboard

You can use the onscreen keyboard in any application where you need to enter text, numbers, or symbols on your handheld.

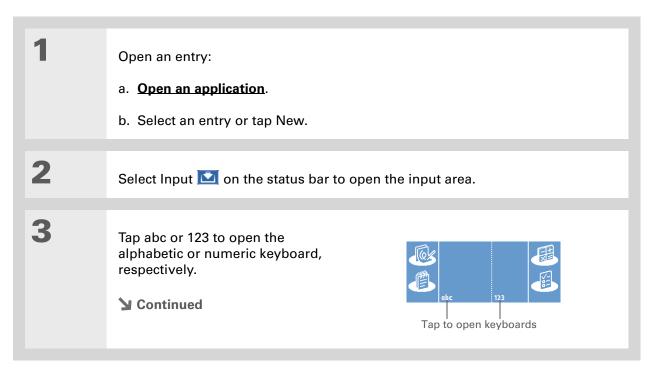

# Basics

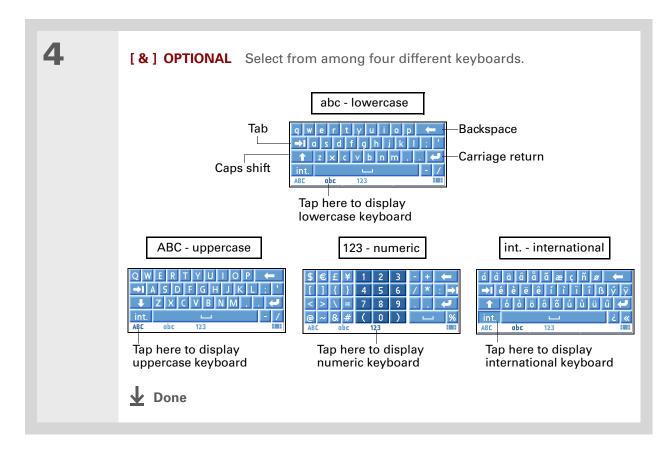

You can also open the handheld menus by tapping the application title in the upper-left corner of the screen, or by selecting the Menu icon from the input area if it is displayed.

When the menus are open, you can <u>use the</u> <u>5-way navigator</u> to select menus and menu items.

# Using menus

Menus let you access additional commands and settings. They are easy to use, and once you master them in one application, you know how to use them in all your applications.

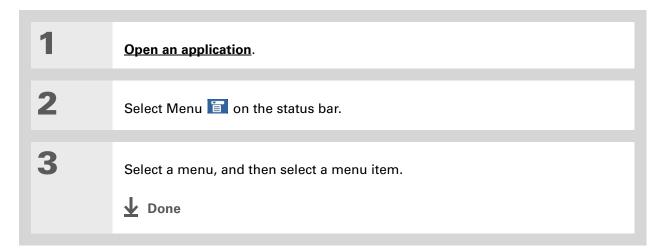

# Handheld do's and don'ts

To protect your handheld from damage and ensure reliable performance, follow these guidelines.

# Handheld do's

- Use the flip cover that came with your handheld.
- Use only the stylus to tap the screen-no pens, pencils, paper clips, or other sharp objects.
- Use only the supplied AC charger to charge your handheld.

# • Keep the battery charged.

- Keep the screen free of dust (or anything else that could make it dirty).
- For general cleaning, use a soft, damp cloth. If the screen becomes dirty, use a soft cloth moistened with a diluted window-cleaning solution.
- Use only 3.5 mm stereo headphones in your handheld's headphone jack.
- Be sure to get rid of any static electricity buildup before you connect your handheld to any cable or accessory.

# Handheld don'ts

- Do not drop, bang, or otherwise cause a strong impact to your handheld.
- Do not carry your handheld in your back pocket; you might sit on it by mistake.
- Do not let your handheld get wet; don't even leave it in a damp location.
- Do not expose your handheld to very hot or cold temperatures, including placing it near a heater, leaving it in the trunk of a car, or setting it by a window in direct sunlight.

Beyond the basics

| User Guide                                                                                                    | Click the link to the left to go to the User Guide on the web and learn about these related topics: |                                                                                                    |
|----------------------------------------------------------------------------------------------------|----------------------------------------------------------------------------------------------------|----------------------------------------------------------------------------------------------------|
| For everything you need to<br>know about your handheld—<br>all that's in this guide, and<br>much more—go to                           | Entering<br>Information                                                                             | Entering information with Graffiti 2 characters                                                                                        |
| <u>www.palmOne.com/</u><br><u>tungstent5-userguide</u> .                                                                              | Moving<br>Around                                                                                    | <ul> <li>Working with the Favorites and Applications, finding information, and<br/>moving around in applications</li> </ul>            |
| My Handheld<br>Make your handheld<br>uniquely yours. For great<br>tips, software, accessories,<br>and more, visit<br>www.palmOne.com/ |                                                                                                    | <ul> <li>Using Files to locate files and folders on your handheld</li> </ul>                                                           |
|                                                                                                    | Installing and<br>Removing                                                                          | <ul> <li>Adding applications to your handheld</li> </ul>                                                                               |
|                                                                                                    |                                                                                                    | <ul> <li>Deleting applications from your handheld</li> </ul>                                                                           |
|                                                                                                    |                                                                                                    | Viewing application information                                                                                                    |
| <u>mytungstent5</u> .                                                                                                    | Categories                                                                                          | Organizing your applications and information by filing them into categories                                                            |
| Support<br>If you're having problems<br>with your handheld, go to<br>www.palmOne.com/<br>support/tungstent5.                          | Privacy                                                                                             | Keeping information private by turning on security options                                                                             |
|                                                                                                    | Sharing                                                                                             | <ul> <li>Beaming information and applications to other Palm Powered<sup>™</sup> devices</li> </ul>                                     |
|                                                                                                    |                                                                                                    | <ul> <li>Sending information and applications to other Bluetooth devices by using<br/>Bluetooth technology on your handheld</li> </ul> |
|                                                                                                    | Maintaining                                                                                         | Caring for your handheld                                                                                                    |

# Finding and Opening Files and Applications

### In this chapter

Using Favorites and Applications

**Using Files** 

Opening files and folders from within an application

**Beyond the basics** 

Part of what makes your handheld so useful is how quickly and easily you can access its built-in features—as well as the information you store on it. Your handheld offers a number of options for accessing files, folders, and applications, so you can choose the one that's right for you in any situation.

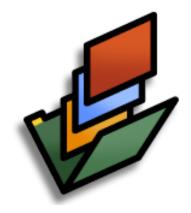

# **Benefits**

- Quickly access the application you want or the info you need
- Choose the method that's right for you
- Customize your handheld to have one-touch access to the applications or features you select

Press Home once to open Favorites; press Home twice to open Applications. Switch between Favorites and Applications by pressing Home.

+ Did You Know?

You can <u>use a favorite</u> photo as the background for your Favorites or Applications View.

# **\*** Tip

<u>Customize Favorites</u> to display folders—for example, a project folder that you access often. Select the folder to view all files and subfolders (if there are any) in it.

# **Using Favorites and Applications**

Your handheld lets you display two views to quickly see and open the files and applications you use most. Favorites lets you create a list of the items you want to quickly access, while Applications displays all applications on your handheld.

# **Using Favorites**

The Favorites View contains up to 32 items and can include applications, specific files, and folders—even links to the web. Certain items are included in Favorites by default, but you can **customize the list** to contain any items you want.

To access an item from Favorites, press Home  $\widehat{\mathbf{th}}$  and select from the list. Use the 5-way navigator or tap the buttons in the upper-right corner of the screen to move to another page of favorites.

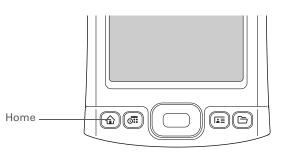

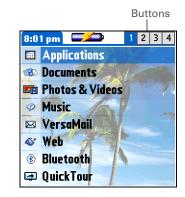

You can <u>customize the</u> <u>Home button</u> to open Applications with one press and Favorites with two.

+ Did You Know?

You can also open applications using the **<u>quick buttons</u>** on the front of your handheld.

# Using Applications

The Applications View shows all of the applications on your handheld. Use the category pick list in the upper-right corner of the screen to view applications by category or to see all applications.

To access an item from Applications, press Home  $\widehat{\mathbf{\omega}}$  twice and select an icon.

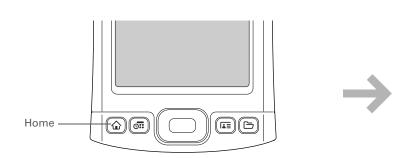

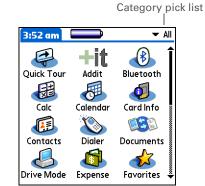

# **\*** Tip

Press Center on the 5-way to scroll through application categories.

**Sort** your Files display by file type, file name, date, or size.

### + Did You Know?

If you select a file from within Files, it automatically opens in the correct application on your handheld. If there is no application for that file, a beep alert sounds.

## **\*** Tip

If you have an expansion card (sold separately) inserted in your handheld's expansion slot, select the card icon in Files to view the contents of the card.

# **\*** Tip

Tap and hold the stylus on a file or folder to open a menu of actions you can do with that item copy, delete, and so on.

# **Using Files**

The Files application enables you to easily open, view, and move among the files and folders on your handheld's **internal flash drive** or on an expansion card inserted into your handheld's expansion slot.

To open Files, press the Files button 🗁 on the front of your handheld. Select a file or folder to open it. Select the Folder Up icon 🔯 to move up one level of folders.

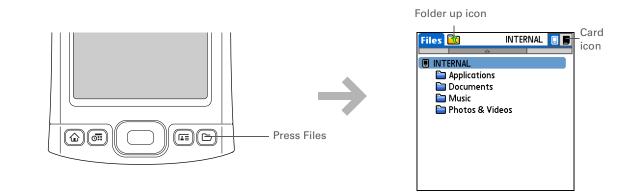

**NOTE** Files contains four folders that always appear at the top of the folder list: Applications, Documents, Music, and Photos & Videos. Place your applications and files in the correct folder so that you can easily locate them.

# Opening files and folders from within an application

In certain applications—for example, Documents, palmOne Media, and RealPlayer from palmOne—you can open a file or folder directly from within the application. The application automatically displays files located in the appropriate folder on your handheld's internal drive—for example, the Music folder for RealOne—but you can browse for files located elsewhere on the drive. See the application chapters for information on opening files.

# Beyond the basics

Click the link to the left to go to the User Guide on the web and learn about these related topics:

Moving Around

- Reassigning, renaming, and removing favorites
- Rearranging favorites in Favorites View
- Sorting and customizing the Files display
- Accessing recent files or folders from within Files
- Using commands to delete, beam, send, and copy from within Files
- Saving files using Files
- Customizing
- Reassigning applications or features for your quick buttons

know about your handheld-

**User Guide** 

all that's in this guide, and much more—go to <u>www.palmOne.com/</u> tungstent5-userguide.

For everything you need to

### **My Handheld**

Make your handheld uniquely yours. For great tips, software, accessories, and more, visit <u>www.palmOne.com/</u> <u>mytungstent5</u>.

### **Support**

If you're having problems with your handheld, go to <u>www.palmOne.com/</u> <u>support/tungstent5</u>.

# Moving and Managing Info Between Your Handheld and Your Computer

## In this chapter

Program memory and the internal drive

How can I work with information?

When would I use each method?

**Synchronizing information** 

Using Quick Install and the Send To Handheld droplet

Using File Transfer to transfer info to your handheld

Using Drive Mode to work with info on another computer

**Beyond the basics** 

You can do a lot with your handheld on its own: enter or look up a contact, write a memo, keep track of your appointments. But you can do much more when you share, manage, and work with information between your handheld and a computer.

Your handheld includes a large internal drive so that you can carry more of your documents, folders, photos, and music with you. View, create, or work on files on your handheld, then copy the updated version back to your computer. Or use your handheld at any computer to access and work on your files.

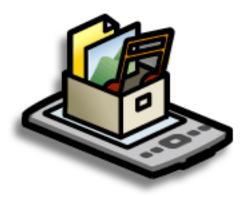

# **Benefits**

- Quickly enter and update information on your handheld and your computer
- Install and work with applications, files, and folders on your handheld
- Increase productivity by having the files you need wherever you go
- Protect your information by quickly backing up and saving files and folders to your computer

# + Did You Know?

The internal drive saves information on your handheld permanently. Even if the battery drains completely, none of your information is lost. Simply recharge to access the information again.

# Program memory and the internal drive

Your handheld contains two types of storage: program memory and the internal flash drive.

**Program memory** Your handheld includes 55MB of program memory for Palm  $OS^{(B)}$  applications and information. If an app or information is located in your handheld's program memory, you can view and access that information, as well as information associated with that application that is stored on the internal drive. You cannot, however, view the info directly using **Files** or **palmOne<sup>TM</sup>File Transfer**.

Information in the program memory is updated during synchronization. For example, if you enter contact information on your computer, you can synchronize to update the info in Contacts on your handheld, and any future updates to the info are included in synchronization.

**Internal flash drive** The 160MB internal drive works similarly to any other removable external drive. You can store any type of file, folder, or application on this drive on your handheld. View and access the contents of the internal drive using the Files application on your handheld, or view the contents using File Transfer (Windows) or **Drive Mode** (Mac) on your computer. You can manage items on the internal drive in various ways: copying, moving, deleting, renaming, and so on using File Transfer (Windows) or Drive Mode (Mac), or Files on your handheld. You can also use File Transfer to **save the contents of the internal drive** to your Windows computer.

Another method of storage that you may already be familiar with is an **expansion card**. You can view and access files or folders on an expansion card using the Files application on your handheld, and manage your files on a card using File Transfer or Drive Mode.

You can also access the files on the internal drive or on an expansion card by opening the corresponding application and browsing to the file.

#### Did You Know?

Photos and videos transferred using Media are saved in the Photos & Videos folder on your handheld's internal drive, but updates are included when you synchronize.

#### + Did You Know?

Keeping files in their native format is useful. On your handheld you can work with many of these native files, such as Word, Excel, PowerPoint, and JPG files. You can also use File Transfer or **Drive Mode** to carry native files, even files that you cannot open on your handheld, to work with on a different computer.

### How can I work with information?

There are two main methods for moving and managing information between your handheld and a computer. These methods are discussed in detail in this chapter.

**Synchronization** Synchronization updates and backs up information between your handheld's program memory and your computer. Information entered in one place is automatically updated in the other, and info in your handheld's program memory is backed up on your computer.

Use Palm<sup>®</sup> Desktop software or Microsoft Outlook to enter information on your computer in applications such as Calendar, Contacts, Tasks, and Memos. The info is transferred to the corresponding handheld application when you synchronize. Information entered in these applications on the handheld is likewise synchronized with the application in the desktop software.

On Windows computers, Palm Desktop software includes palmOne<sup>™</sup> Media, which you can use to transfer photos and videos to your handheld. On Windows computers, Palm Desktop also includes palmOne Quick Install, which installs applications (PRC or PDB) for use on your handheld when you synchronize.

**NOTE** On Mac computers, use the Send To Handheld droplet to transfer photos and videos and install applications on your handheld when you synchronize.

When you transfer a file to your handheld through synchronization, the file, such as a video, may be converted for best use on (optimized for) your handheld.

**File Transfer (Windows only)** Use File Transfer to transfer files and folders or install applications to your handheld's large internal flash drive. To open a file on the internal drive, use Files and select the file, or open the appropriate application and browse to the file.

File Transfer provides a live window to your handheld's internal drive and copies or moves the items you select instantly; you do not need to synchronize. Files remain in their native format and are not optimized for use on your handheld. Unlike the program memory, your handheld's internal drive is not automatically backed up during synchronization—but you can use File Transfer to **save the contents of the internal drive** to your computer.

**NOTE** On Mac computers, use Drive Mode to transfer info to your handheld's internal drive.

#### + Did You Know?

When you transfer files using synchronization, the files are always placed in the corresponding folder on your handheld—for example, the Music folder for MP3 files or the Documents folder for Office files.

If you transfer files using File Transfer, save them to the corresponding folder so you can easily locate them—or copy or create your own folder structure to organize your project files any way you like.

### When would I use each method?

The method you use to move info onto your handheld depends on the type of info it is. Here are the methods to use with the most common information types.

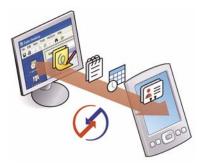

Information in Contacts, Calendar, Tasks, Memos, Notes (Windows only: Expense, VersaMail<sup>®</sup> application) Use Palm Desktop or Outlook (Windows) to enter information on to your computer. Synchronize to transfer the new or updated information on your computer to your handheld.

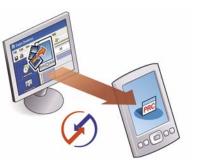

**Applications (PRC or PDB file)** Use Quick Install from within Palm Desktop (Windows) or drag the application to the Send To Handheld droplet icon on your desktop (Mac), and then synchronize to install the application to your handheld.

#### **CHAPTER 3**

#### **\*** Tip

You can choose to synchronize a Word, Excel, or PowerPoint file, even if you copied it using File Transfer. See the Documents To Go application on your computer for information.

#### Did You Know?

When you transfer photos and videos using the desktop Media application, the files may be converted for viewing on your handheld. File Transfer does not convert files, so you may not be able to view the photos or videos on your handheld.

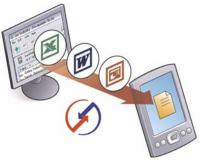

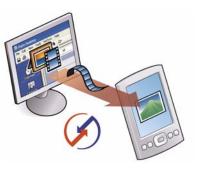

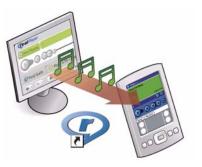

#### Word documents, Excel spreadsheets, PowerPoint presentations Method 1: Use the Documents To Go application on your computer. Synchronize to install the files to the Documents folder on your handheld's internal drive.

Method 2: Use File Transfer (Windows) or Drive Mode (Mac) to copy an entire folder structure of files to your handheld's internal drive. This allows you to keep all of your project folders together with the same structure you've created on your computer.

**Photos and videos** Method 1: Use the desktop Media application from within Palm Desktop (Windows) or drag the files to the Send To Handheld droplet icon on your desktop (Mac). Synchronize to install the files to the Photos & Videos folder on your handheld's internal drive.

Method 2: Use File Transfer (Windows) or Drive Mode (Mac) to copy an entire folder structure of photos and videos to your handheld's internal drive. This allows you to keep all of your vacation photos and videos together with the same structure you've created on your computer.

Music (MP3) files Method 1: Use the <u>RealPlayer</u> <u>desktop application</u> (Windows) to transfer the files to the Music folder on your handheld's internal drive.

Method 2: Use File Transfer (Windows) or Drive Mode (Mac) to copy an entire folder structure of music files to your handheld's internal drive. This allows you to keep all of the songs you copied from a CD together with the same structure you've created on your computer.

You can <u>synchronize your</u> <u>handheld with your</u> <u>computer wirelessly</u> using the built-in Bluetooth<sup>®</sup> wireless technology on your handheld.

#### + Did You Know?

Everybody in your family can synchronize their handheld with the same copy of Palm Desktop software. Just make sure that each handheld has its own username; Palm Desktop software reads the username and recognizes the handheld during synchronization.

### Synchronizing information

Synchronizing means that information that is entered or updated in one place (your handheld or your computer) is automatically updated in the other. No need to enter information twice.

[!] **IMPORTANT** Be sure to synchronize the info in your handheld's program memory at least once a day so that you always have an up-to-date backup copy of this info on your computer.

#### Entering information using desktop software

Use Palm Desktop or Outlook to enter information on your computer. When you synchronize, the information is updated in your handheld's program memory.

If you use the default settings, information from all the following applications is transferred each time you synchronize your handheld with your computer:

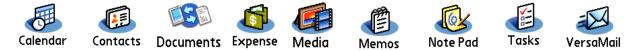

If you choose to synchronize with Outlook, info from Contacts, Calendar, Tasks, and Memos is synchronized with Outlook. You can also set up the VersaMail application to synchronize with Outlook. Other info, such as photos and notes, is synchronized with Palm Desktop software.

[!] IMPORTANT Applications, files, and folders moved to your handheld's internal drive with File Transfer are not automatically backed up during synchronization. Use File Transfer to copy or move the updated files and folders to your computer, or to <u>back up the contents of your</u> <u>handheld's entire internal drive</u> to your computer.

The Palm Desktop online Help has lots of info about how to use Palm Desktop software, File Transfer, and other desktop applications such as Media. Open the Help menu and select Palm Desktop Help.

#### WINDOWS ONLY

Double-click the Palm Desktop icon on your computer desktop, and then click the icons in the launch bar to access the various applications.

|            | 📑 Palm Deskto                                                                                                    | p                                                                                                    |            |                                                                                                    |                                                                                                    |
|------------|----------------------------------------------------------------------------------------------------|----------------------------------------------------------------------------------------------------|------------|----------------------------------------------------------------------------------------------------|----------------------------------------------------------------------------------------------------|
|            | File Edit View                                                                                                    | Tools HotSync Help                                                                                                    |            |                                                                                                    |                                                                                                    |
| Launch bar |                                                                                                    | à 🖪 🕫 📕 🎒                                                                                                    |            | 🙆 User: swij                                                                                                    | igget                                                                                                    |
|            |                                                                                                    | Category: All                                                                                                    | ↓ Friday ▶ |                                                                                                    | Go to Today                                                                                                    |
|            | Catiendar<br>Contacts<br>Contacts<br>Conta | •         Friday, Ans 18, 2004           •         •           •         •           •         •           •         •           •         •           •         •           •         •           •         •           •         •           •         •           •         •           •         •           •         •           •         •           •         •           •         •           •         •           •         •           •         •           •         •           •         •           •         •           •         •           •         •           •         •           •         •           •         •           •         •           •         •           •         •           •         •           •         •           •         •           •         •           • |            | Contacts         Tasks           Contacts         Tasks           Contacts         Contacts           Cara         Meeting Id | M         2004         ▶           27         61         63         61         12         3           4         61         63         61         12         3           4         61         63         61         12         3           18         92         62         22         22         24         25         26         27         27         16         10         11         23         4         51         12         23         4         25         26         27         28         29         90         91         12         23         4         25         26         27         28         29         90         91         12         12         12         12         12         12         12         12         12         12         12         12         12         12         12         12         12         12         12         12         12         12         12         12         12         12         12         12         12         12         12         12         12         12         12         12         12         12         12         12         12 |
|            | Ready                                                                                                    |                                                                                                    |            |                                                                                                    | 6/16/2004                                                                                                    |

#### **MAC ONLY**

Double-click the Palm Desktop icon in the Palm folder on your computer, and then click the icons in the launch bar to access the various applications.

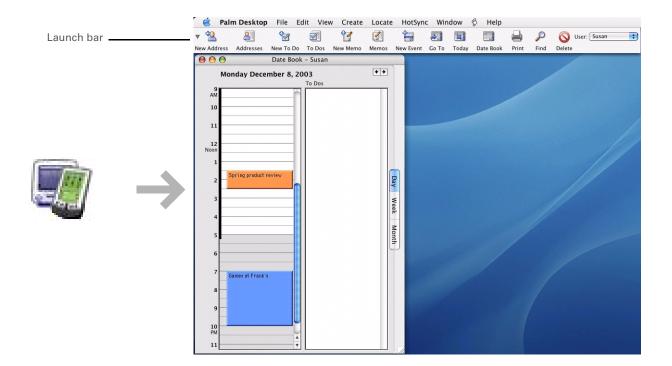

#### How to synchronize

1

2

Key Term HotSync<sup>®</sup> Technology that allows you to synchronize the information in your handheld's program memory with the information on your computer.

**\*** Tip

If the Select User dialog box appears during synchronization, select the username whose information you want to synchronize, and then click OK.

**\*** Tip

If you need help with synchronizing, see <u>What</u> <u>do I do if I can't</u> <u>synchronize with my</u> <u>computer?</u> Connect the USB sync cable to the USB port on the rear of your computer, and then insert the other end into your handheld.

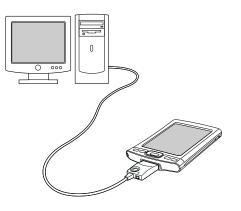

Synchronize your handheld with your computer:

- a. Press the HotSync button on the USB sync cable.
- b. When synchronization is complete, a message appears at the top of your handheld screen, and you can disconnect your handheld from the connector.

**Done** 

### Using Quick Install and the Send To Handheld droplet

Use Quick Install (Windows) or the Send To Handheld droplet to install applications on your handheld. The applications are stored in program memory and are optimized for use on the handheld.

### Using Quick Install

#### WINDOWS ONLY

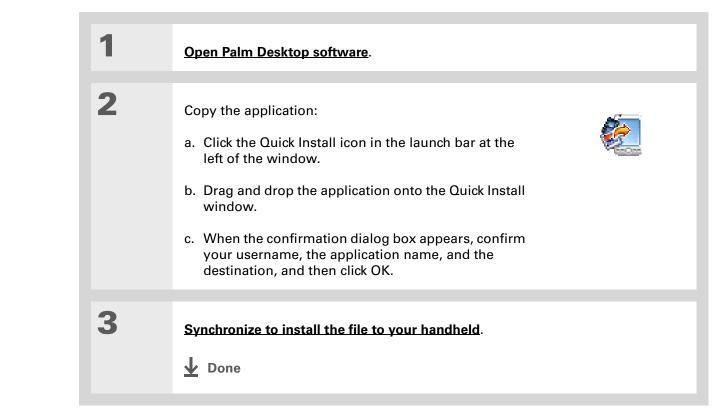

#### **\*** Tip

A confirmation dialog box shows whether the items will be copied to your handheld or to an expansion card. You can choose which handheld will receive the items by selecting the username in the User drop-down box in the upper-right corner.

#### + Did You Know?

You can move multiple applications into the Quick Install window to have them ready for installation the next time you synchronize.

In Mac OS X, you can make the Send To Handheld droplet a permanent part of your desktop by dragging the droplet to the Dock. Then simply drag photos, and other files you want to transfer to your handheld, onto the Dock.

# Using the Send To Handheld droplet MAC ONLY

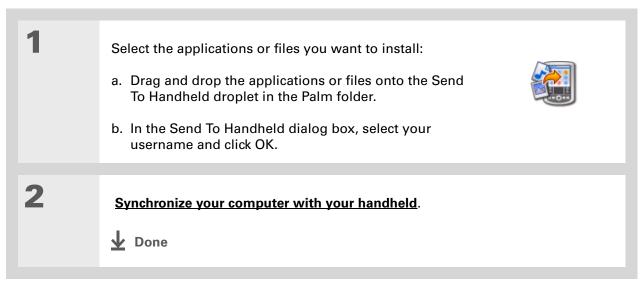

### Using File Transfer to transfer info to your handheld

**NOTE** On a Mac computer, use **Drive Mode** to move files to your handheld's internal drive.

#### WINDOWS ONLY

On a Windows computer, File Transfer provides a live window to your handheld's large internal drive. Use File Transfer to copy, move, and manage files and folders on your handheld. File Transfer copies and moves items instantly; you do not need to synchronize. With File Transfer you can also work on your handheld even while transferring files.

Using File Transfer, quickly move and carry large amounts of your important Office files, photos, music, videos, and other files on your handheld. Access and edit information on your handheld or from any other computer that supports removable external drives.

Use File Transfer to back up the contents of your handheld's internal drive to your main computer. In the File Transfer window, right-click the folder next to the handheld icon, and then click Save to PC. [!] **IMPORTANT** Applications, files, and folders moved to your handheld's internal drive with File Transfer are not automatically backed up during synchronization. Use File Transfer to copy or move the updated files and folders to your computer, or to <u>back up the contents your handheld's</u> <u>entire internal drive</u> to your computer.

#### Open File Transfer:

1

- a. Connect the USB sync cable to the USB port on the rear of your computer, and then insert the other end into your handheld.
- b. Double-click the File Transfer icon 🐱 on your computer desktop to open the File Transfer window. The File Transfer window opens to display the contents of the internal drive on your handheld; if an expansion card is inserted into your handheld's expansion slot, the window displays the card's contents as well.

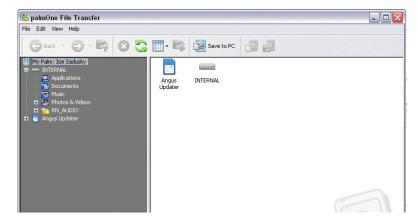

**NOTE** If your handheld is not connected to your computer or is unavailable, an alert message appears.

#### **Continued**

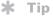

In the File Transfer window you can also <u>manage folders</u> by creating, renaming, moving, and deleting folders, as well as changing folder attributes.

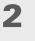

3

Drag, copy, or move files, folders, or applications from the desktop into the File Transfer window to the location you want on your handheld's internal drive.

**NOTE** If you use File Transfer to install an application in the Applications folder on your internal drive—and if app is designed to run from that location—you can run the application on your handheld.

Work with files on your handheld:

- a. Press the Files button  $\square$ .
- b. Browse to find the file you want.
- c. Select the file to open it.

**NOTE** If there is no application for the file, a beep alert sounds.

**Continued** 

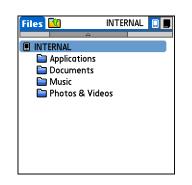

Access or move files from your handheld to a computer that has FIle Transfer installed:
a. Connect the USB sync cable to the USB port on the rear of the computer, and then insert the other end into your handheld.
b. Double-click the File Transfer icon 

on the computer desktop to open the File Transfer window. The File Transfer window opens to display the contents of the internal drive on your handheld.
c. Access, move, or copy files from the File Transfer window to the computer desktop.

the Double Double

When you use File Transfer or Drive Mode, remember to bring your USB sync cable with you, so you can connect to other computers.

# Using Drive Mode to work with info on another computer

On a Mac computer, use Drive Mode to move files between a computer and your handheld's internal drive.

If you are at a Windows computer that doesn't have File Transfer installed—a computer at a hotel or your friend's house, for example—use Drive Mode to open, move, or copy files on your handheld. With Drive Mode, your handheld connects to your computer like an external removable drive such as a CD drive.

The computer must support external removable drives in order for you to use Drive Mode with the computer. Most current operating systems such as Windows 2000, Windows XP, and Mac OS X support external removable drives.

**NOTE** While you're using Drive Mode, you cannot use any other feature of your handheld.

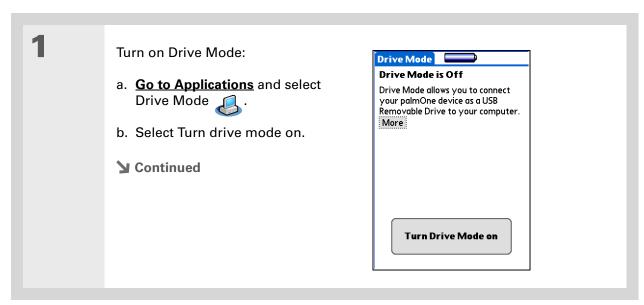

2 Prepare your handheld and your computer: a. Connect the USB sync cable to the USB port on the rear of the computer, and then insert the other end into your handheld. b. Connect the AC charger cable to the USB sync cable, and then plug it in to a power outlet. 3 Open My Computer or Windows Explorer on a Windows computer, or Finder on a Mac computer. Look for the icon representing your handheld in the list of available drives on the computer. If there is an expansion card inserted in your handheld's expansion slot, it appears as a drive also. 🚽 My Computer File Edit View Favorites Tools Help 🏂 🔎 Search 🔛 Folders 🛄 -G Back  $\bigcirc$ System Tasks Local Disk (C:) Local Disk (D:) -Memory Stick (E:) View system information Handheld appears as 📸 Add or remove programs DVD/CD-RW Drive (F:) emovable Disk (G:) Removable Disk (H:) 🚱 Change a setting removable drive Other Places Shared Documents Ny Network Places My Documents C Shared Documents 🚱 Control Panel Details My Computer System Folder Continued

If you are working with an expansion card, you must eject the handheld from the computer before removing the card in order to avoid losing info on the card.

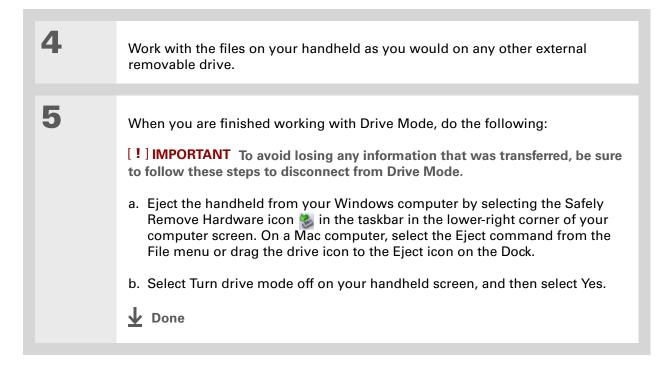

#### User Guide

For everything you need to know about your handheld all that's in this guide, and much more—go to <u>www.palmOne.com/</u> <u>tungstent5-userguide</u>.

#### **My Handheld**

Make your handheld uniquely yours. For great tips, software, accessories, and more, visit <u>www.palmOne.com/</u> mytungstent5.

#### **Support**

If you're having problems with moving information or with anything else on your handheld, go to <u>www.palmOne.com/</u> <u>support/tungstent5</u>.

### Beyond the basics

Click the link to the left to go to the User Guide on the web and learn about these related topics:

- Moving Around
- Ind Using File Transfer with security preferences you set for your handheld
  - Creating, copying, pasting, deleting, and renaming files in File Transfer
  - Changing folder attributes in File Transfer
- Synchronizing
- Synchronizing your handheld with Microsoft Outlook on your computer
  Synchronizing wirelessly using Bluetooth technology on your handheld
- Using your company's network to synchronize information
- Choosing whether or not to synchronize information for a specific application
- Switching back to the cable if you have been synchronizing information using Bluetooth technology
- Receiving information on your handheld from an outside source, such as a file containing your company's phone list

#### In this chapter

Adding a contact

Locating a contact on your list

**Beaming a contact** 

**Beyond the basics** 

Say goodbye to a paper address book that you need to update manually every time someone moves, changes their email address, or gets a new work extension. With Contacts, not only is it easy to enter information such as names, addresses, and phone numbers, but it is just as quick to view, update, and organize contact information.

You can easily share info with other handhelds and dial phone numbers or send messages directly from a contact entry using your handheld's built-in Bluetooth<sup>®</sup> wireless technology and a compatible mobile phone, or by beaming. You can even add photos of your loved ones directly to their contact information screen.

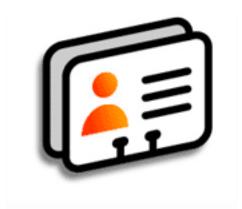

### **Benefits**

- Carry all your business and personal contact information in your hand
- Keep track of who is who
- Keep in touch

### Adding a contact

**\*** Tip

If the first character you enter in the Last Name or Company field is an asterisk (\*) or another symbol, that contact always appears at the top of the Contacts list. That's useful for an entry like "If Found Call [your phone number]."

#### + Did You Know?

You can also enter one or more contacts on your desktop computer, and then copy them to your handheld by **synchronizing**.

|   | Press the Contacts 🖅 button.                                                                                         |
|---|----------------------------------------------------------------------------------------------------|
| 2 | Add your contact information:<br>a. Select New.                                                                      |
|   | <ul> <li>b. Tap each field in which you want to enter information, and enter it. Tap the<br/>scroll arrows</li></ul> |

**Continued** 

#### **\*** Tip

If multiple contacts share information, such as a company name and address, you can enter the first contact, and then <u>copy the information into</u> <u>other contacts</u>.

#### + Did You Know?

If you want a reminder about a birthday, select the Reminder box, enter the number of days before the birthday that you want to see the reminder, and then select OK.

#### **\*** Tip

Birthdays you enter in Contacts appear as untimed events in Calendar. If you update the birthday in Contacts, it automatically updates in Calendar as well.

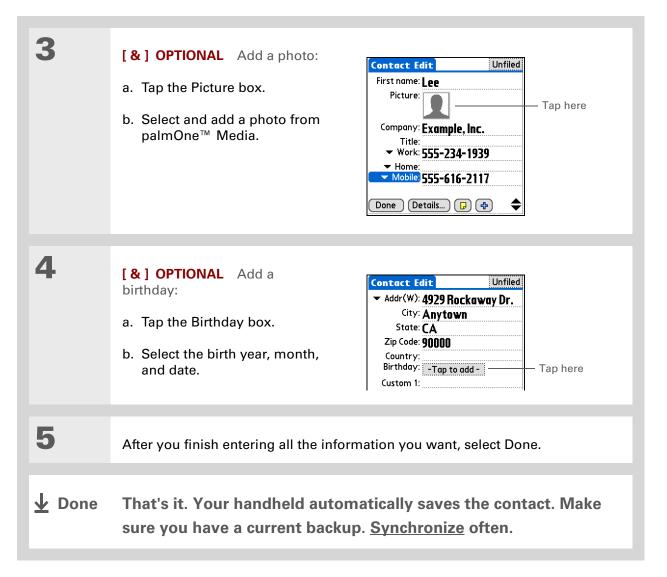

### Locating a contact on your list

**\*** Tip

You can also press Right on the 5-way navigator (or tap the Quick Look Up icon at the top of the screen) to open the Quick Look Up line. Press Up and Down to select the letter of the name you want in each box, and press Right to move to the next box.

#### **+** Did You Know?

The **Phone Lookup** feature lets you add contact information directly into certain other applications on your handheld. For example, you can add a name and phone number to a memo or task.

| 1 | 1 | Press the Contacts  届≣ button.                                                                                                    |
|---|---|----------------------------------------------------------------------------------------------------|
|   | 2 | <ul> <li>Search for the contact:</li> <li>a. Tap the Look Up line at the bottom of the screen and enter the first letter of the name you want to find.</li> <li>b. Enter the second letter of the name, and so on, until you can easily scroll to the contact you want.</li> <li>Contacts 20 - All Lina, Jose 302-555-9512M Malita, J.T. jtm@jtm.com Maroni, Anthony 415-555-7775W Nguyen, Mai 555-7344W Nosuch, Don donn@example.com Sanagala, Srivinas 954-555-1234H Speier, Lane 831-555-7344W Speier, Lane 831-555-7348W Technical Support Tsai, Lee 555-234-1939W Venkat, Raja raja@anyisp.com Look Up:mar New </li> </ul> |
| ~ | 3 | Select the contact to open it.                                                                                                    |

#### **\*** Tip

You can create a contact with your own information and select it as your business card by opening the Record menu and selecting Business Card. Beam your business card to other handhelds by holding down the Contacts button until the Beam dialog box appears.

#### **+** Did You Know?

A Beam command appears on the left-most menu of most applications. Use it to beam information such as photos, appointments, and more.

**\*** Tip

You can also <u>send a</u> <u>contact wirelessly</u> using the Send command with your handheld's built-in Bluetooth technology.

### Beaming a contact

1 Press the Contacts **L** button. 2 Beam the contact: a. Locate the contact you want to beam. b. Select Menu 🛅 on the status bar. c. Select Record, and then select Beam Contact. d. When the Beam Status dialog box appears, point your handheld's IR port directly at the IR port of the other handheld. IR port **NOTE** For best results, the handhelds should be between 4 and 36 inches apart, and there should be a clear path between them. Depending on the receiving handheld model, not all information may be sent correctly. 3 Wait for the Beam Status dialog box to indicate that beaming is complete. **Done** 

Beyond the basics

#### **User Guide** Click the link to the left to go to the User Guide on the web and learn about these related topics: For everything you need to know about your handheld-Contacts Deleting contacts all that's in this guide, and much more-go to Removing a photo from a contact www.palmOne.com/ tungstent5-userguide. • Displaying additional contact fields and defining custom fields • Choosing the field type for certain fields, such as Home or Work for a **My Handheld** phone number Make your handheld uniquely yours. For great Using Quick Connect to make a phone call, address and send an email or text message, or go to a web page directly from a contact tips, software, accessories, and more, visit Categories Organizing contacts by type and sorting them www.palmOne.com/ mytungstent5. Transferring contact information from other applications such as databases, Information spreadsheets, and other organizer software Keeping contacts private by turning on security options Support Privacy If you're having problems Sharing Sending contacts to other Bluetooth devices by using Bluetooth technology

with Contacts or with anything else on your handheld, go to www.palmOne.com/ support/tungstent5.

on your handheld

# Managing Your Calendar

#### In this chapter

Scheduling an appointment Checking your schedule Setting an alarm Beyond the basics Staying on top of your schedule is an important part of being productive both at work and at home. Calendar can help you remember appointments and spot schedule conflicts. You can view your calendar by day, week, or month, or as an agenda list that combines your list of tasks with your appointments.

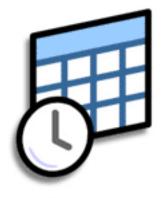

#### **Benefits**

- Track current, future, and past appointments
- Stay on top of deadlines
- Carry one calendar
- Spot schedule conflicts

#### Managing Your Calendar

### Scheduling an appointment

#### >> Key Term

**Event** The name for an entry in the Calendar application, including appointments, birthdays, reminders, recurring meetings, and so on.

#### **\*** Tip

You can also scroll to a date by pressing Right or Left on the 5-way navigator or by tapping the arrows at the top of the Day View.

#### + Did You Know?

You can use more than one line to describe an appointment.

| 1 | Open Day View:         a. Press the Calendar Sin button.         b. Tap the Day View icon         Image: Sin the Calendar Sin button         Image: Sin the Calendar Sin button         Image: Sin the Calendar Sin button         Image: Sin the Calendar Sin button         Image: Sin the Calendar Sin button         Image: Sin the Calendar Sin button         Image: Sin the Calendar Sin button         Image: Sin the Calendar Sin button         Image: Sin the Calendar Sin button         Image: Sin the Calendar Sin button         Image: Sin the Calendar Sin button         Image: Sin the Calendar Sin button         Image: Sin the Calendar Sin button         Image: Sin the Calendar Sin button         Image: Sin the Calendar Sin the Calendar Sin the Calenda |
|---|----------------------------------------------------------------------------------------------------|
| 2 | <ul> <li>[&amp;] OPTIONAL If the appointment is not for today, select the date of the appointment:</li> <li>a. Tap Go To.</li> <li>b. Select the year, month, and date.</li> </ul>                                                                                                    |
| 3 | Tap the line next to the time the appointment begins and <u>enter a description</u> .                                                                                                    |

To enter reminders, holidays, anniversaries, and other events that take place on a particular date but not at a particular time, select No Time.

#### **\*** Tip

Color-code your calendar. Tap the bullet next to the description to file the appointment in a category. Each category has its own color.

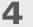

If the appointment is longer or shorter than an hour, set the duration:

- a. In Day View, tap the start time.
- b. In the Set Time dialog box, tap End Time.
- c. Tap the hour and minute lists to select the time the appointment ends.

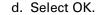

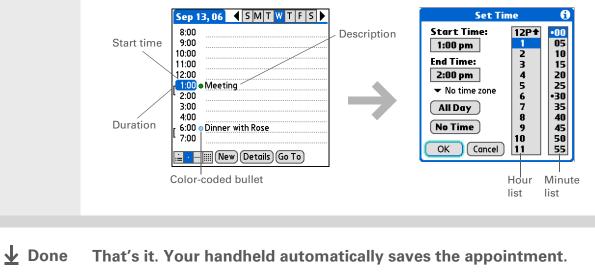

Make sure you have a current backup. Synchronize often.

#### Managing Your Calendar

### Checking your schedule

Sometimes you want to look at your schedule for a particular date, while other times you want to see an overview of a week or month.

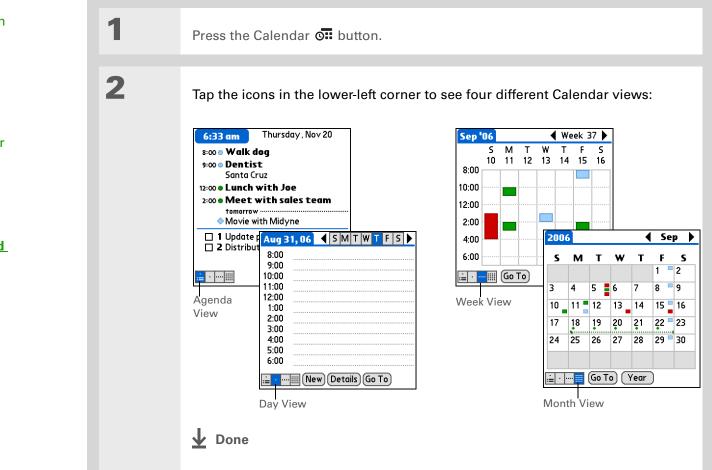

#### **\*** Tip

Press the Calendar button repeatedly to cycle through the Agenda View, Day View, Week View, and Month View.

#### **\*** Tip

You can also display Year View. From Month View, tap Year.

#### + Did You Know?

You can <u>use a favorite</u> photo as the background for your Agenda View.

#### Managing Your Calendar

+ Did You Know?

Setting your alarm sounds in World Clock instead of in Calendar gives you different alarm sound choices.

#### **\*** Tip

Check out the other options in the Event Details dialog box. For example, Repeat creates an event that recurs daily, weekly, or at whatever interval you set up.

#### + Did You Know?

When you set an alarm, a little alarm clock appears to the right of the event description.

### Setting an alarm

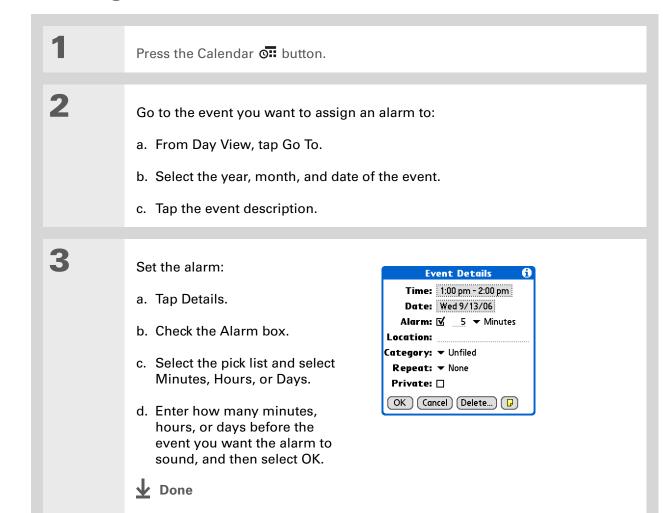

#### **User Guide**

For everything you need to know about your handheld all that's in this guide, and much more—go to <u>www.palmOne.com/</u> tungstent5-userguide.

#### **My Handheld**

Make your handheld uniquely yours. For great tips, software, accessories, and more, visit <u>www.palmOne.com/</u> <u>mytungstent5</u>.

#### Support

If you're having problems with Calendar or with anything else on your handheld, go to <u>www.palmOne.com/</u> support/tungstent5.

### Beyond the basics

Click the link the left to go to the User Guide on the web and learn about these related topics:

Calendar

 Creating repeating events for things you do at regular intervals, such as taking a class at the gym three days a week or taking a biweekly music lesson

- Set a time zone for an individual appointment different from the location you set for your handheld
- Reserving blocks of time for long events like vacations or conferences
- Choosing the default Calendar view format and the information that appears in each view by setting display options
- Customizing alarm settings and choosing what time days start and end by setting preferences
- Storing extra information about an event by adding a note
- Erasing old appointments by purging them
- Categories Organizing events by type and color-coding them
  - Keeping events private by turning on security options
    - Beaming events to other Palm Powered<sup>™</sup> devices
    - Sending events to other Bluetooth<sup>®</sup> devices by using Bluetooth wireless technology on your handheld

Email

Privacy

Sharing

Sending events as attachments to email messages

# Managing Your Office Files

#### In this chapter

How can I create and manage Office files?

**Beyond the basics** 

With its ability to store large amounts of important information, your handheld lets you take your office with you—including your Microsoft Office files. With the Documents application, you can carry, create, view, and edit Microsoft Word and Excel files directly on your handheld. You can also view, carry, and manage PowerPoint files on your handheld.

You can keep updated copies of the files on both your handheld and your computer to work on them in the most convenient location any time.

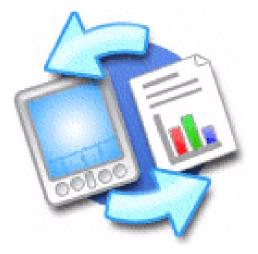

#### **Benefits**

- Manage Word, Excel, and PowerPoint files on your handheld
- Improve productivity by taking important docs, spreadsheets, and presentations with you on the go

The Documents application has a companion application on your computer called Documents To Go. Use Documents To Go to move or copy files to the Documents folder on your handheld's internal drive when you synchronize.

For complete information on this application, click the Documents To Go icon on your computer and then click Help, or go to <u>www.dataviz.com</u>.

### How can I create and manage Office files?

The Documents application provides powerful editing and file management features for Office files on your handheld. What's more, Documents makes it easy for you to share files between your computer and your handheld, using either **File Transfer** or **synchronization**. Here are some of the capabilities of Documents:

- View Word, Excel, and PowerPoint files in their native format (DOC, XLS, or PPT); no conversion needed.
- Create or edit a Word document or Excel spreadsheet on your handheld and save it in native format. Create or edit a PowerPoint presentation that is automatically converted for optimal viewing on your handheld.
- Open Office files received as attachments to incoming email messages, and attach files to outgoing messages.
- View files such as spreadsheets in **landscape mode** to see more information across the screen.

#### Managing Your Office Files

### Opening files from within Documents

In the Documents application, you can view and open any Word, Excel, or PowerPoint file on your handheld.

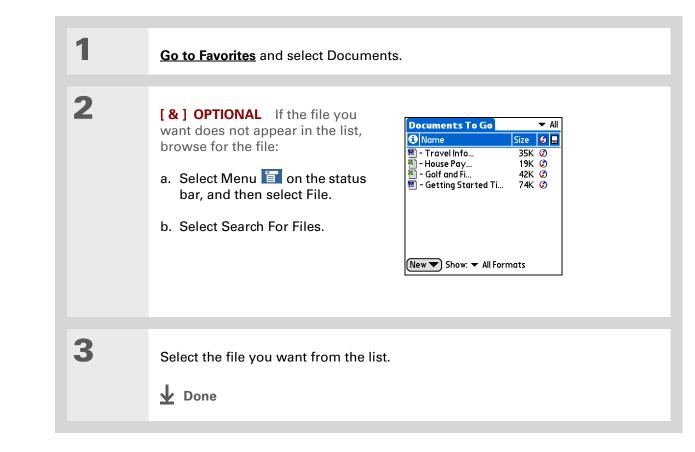

#### **\*** Tip

When you are working on a file, save it to a specific location on your handheld's internal drive by selecting Menu on the status bar, selecting Save As from the File menu, and then navigating to the location where you want to save the file.

#### **\*** Tip

You can choose to synchronize a Word, Excel, or PowerPoint file from within the Documents application, even if you copied it using File Transfer. See the Documents To Go application on your computer for information.

### Beyond the basics

**User Guide** 

For everything you need to know about your handheld all that's in this guide, and much more—go to <u>www.palmOne.com/</u> <u>tungstent5-userguide</u>.

#### **My Handheld**

Make your handheld uniquely yours. For great tips, software, accessories, and more, visit <u>www.palmOne.com/</u> <u>mytungstent5</u>.

#### **Support**

If you're having problems with Docs, click the Documents To Go icon on your computer, and then click Help, or go to www.dataviz.com. Click the link to the left to go to the User Guide on the web and learn about these related topics:

Email

Sending and receiving Office files as attachments to email messages

# **Viewing Photos and Videos**

#### In this chapter

**Supported file types** 

Viewing photos or videos

Organizing photos or videos into albums

**Sharing photos and videos** 

Sending a photo or video using Bluetooth technology

**Beyond the basics** 

A picture may be worth a thousand words, but what happens when you have a lots of pictures—or videos—that you are trying to keep organized? Or maybe just a few that are so meaningful that you want to have instant access to them at any time?

Solve both problems with palmOne<sup>™</sup> Media. Media features easy viewing and organization of still photos and videos. You can keep your favorite photos right on your handheld; **select photos as the background** for your Favorites and Applications Views and for Agenda View in Calendar; even <u>add</u> **a photo to a Contacts entry**.

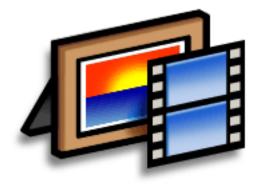

#### **Benefits**

- Never be far from your favorite people or places
- Simplify photo and video organization
- Store multiple videos and photos

If you want to carry a video on your handheld to view on another computer, use palmOne File Transfer (Windows) or Drive Mode (Mac) on your computer. These apps transfer the video to your handheld in its native format with no conversion, so you can view it on the computer in the format you prefer.

### Supported file types

When you **copy a photo or video from your computer**, you can save it directly on your handheld or on an **expansion card** (sold separately) inserted into the expansion slot.

You can view photos in popular formats such as JPG, BMP, TIFF (uncompressed), and GIF on your handheld. On a Windows computer, when you copy a photo in a popular format to your handheld using the Media desktop application from within Palm<sup>®</sup> Desktop software, the photo is saved on your handheld in its original format. If you copy a photo in a different format, it is saved on your handheld in JPG format.

On a Mac computer, all photos you copy by dragging them onto the Send To Handheld droplet icon are saved on your handheld in JPG format.

To view a video on your handheld, on a Windows computer, open Media from within Palm Desktop software, add the video, and then synchronize to send the video to your handheld. On a Mac computer, drag the video to the Send To Handheld droplet, and then synchronize. The video is converted to a format (ASF (MPEG-4)) your handheld can play and is optimized for viewing on the handheld.

For both Windows and Mac computers, note that there are numerous video formats, and even many variations within the ASF (MPEG-4) format. Not all types can be converted to a format that's viewable on your handheld. If you can't open and view a video in the desktop Media application on a Windows computer, you won't be able to view the video on your handheld.

1

2

#### \* Tip

Select Slide Show to display all photos and videos in an album, automatically, one after another. Tap a photo or video to stop the slide show.

**+** Did You Know?

Photos and videos located in the Photos & Videos folder on your handheld are backed up to your computer when you synchronize.

### Viewing photos or videos

Go to Favorites and select Photos & Videos 4

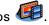

Tap the pick list in the upper-right corner and select the location on your handheld or an expansion card of the photo or video you want to view:

- If the photo or video is in the Photos & Videos folder on your handheld's internal drive or on an expansion card, select the correct location from the list.
- If the photo or video is located elsewhere on your handheld's internal drive, select Find More and browse to the item.

**Continued** 

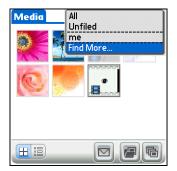

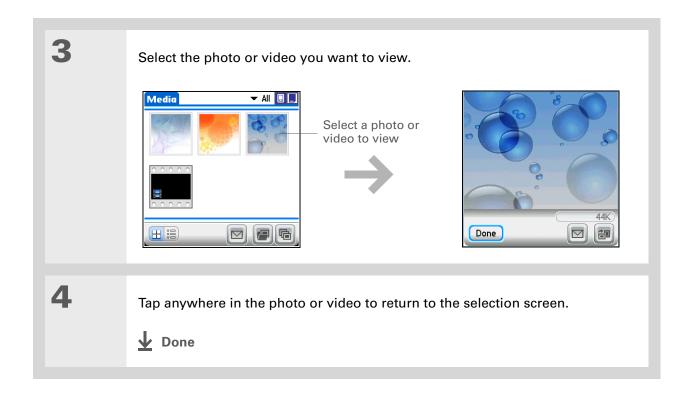

**\*** Tip

If a photo is stored on your handheld, you can only add it to an album located on the handheld. Likewise, if a photo is stored on an expansion card, you can only add it to an album that is on the same card. Use the **copy** feature to move a photo from your handheld to a card and vice versa.

## Organizing photos or videos into albums

| 1 | <u>Go to Favorites</u> and select Photos & Videos 4                                                                                                    |
|---|----------------------------------------------------------------------------------------------------|
| 2 | Open the Manage Albums screen:<br>a. Select Menu 🛅 on the status bar.<br>b. Select Album, and then select Manage Albums.                                                                                                    |
| 3 | <ul> <li>Create an album:</li> <li>a. Select whether to create the album on your handheld or on an expansion card inserted in the expansion slot.</li> <li>b. Select New, enter the name of the new album, and select OK.</li> <li>c. Select OK on the Manage Albums screen.</li> <li>Continued</li> </ul> |

#### **Viewing Photos and Videos**

#### **\*** Tip

If you are not already in the album to which you want to add or remove photos or videos, select the pick list in the upperright corner and select the album you want.

#### **\*** Tip

If the buttons don't appear when viewing a photo, make sure the photo is fully zoomed out by pressing Down on the 5-way. Tap the photo to return to the original view.

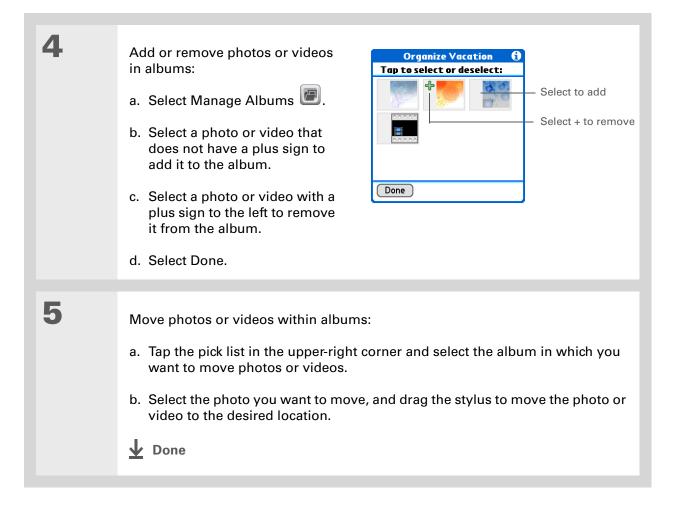

## Sharing photos and videos

You can easily share photos with family and friends using any of the following methods:

- <u>Use your handheld's built-in Bluetooth® wireless technology</u> to wirelessly send photos and videos to other Bluetooth devices within range.
- Attach a photo or video to an email message.
- **Beam a photo or video** to other Palm Powered<sup>™</sup> devices.
- Copy a photo or video to your handheld using <u>File Transfer</u> and then carry it to and work with it on another computer using File Transfer (if it is installed on the computer where you are a guest) or <u>Drive Mode</u>.

**NOTE** Beaming a photo or video file or sending a file using Bluetooth technology can take some time, so be patient if sending by these methods.

|                                                                                                    | Sendir | ng a photo or video using Bluetooth technology                                                                                                    |
|----------------------------------------------------------------------------------------------------|--------|----------------------------------------------------------------------------------------------------|
| Did You Know?<br>If you select Send before<br>selecting a photo or<br>video, a dialog box                                                                                               | 1      | <u>Go to Favorites</u> and select Photos & Videos                                                                                                    |
| appears from which you<br>can select the item you<br>want to send.                                                                                                    | 2      | Send a photo or video:<br>a. Tap the pick list in the upper-right corner and select the album containing the                                                                                                    |
| Tip<br>Also <u>use the buttons at</u><br><u>the bottom of the screen</u><br>to switch between<br>Thumbnail view and List<br>view, view photos as a<br>slide show, or rotate a<br>photo. |        | <ul> <li>photos and/or videos you want to send, or select Find More to browse for the photo or video.</li> <li>b. Select the photo or video you want to send.</li> <li>c. Select Send .</li> <li>d. Select Bluetooth, and then tap OK.</li> </ul> |
| p                                                                                                    |        | <ul> <li>e. Select the device to which you want to send the photo or video, and then tap OK. The file is sent automatically.</li> <li>Done</li> </ul>                                                                                             |
|                                                                                                    |        |                                                                                                    |

## Beyond the basics

Click the link to the left to go to the User Guide on the web and learn about these related topics:

Media

Email

- Viewing photos and videos as thumbnails, lists, albums, and slide shows
- · Copying photos and videos to other applications or expansion cards
- Editing and enhancing photos and videos on your desktop computer
- Deleting photos and videos
- Sending photos from the Media desktop application via email
- Sending photos and videos as attachments to email messages

**User Guide** 

For everything you need to know about your handheld all that's in this guide, and much more—go to <u>www.palmOne.com/</u> tungstent5-userguide.

My Handheld Make your handheld uniquely yours. For great tips, software, accessories, and more, visit www.palmOne.com/ mytungstent5.

#### Support

If you're having problems with Media or with anything else on your handheld, go to <u>www.palmOne.com/</u> <u>support/tungstent5</u>.

## Listening to Music

#### In this chapter

<u>Transferring MP3 files to your</u> <u>handheld</u>

Transferring music from a CD to your handheld

Playing music on your handheld

**Beyond the basics** 

Are you tired of listening to small talk during that long commute on the bus or train? Do you need something smaller than a CD player when you're out for a walk or at the gym? RealPlayer from palmOne lets you play music on your handheld. Simply transfer songs onto your handheld and then listen through the built-in speaker or stereo headphones (sold separately).

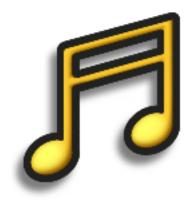

#### **Benefits**

- Listen to songs in the popular MP3 format
- No separate MP3, CD, or mini-disc player required
- Be your own DJ

#### Listening to Music

**\*** Tip

You can also transfer MP3 files by dragging a folder of files or individual files to the File Transfer application on your desktop, and then dragging the item(s) to the Music folder in the File Transfer window. This is useful if you want to copy an entire folder of music to your handheld, for example, to keep all the songs from the same CD in one folder.

## Transferring MP3 files to your handheld

The RealPlayer software that comes with your handheld is compatible with the popular MP3 audio file format. Use the RealPlayer desktop application on your computer to copy MP3 files to your handheld's internal drive.

#### WINDOWS ONLY

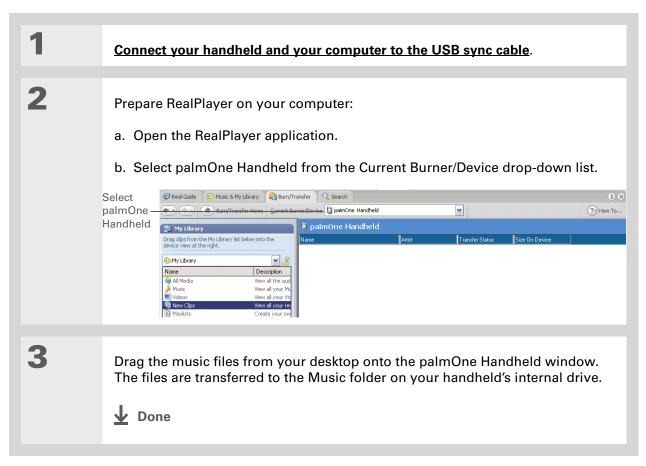

#### **\*** Tip

You can also transfer MP3 files on a Mac computer by dragging the music file to the Send To Handheld droplet. Select the destination for the file, and then **synchronize** to transfer it.

#### MAC ONLY

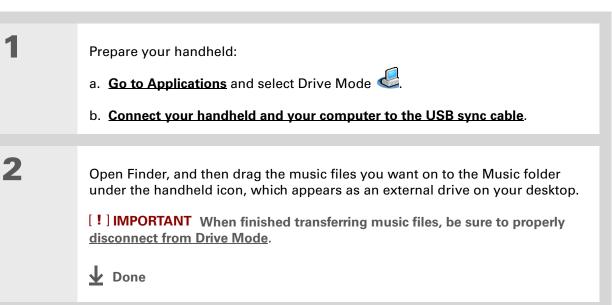

#### Listening to Music

#### [!] Before You Begin

**Windows:** Install RealPlayer desktop application on your computer. Insert the software installation CD and follow the onscreen instructions for installing extra software.

You must install this software, even if you already have a version of RealPlayer installed on your computer. The version on the CD contains all of the components needed to transfer music files to your handheld.

## Transferring music from a CD to your handheld

If your songs are on a CD and you want to listen to them on your handheld, use the RealPlayer desktop application on your computer to convert and transfer the files.

**NOTE** Mac users can use iTunes, included with OS X, to transfer music from a CD to their handheld. Music files should be imported in MP3 format.

#### WINDOWS ONLY

1

Access the music CD from RealPlayer on your computer:

- a. Double-click the RealPlayer icon  $\checkmark$  on your computer desktop.
- b. Insert the CD into your computer's CD drive.
- c. If the track listing does not appear, click Music & My Library, and then click CD/DVD in the View menu.

| View             | Artist Various Artists                                                                                                    | Album Verve Unmixed                                                                                                    | Genre General Jazz |  |
|------------------|----------------------------------------------------------------------------------------------------|----------------------------------------------------------------------------------------------------|--------------------|--|
| CD/DVD<br>CD/DVD | It     Track Name       1     Spanish Grease       2     How Long Has This Been Going On?       3     Who Needs Forever?       4     Is You Is Or Is You Ain't My Baby       5     Feeling Good       6     R. Bourn To Paradee       7     Walt Till You See Her       8     Boort Explan       9     See-Line Woman       10     Summertime       11     Strange Fruit       12     Hare Krishna - Hall Krishna | Status         Length           2248         4:06           3:09         2:59           2:55         5:11           1:32         2:56           2:38         2:56           2:38         2:55           2:39         6:15 |                    |  |
| Continued        |                                                                                                    |                                                                                                    |                    |  |

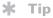

If you want to select only a few songs, click Deselect All and then check the box next to the songs you want to select.

+ Did You Know?

The RealPlayer application on your handheld plays music files in the MP3 format only. Go to <u>www.real.com</u> to update the application to a version that supports other formats such as AAC.

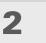

Select the songs you want to add to your library:

- a. Click Save Tracks.
- b. Follow the onscreen instructions to select and copy tracks.

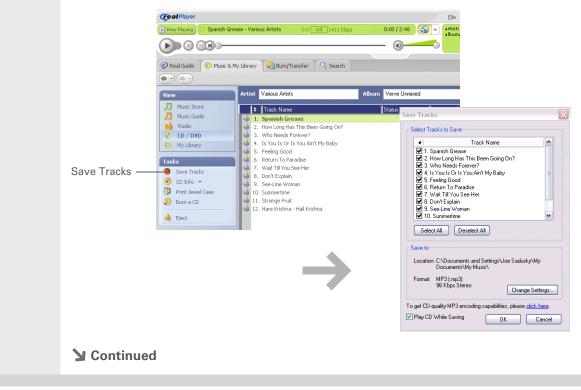

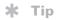

For tips on using RealPlayer on your computer, go to the Help menu in RealPlayer or visit <u>www.real.com</u>.

| Prepare your handheld:                                                   |
|--------------------------------------------------------------------------|
| a. Go to Favorites and then select Music 🧐.                              |
| b. Connect your handheld and your computer to the USB sync cable.        |
| [!] IMPORTANT Do not press the HotSync button on your cable.             |
| <text><list-item><list-item><text></text></list-item></list-item></text> |
|                                                                          |

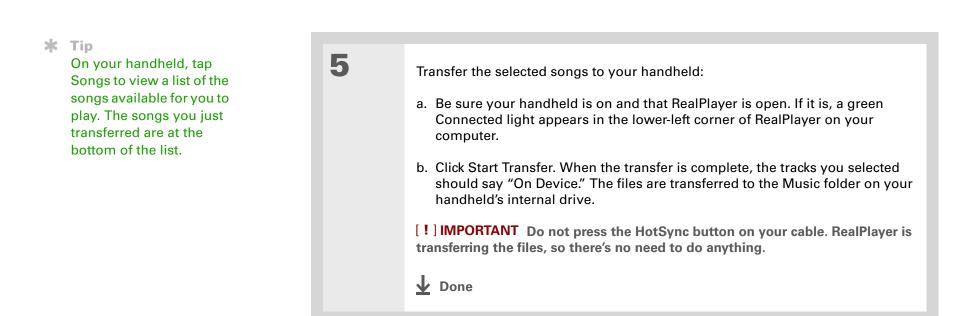

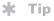

For tips on using RealPlayer, <u>open the</u> <u>Options menu</u> and select Help.

Did You Know?

RealPlayer continues playing the songs in your list until it reaches the end of your list or until you tap the Stop button, even if your handheld screen is off.

#### **\*** Tip

If you want to download songs from the Real Music Store (U.S. only; additional fees may apply), you need to download and install a special version of RealPlayer that is compatible with Real Music Store files.

## Playing music on your handheld

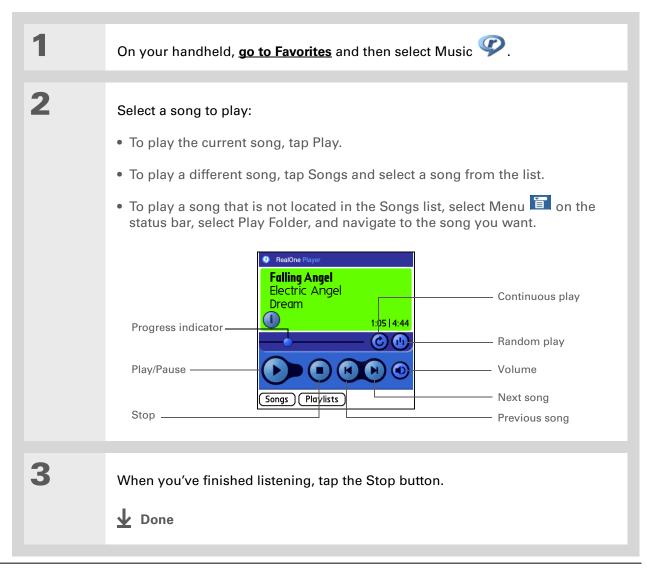

#### **User Guide**

For everything you need to know about your handheld all that's in this guide, and much more—go to <u>www.palmOne.com/</u> <u>tungstent5-userguide</u>.

#### **My Handheld**

Make your handheld uniquely yours. For great tips, software, accessories, and more, visit <u>www.palmOne.com/</u> <u>mytungstent5</u>.

#### **Support**

If you're having problems with RealPlayer on your handheld or your computer, go to <u>www.real.com</u>.

## Beyond the basics

Click the link to the left to go to the User Guide on the web and learn about these related topics:

- RealPlayer
- Creating playlists by choosing which songs to play and the order to play them in
  - Removing songs from your handheld or an expansion card

#### In this chapter

<u>Creating a task</u> <u>Organizing your tasks</u> <u>Marking a task complete</u> <u>Beyond the basics</u> Some of the most successful people in the world are also the busiest. When asked how they manage to do it all, busy people usually say, "I make lists." The Tasks application on your handheld is the perfect place to make lists of the things you need to do.

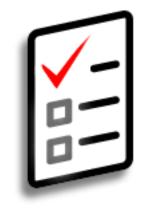

#### **Benefits**

- Set priorities
- Track deadlines
- Stay focused

### \* Tip

If no task is currently selected, you can create a new task simply by starting to write in the input area.

#### **\*** Tip

Set an alarm for the selected task. Tap Details, check the Alarm box, tap the Alarm box, enter the alarm settings, and then select OK.

#### **\*** Tip

You can beam tasks to anyone who has a handheld with an IR port. Just <u>open the Record</u> <u>menu</u> and select Beam Item or Beam Category.

## Creating a task

| 1             | Go to Applications and select Tasks 避.                                                                                                    |
|---------------|----------------------------------------------------------------------------------------------------|
|               |                                                                                                    |
| 2             | Create a task:<br>a. Select New.<br>b. Enter a description of the task.<br>$\begin{bmatrix} Tasks & All & Date Category \\ 2 & Distribute meeting notes & 11/6l \\ 1 & Update project schedule & 11/7 & Due date \\ 2 & Oil change & 11/14 \\ 2 & Get football tickets & 11/14 \\ 3 & Buy anniversary gift for & 11/26 & Long description \\ Midyne & Greg & Long description \\ 1 & Submit monthly accruals & 11/27 & New task \\ 4 & Call painter & - \\ 4 & Wash car & - & Priority number \\ New & Details & I & Note button \\ \end{bmatrix}$ |
| 3             | <ul> <li>[&amp;] OPTIONAL Assign a priority and due date:</li> <li>a. Tap the priority number and select a number (1 is the most important).</li> <li>b. Tap the due date and select a date from the list, or select Choose Date to select a date from the calendar.</li> </ul>                                                                                                    |
| <b>↓</b> Done | That's it. Your handheld automatically saves the task. Make sure you have a current backup. <u>Synchronize</u> often.                                                                                                    |

#### + Did You Know?

Overdue tasks have an exclamation point (!) next to the due date.

#### **\*** Tip

Your Task Preferences settings control which tasks appear in the Tasks list, such as completed or due tasks. To change these settings, <u>open the</u> <u>Options menu</u> and select Preferences.

#### **\*** Tip

Create a new category for tasks by selecting Edit Categories in the Category pick list.

## Organizing your tasks

Sometimes you want to look at all the things you need to do, while at other times you want to see only certain types of tasks.

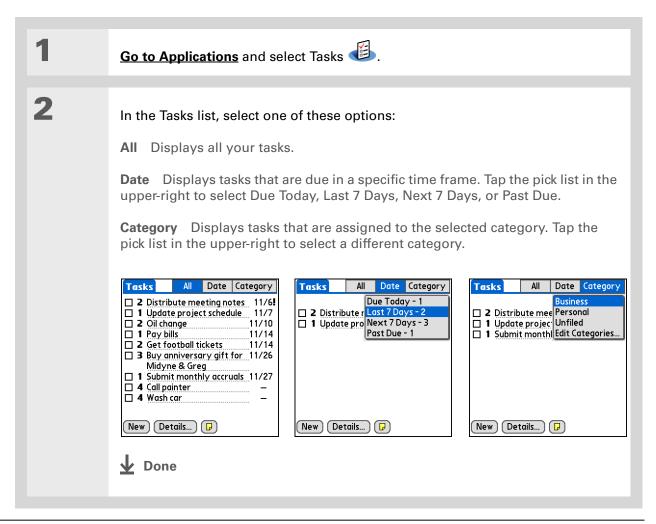

## Marking a task complete

You can check off a task to indicate that you've completed it.

| 1 | Go to Applications and select Tasks         | s 🙆.                                                                                                    |
|---|---------------------------------------------|----------------------------------------------------------------------------------------------------|
| 2 | Check the box on the left side of the task. | Tasks       All       Date       Category         ✓       Personal         ✓       4 Wash car       11/7         ✓       2 Oil change       11/7         □       1 Pay bills       11/14         □       3 Buy anniversary gift for       11/26         Midyne & Greg |

**NOTE** Palm<sup>®</sup> Desktop software and Microsoft Outlook handle completed repeating tasks differently. Palm Desktop software checks off all overdue instances of the task, and Microsoft Outlook checks off only the oldest instance of the task.

#### **\*** Tip

You can set Task Preferences to record the date that you finish your tasks, and you can show or hide finished tasks. To change these settings, <u>open the Options menu</u> and select Preferences.

#### **User Guide**

For everything you need to know about your handheldall that's in this guide, and much more-go to www.palmOne.com/ tungstent5-userquide.

#### **My Handheld**

Make your handheld uniquely yours. For great tips, software, accessories, and more, visit www.palmOne.com/ mytungstent5.

## Beyond the basics

Click the link to the left to go to the User Guide on the web and learn about these related topics:

Tasks

Privacy

Email

Sharing

- Creating repeating tasks for things you need to do at regular intervals, such as taking out the trash on Thursday night or filing a weekly status report
  - · Setting alarms when you use tasks as reminders
  - Setting preferences to choose which tasks appear in the Tasks list, whether to track completion dates, and which alarm sound plays
  - Storing extra information about a task by adding a note
- Keeping tasks private by turning on security options
- Sending tasks as attachments to email messages
  - Beaming tasks to other Palm Powered<sup>™</sup> devices
  - Sending tasks to other Bluetooth<sup>®</sup> devices by using Bluetooth technology on your handheld

#### Support

If you're having problems with Tasks or with anything else on your handheld, go to www.palmOne.com/ support/tungstent5.

## Writing Memos

#### In this chapter

Creating a memo

Viewing and editing a memo

**Beyond the basics** 

Your handheld contains applications for storing the most common types of information: contact names and numbers, appointments, and so on. Memos is the tool to use for capturing information that is meaningful to you but does not fall into one of these categories. From meeting notes to recipes and favorite quotations, Memos provides a quick and easy way to enter, store, and share your important information.

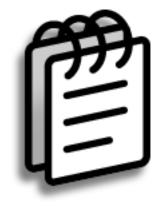

#### **Benefits**

- Store essential but hard-to-remember information
- Easily retrieve and share information

Tip
 In the Memos list, you
 can also just start writing
 to create a new memo.
 The first letter is
 automatically capitalized.

#### **\*** Tip

Use **Phone Lookup** to quickly add a name and phone number to a memo.

## Creating a memo

| 1             | Go to Applications and select Memos 🕮 .                                                                                                    |
|---------------|----------------------------------------------------------------------------------------------------|
| 2             | Create a memo: a. Select New.   Image: Image: Imar: Imar: I |
| <b>⊥</b> Done | That's it. Your handheld automatically saves the memo. Make sure you have a current backup. <u>Synchronize</u> often.                                                                                                    |

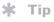

The Memos list shows the first line of each memo, so make sure that first line is something you will recognize.

+ Did You Know?

You can connect your handheld to a portable keyboard and type your memos on the go without carrying around a heavy laptop. You can purchase a variety of portable keyboards. Visit **www.palmOne.com/ mytungstent5** and click the Accessories link.

#### **\*** Tip

You can <u>change the size</u> <u>of the text</u> in Memos to enhance readability.

## Viewing and editing a memo

| 1 | Go to Applications and select Memos 🕮.                                                                                                    |                                                                                                    |
|---|----------------------------------------------------------------------------------------------------|----------------------------------------------------------------------------------------------------|
| 2 | View or edit the memo:<br>a. In the Memos list, select the memo you w<br>Memos All<br>1. Power Tips<br>2. Action Items 11/5<br>3. Quote of the Day<br>4. Birthday Wish List<br>5. Edits for Draft 2<br>6. Hot New Restaurants | Vant.          Memo       2 of 4       Unfiled         Action Items 11/5       *call Larry about deadline         *revise draft 2       *get quote from printer |
|   | New         b. Read or edit the memo, and then select D         ↓ Done                                                                                                    | Done Details                                                                                                    |

#### Writing Memos

Email

#### **User Guide** Click the link to the left to go to the User Guide on the web and learn about these related topics: For everything you need to know about your handheld-Memos • Deleting memos all that's in this guide, and much more-go to · Sending memos to your computer by synchronizing so you can cut text www.palmOne.com/ from a memo and paste it into an application such as Microsoft Word tungstent5-userguide. Categories Organizing memos by arranging them into categories and sorting them Privacy Keeping memos private by turning on security options **My Handheld** Make your handheld Sharing • Beaming memos to other Palm Powered<sup>™</sup> devices uniquely yours. For great tips, software, accessories, • Sending memos to other Bluetooth<sup>®</sup> devices using the Bluetooth wireless and more, visit technology on your handheld www.palmOne.com/

Beyond the basics

#### Sending memos as attachments to email messages

#### Support

mytungstent5.

If you're having problems with Memos or with anything else on your handheld, go to <u>www.palmOne.com/</u> <u>support/tungstent5</u>.

## Writing Notes in Note Pad

#### In this chapter

#### <u>Creating a note</u> Viewing and editing a note

viewing and editing a not

#### **Beyond the basics**

Need to jot down a phone number or a reminder to yourself? Avoid fumbling for scraps of paper, and write important reminders in Note Pad. You can use Note Pad to do everything you might do with a piece of paper and a pencil. Note Pad gives you a place to draw freehand and take notes in your personal handwriting, which is even faster and more flexible than creating a memo on your handheld.

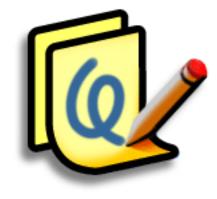

#### **Benefits**

- No learning curve
- Capture information in the moment
- A picture is worth a thousand words
- See reminders when you set alarms

#### Writing Notes in Note Pad

#### [!] Before You Begin

Make sure <u>full-screen</u> <u>writing is turned off</u>. You cannot create or edit notes in Note Pad when full-screen writing is on.

#### **\*** Tip

You can change the color of the pen and paper (background). From the Note Pad list screen, <u>open</u> <u>the Options menu</u>, select Preferences, and then tap Colors.

#### **\*** Tip

Tap the pen selector to change the pen width or to select the eraser.

#### + Did You Know?

Set an alarm for a note to use it as a reminder.

### Creating a note

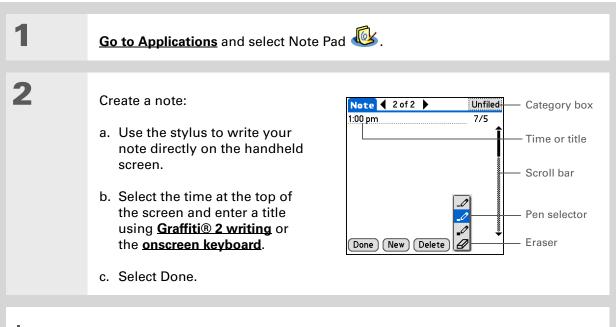

**Done** That's it. Your handheld automatically saves the note. Make sure you have a current backup. <u>Synchronize</u> often.

**\*** Tip

#### Writing Notes in Note Pad

## Viewing and editing a note

| 1 | <u>Go to Applications</u> and select Note Pad 🥸.                                                                                                    |
|---|----------------------------------------------------------------------------------------------------|
| 2 | Open the note:<br>a. Select Done to display the Note Pad list.<br>b. Select the note you want to view or edit.<br>$Note Pad \\ 1. Welcome to Note Pad \\ 7/2 \\ 2. Groceries \\ 7/5 \\ 5. Bank \\ 7/5 \\ 5. Bank \\ 7/5 \\ New \\ New $ |
| 3 | Read or edit the note, and then select Done.                                                                                                    |

Sort the Note Pad list alphabetically, by date, or manually. **Open the Options menu,** select Preferences, and then select the Sort by pick list. If you sort manually, you

can rearrange the list by dragging notes to another position in the list.

#### **User Guide**

For everything you need to know about your handheldall that's in this guide, and much more-go to www.palmOne.com/ tungstent5-userguide.

#### My Handheld

Make your handheld uniquely yours. For great tips, software, accessories, and more, visit www.palmOne.com/ mytungstent5.

#### Support

If you're having problems with Note Pad or with anything else on your handheld, go to www.palmOne.com/ support/tungstent5.

## Beyond the basics

Click the link to the left to go to the User Guide on the web and learn about these related topics:

| Note Pad   | Setting alarms when you use notes as reminders                                                                                       |  |
|------------|----------------------------------------------------------------------------------------------------|--|
| Categories | Organizing notes by arranging them into categories and sorting them                                                                  |  |
| Privacy    | Keeping notes private by turning on security options                                                                                 |  |
| Sharing    | <ul> <li>Beaming notes to other Palm Powered<sup>™</sup> devices</li> </ul>                                                          |  |
|            | <ul> <li>Sending notes to other Bluetooth<sup>®</sup> devices by using Bluetooth wireless<br/>technology on your handheld</li> </ul> |  |
| Email      | Sending notes as attachments to email messages                                                                                       |  |

Sending notes as attachments to email messages

## **Making Wireless Connections**

#### In this chapter

What can I do with the builtin Bluetooth wireless technology?

What types of connections can I make?

Entering basic Bluetooth settings

Setting up a phone connection

Accessing email and the web wirelessly

Setting up a connection for wireless synchronization

**Beyond the basics** 

Your handheld helps keep your world organized by storing contact information and documents, recording appointments, and so on. Now, your handheld can actually connect you to the world—wirelessly, using Bluetooth<sup>®</sup> wireless technology. Need to make a phone call? Tap the number in Contacts, and your mobile phone begins dialing. How about browsing the web or sending an email message from your handheld—without a cable?

Your handheld's built-in Bluetooth functionality helps you easily set up wireless connections to a number of devices so you can enjoy the convenience of cable-free connectivity.

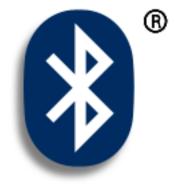

#### **Benefits**

- Connect to your Bluetooth phone to send text or email messages or access the web
- Reduce cable clutter by synchronizing wirelessly
- Connect to other devices to share files wirelessly

#### >> Key Term

**Bluetooth** Technology that enables devices such as handhelds, mobile phones, and computers to connect wirelessly to each other.

#### [!] Before You Begin

Any device you connect to must also be a Bluetooth device. Check the user guide for your device to enable the Bluetooth features.

# What can I do with the built-in Bluetooth wireless technology?

**Connect to your Bluetooth phone to send text or email messages or to access the web.** Whether you access the Internet or send text or email messages once a week or constantly throughout the day, wireless connectivity means that you can go online or share files anytime by connecting via your mobile phone or your laptop connected to the Internet.

**Reduce cable clutter by synchronizing wirelessly.** Imagine your desk and workstation without cable clutter. Bluetooth wireless technology on your handheld replaces many of the connecting cables with a wireless connection for tasks such as synchronizing.

**Connect to other devices to share files wirelessly.** Wouldn't it be great if you could **transfer files such as photos wirelessly** or print wirelessly on a Bluetooth printer? Use the built-in Bluetooth wireless technology to set up connections to devices within approximately 30 feet of your handheld.

## What types of connections can I make?

With Bluetooth wireless technology, you can make connections using the following types of devices:

- To browse the Internet or access your email account, link through your desktop computer's network connection or establish a connection to a Bluetooth LAN Access Point.
- To access the Internet or an email account, connect to your mobile phone. To use a mobile phone, you must dial your ISP or sign up for an account with a high-speed wireless carrier.
- To send and receive text messages, connect to your mobile phone.
- To synchronize your handheld with your computer wirelessly, connect to your computer.
- To share files with another Bluetooth device such as a handheld or printer, form a trusted pair with that device.

#### **\*** Tip

You can also open the Bluetooth settings screen by selecting Bluetooth controls on the <u>status bar</u> and then selecting Prefs from the screen that appears.

>> Key Term

**Discoverable** Setting that allows other devices to find and connect with your handheld using Bluetooth technology. If your handheld is not discoverable, other devices cannot find it to make a connection. Your handheld must be powered on in order to be discoverable. Entering basic Bluetooth settings

**NOTE** The input area always appears when you are using any of the Bluetooth screens. You cannot turn off the input area when working with Bluetooth technology.

| 1 | Go to Favorites and select Bluetooth 🛞 .                                                                                                    |
|---|----------------------------------------------------------------------------------------------------|
| 2 | <ul> <li>Enter the basic Bluetooth settings:</li> <li>a. Select On.</li> <li>b. Tap the Device Name field and enter a name for your handheld. This is the name other Bluetooth devices see when they connect to your handheld. By default it is the username you use during synchronization, but you can change it.</li> <li>c. Select the Discoverable pick list and select Yes or No.</li> </ul> |

#### **\*** Tip

If you receive a message that your phone is not ready to accept a connection, check to make sure that your phone is prepared to make a Bluetooth connection. See the instructions included with your phone.

## Setting up a phone connection

[!] **IMPORTANT** To set up a phone connection, you must have a GSM or GPRS mobile phone enabled with data services.

| 1 | Go to Favorites and select Bluetooth 🛞 .                                                                                                    |
|---|----------------------------------------------------------------------------------------------------|
| 2 | Select Setup Devices, select Phone Setup, select Setup Connection, and then select Next.                                                                                                    |
| 3 | <ul> <li>Select the phone you want to connect to:</li> <li>a. Select the Manufacturer and Model pick lists, select the correct entries for your phone, and then select Next.</li> <li>b. The Connection Setup screen displays all Bluetooth phones within range. Select the phone you want, select Next, and then select Next again.</li> <li>c. If the phone you want does not appear on the Connection Setup screen, select Find More. If the phone still does not appear, run the Phone Link. Updater application (Windows only) and then go to step 4.</li> <li>NOTE For Mac computers, if the phone does not appear on the list, go to www.palmone.com/us/support/downloads/phonelink.html to download the driver for your phone, and then go to step 4.</li> <li>Continued</li> </ul> |

| Xey Term Passkey Like a password, the passkey is a security measure. Connections can happen only between your handheld and a device that has the same passkey. For example, to connect to your mobile phone, you need to enter the same passkey on your                                                                                                    | 4 | <ul> <li>Enter a passkey:</li> <li>a. Enter a passkey number. This can be any number you choose; it does not, for example, have to be a password you use to access a network or an email account.</li> <li>[ ] IMPORTANT You must enter the same passkey on your handheld and your mobile phone in order to connect to your phone.</li> <li>b. Select OK.</li> </ul> |
|----------------------------------------------------------------------------------------------------|---|----------------------------------------------------------------------------------------------------|
| <ul> <li>handheld and on your phone.</li> <li><b>Xey Term</b></li> <li><b>Trusted pair</b> Two devices—for example, your handheld and your mobile phone—that can connect to each other because each device can find the same passkey on the other device. Once you form a trusted pair with a device, you do not need to enter a passkey to connect with that device again.</li> </ul> | 5 | <ul> <li>Finish phone connection setup and begin network setup:</li> <li>a. Select Done, and then select Yes.</li> <li>NOTE If you want to use your phone connection only to <u>dial phone</u> numbers from your handheld or send text messages, select Done and then select No. You have finished setup.</li> <li>b. Select Next.</li> </ul>                        |
|                                                                                                    | 6 | <ul> <li>Begin network setup:</li> <li>a. Select the pick list, select Yes or No, and then select Next. If you select Yes, go to step 7. If you select No, go to step 8.</li> <li>Continued</li> </ul>                                                                                                    |

#### >> Key Term

**GPRS** Acronym for General Packet Radio Service, a method of sending information wirelessly at high speeds. Select Yes in step 6 only if you have a GPRS account for your mobile phone.

#### **\*** Tip

Contact your ISP (for example, AOL or Earthlink) if you are not sure about any of the items to enter in step 8.

| 7      | <ul><li>If you selected Yes in step 6:</li><li>a. Select the pick lists and select the correct information for your cellular carrier.</li><li>b. Select Next, and then select Done.</li></ul>                                                                                                    |
|--------|----------------------------------------------------------------------------------------------------|
| 8      | <ul> <li>If you selected No in step 6:</li> <li>a. Select Next.</li> <li>b. Enter the phone number you use to dial in to your Internet service provider and the username for your dial-up account.</li> <li>c. Tap the Password box, enter your account password, and select OK. This is the password you use to access your dial-up account; it is not your passkey.</li> <li>d. Select Next, and then select Done.</li> </ul> |
| ↓ Done | See the next procedure for steps on using your phone connection to browse the web or send and receive email messages.                                                                                                    |

+ Did You Know?

You can select Bluetooth controls on the status bar to quickly check Bluetooth status and make a connection from any application on your handheld.

## Accessing email and the web wirelessly

After you set up a connection with a mobile phone, you can send and receive email or browse the web wirelessly using this connection.

**NOTE** Bluetooth functionality must be on if you want to use wireless features. You must also **set up an email account** on your handheld before you can send or receive email messages.

| 1 | Open the <b>email application</b> or the <b>web</b>                                                                                                    | browser.                                                       |
|---|----------------------------------------------------------------------------------------------------|----------------------------------------------------------------|
| 2 | <ul> <li>Verify Bluetooth status:</li> <li>a. Select Bluetooth controls </li> <li>on the status bar.</li> <li>b. Make sure On is selected.</li> <li>Continued</li> </ul> | Bluetooth     Image: Constraint of the service service connect |

 $\mathbf{\overline{\Lambda}}$ 

#### >> Key Term

Service Way of connecting to a mobile phone to send information wirelessly, for example, through a high-speed (GPRS) carrier or a dial-up account with an Internet service provider (ISP).

#### **\*** Tip

When you <u>enter a URL</u> in the web browser or select Get and Send in the VersaMail<sup>®</sup> application, a connection automatically initiates with the last used service.

| 3             | <ul> <li>Connect to your phone:</li> <li>a. Select Prefs from the Bluetooth status screen.</li> <li>b. On the Bluetooth preferences screen, select the Network Service pick list and select the service that you want to use to connect to the Internet. If you <u>set</u> up a phone connection, the name of the service you configured is listed.</li> <li>c. Select Connect.</li> </ul> |
|---------------|----------------------------------------------------------------------------------------------------|
|               |                                                                                                    |
| <b>↓</b> Done | You are now ready to <u>send and receive email messages</u> or to browse the web.                                                                                                    |

#### \star Tip

To open HotSync<sup>®</sup> Manager on your computer in step 2 of the onscreen instructions (see procedure step 3b, below), click the HotSync Manager icon on the taskbar in the lower-right corner of your computer screen.

#### **\*** Tip

After the first time you set up a connection and wirelessly synchronize with a computer, you can synchronize with that computer at any time by choosing its device name from the Service pick list and tapping Connect. Setting up a connection for wireless synchronization **WINDOWS ONLY** 

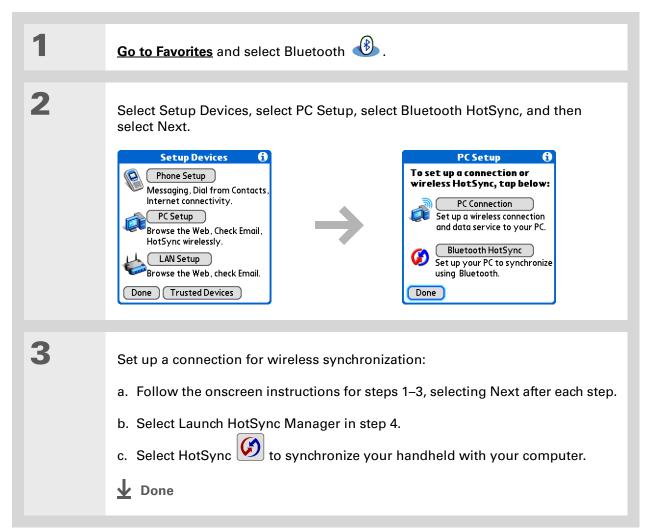

### MAC ONLY

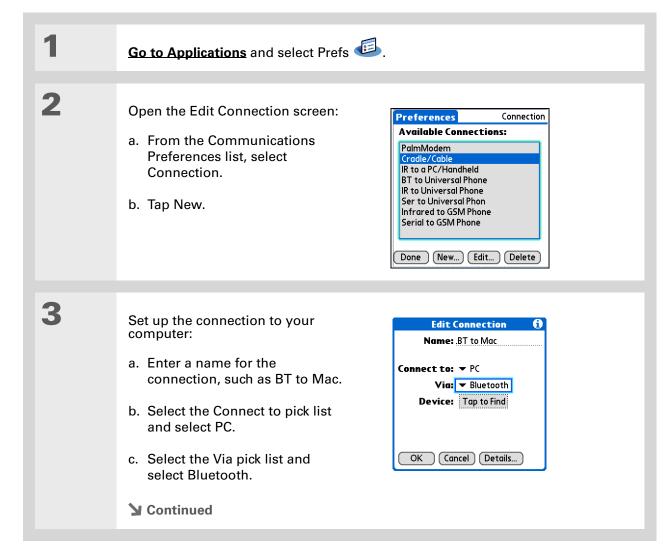

#### **\*** Tip

Just as it is safer to use different personal identification numbers (PINs) for different bank accounts, your passkeys are more secure if you use a different passkey for each device with which vou want to connect - one passkey for a connection to a phone, a different one for a connection to a computer, and so on. Just remember that you must enter the same passkey on your handheld and on the device with which you want to connect.

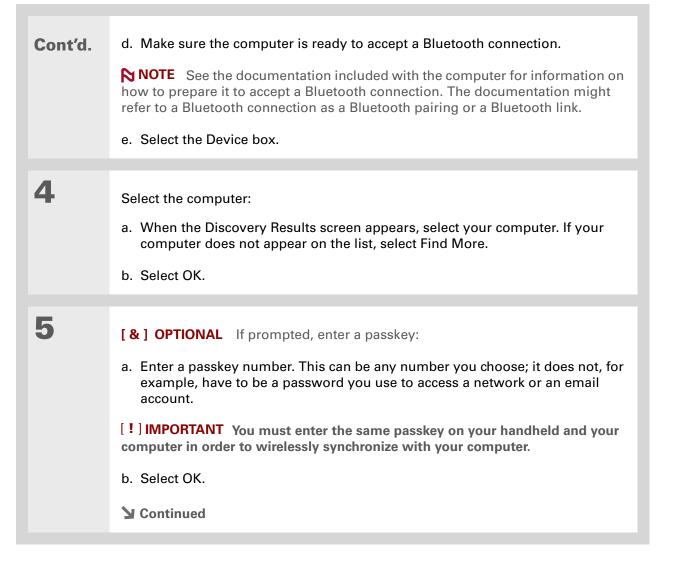

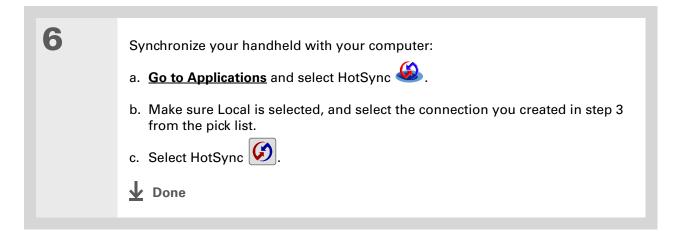

#### **User Guide**

For everything you need to know about your handheld all that's in this guide, and much more—go to <u>www.palmOne.com/</u> <u>tungstent5-userguide</u>.

#### **My Handheld**

Make your handheld uniquely yours. For great tips, software, accessories, and more, visit www.palmOne.com/ mytungstent5.

#### **Support**

If you're having problems with built-in Bluetooth technology or with anything else on your handheld, go to <u>www.palmOne.com/</u> <u>support/tungstent5</u>.

# Beyond the basics

Click the link to the left to go to the User Guide on the web and learn about these related topics:

- Connecting
- Connecting to the Internet through your Bluetooth desktop computer to access the web wirelessly
  - Connecting with a network using a Bluetooth Access Point to access the Internet and send and receive email messages
  - Connecting to your Bluetooth phone by means of the infrared port on your handheld
  - Using Phone Link Updater to download the most recent phone drivers and list of supported GSM/GPRS carriers
  - Setting the Bluetooth options on your handheld to allow your handheld to wake up and receive an incoming connection request when turned off

# Sending and Receiving Email Messages

### In this chapter

Setting up an account Getting and reading email Sending an email message Working with attachments Beyond the basics If you already know how efficient email is for staying in touch with personal and business contacts, VersaMail<sup>®</sup> personal email software brings you a new level of convenience: email on the go. If you are a new email user, you will enjoy the ease and speed of communicating with friends, family, and colleagues anywhere you can make an Internet connection.

You can attach files such as photos to email messages, as well as Microsoft Word, Excel, or PowerPoint files—or receive any of these file types as attachments to view and edit at your convenience. You can also synchronize email messages on your handheld with email on your desktop computer.

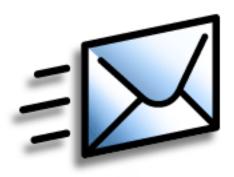

# **Benefits**

- Access email on the go
- Send and receive photos, sound files, Word and Excel files, and more
- Save messages from your computer to view at a convenient time

# Setting up an account

### >> Key Term

**Protocol** Settings your email provider uses to receive email messages. Most providers use the Post Office Protocol (POP); a few use the Internet Message Access Protocol (IMAP).

### **\*** Tip

If your email provider appears on the Mail Service pick list, you don't need to select a protocol. The correct protocol is automatically displayed.

| 1 | Go to Favorites and select VersaMail 🚧 .                                                                                                    |
|---|----------------------------------------------------------------------------------------------------|
| 2 | <ul> <li>Open the Account Setup screen:</li> <li>a. Select Menu a on the status bar, select Accounts, and then select Account Setup.</li> <li>b. Select New.</li> </ul>                                                                                                    |
| 3 | Enter the basic account information:<br>a. In the Account Name field, enter a descriptive name.<br>Account Setup       Image: Count Setup         Image: Count Name: VersaMail       Image: Count Name: VersaMail         Mail Service: To Yahoo       Protocol: To POP         Synchronize Only Account       Image: Count Name: Next |

## Sending and Receiving Email Messages

#### **\*** Tip

Your username is usually the part of your email address appearing before the @ symbol, not your entire email address. Check with your ISP if you are not sure what username to enter.

### **+** Did You Know?

Your incoming mail server is also called your POP or IMAP server; your outgoing mail server is also called your Simple Mail Transfer Protocol (SMTP) server.

### \star Tip

If you checked the Synchronize Only Account box in step 3, you need to <u>configure</u> <u>this account on your</u> <u>computer</u> before you can send or get email messages. Cont'd.

Δ

b. Select the Mail Service pick list, and then select your email provider. Select Other if your provider is not listed.

- c. If you chose Other, select the Protocol pick list, and then select POP or IMAP.
- d. Check the box if you intend *only* to synchronize email for this account on your handheld with a mail program on your computer such as Microsoft Outlook, Outlook Express, or Lotus Notes. If you intend to *ever* send or receive email for this account wirelessly from your handheld (even if you will also synchronize email), leave the box unchecked.
- e. Select Next.

Enter the account username and password:

- a. Enter the username you use to access your email.
- b. Select the Password box, enter your email account password, and then select OK.
- c. Select Next.

**Continued** 

#### VersaMail

Enter a username and password for this account. Username: jsuser Password: -Assigned-

Previous

Next

Cancel

| <b>Tip</b><br>Check with your email<br>service provider for the<br>names of your incoming<br>and outgoing mail<br>servers. | 5 | <ul> <li>Enter your email address and mail server info:</li> <li>NOTE If you chose a common email provider from the Mail Services pick list on the Account Setup screen, this screen is already filled in.</li> <li>a. Enter your email address.</li> <li>b. Enter the names of your mail servers.</li> <li>c. Select Next.</li> </ul> | VersaMail       Image: Constraint of the second state of the second state of the secon |
|----------------------------------------------------------------------------------------------------|---|----------------------------------------------------------------------------------------------------|----------------------------------------------------------------------------------------------------|
|                                                                                                    | 6 | Select Done.                                                                                                    |                                                                                                    |

# Getting and reading email

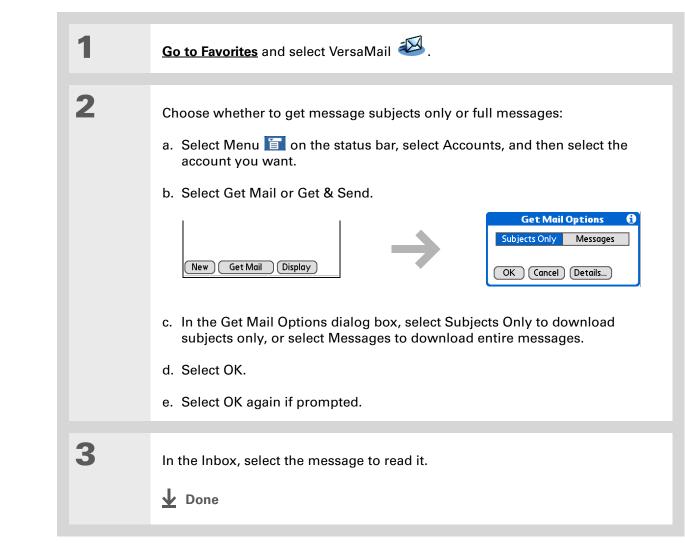

If you checked the Synchronize Only Account box, you must <u>synchronize your</u> <u>handheld with your</u> <u>computer</u> to download messages to your handheld.

+ Did You Know?

You can set up your handheld to <u>automatically check for</u> <u>and download</u> new email messages.

# \* Tip

If you select Messages, the first 5KB of each message is downloaded. You can <u>change the</u> <u>maximum size</u> for downloaded messages in the VersaMail preferences. 1

2

# Sending an email message

**\*** Tip

- If you checked the Synchronize Only Account box, you must <u>synchronize</u> so that messages you compose on your handheld can be sent out through your computer's email application.
- **+** Did You Know?
  - You can set up your handheld to **automatically try** <u>resending</u> any messages that are not sent correctly the first time.

### + Did You Know?

When you put addresses in the copies (cc:) field, they are visible to all other recipients. Addresses in the blind copies (bcc:) field are hidden from all other recipients.

|   | Go to Favorites and select VersaMa                                     | ail 🖾.           |                                |
|---|------------------------------------------------------------------------|------------------|--------------------------------|
|   |                                                                        |                  |                                |
| 1 | Send email:                                                            |                  |                                |
|   | a. Select Menu 盲 on the status I account you want.                     | oar, select Acco | ounts, and then select the     |
|   | b. Select New.                                                         |                  |                                |
|   | <mark>VersaMail</mark> 0/0 ▼ Inbox                                     |                  | New Message<br>To<br>cc<br>bcc |
|   |                                                                        | $\rightarrow$    | Subj                           |
|   | New Get Mail Display                                                   |                  | Send Outbox Drafts Cancel      |
|   | c. In the To field, enter the recipied type a semicolon (;) between re |                  |                                |

- d. In the Subj field, enter the subject of your email. In the area below the Subj line, enter the text of your email.
- e. Select Send.
- **Done**

## + Did You Know?

When you see both a red paper clip icon and the More button in the Message screen, that means that some attachments to this message were downloaded, but others remain to be downloaded.

#### **\*** Tip

If you choose to get messages by subject only, tap More for each downloaded message to view the body of the email message plus any attachments, up to the maximum message size.

# Working with attachments

You can easily download, view, save, and send attachments with email messages. Among the attachment types you can download and work with are Word docs, Excel spreadsheets, web pages, photos and videos, contacts, appointments, and tasks.

# Downloading an attachment to your handheld

In the message list, a paper clip on a message's envelope icon indicates that the message has an attachment that has been downloaded. You can view, edit, install, or save an attached file, depending on the file type.

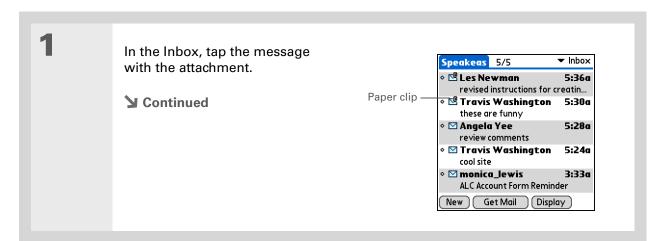

## Sending and Receiving Email Messages

| <ul> <li>Did You Know?</li> <li>The maximum message<br/>size you can download is<br/>60KB for the body text<br/>and approximately 5MB<br/>total, including<br/>attachments. If an<br/>attachment is too large, it<br/>cannot be downloaded to<br/>the handheld. You can<br/>download a maximum of<br/>ten attachments for any<br/>received messages,<br/>regardless of message<br/>size.</li> </ul> | <ul> <li>2 Open the attachment(s):</li> <li>a. Tap the red paper clip icon in the upper-right corner.</li> <li>b. Select the attachment you want, and then select View, Install, or Unzip, depending on the attachment file type. Or select Save to save the attachment to your handheld's internal drive or to an expansion card. If you select View and the Viewer pick list appears, select the application you want to use to view the attachment.</li> </ul> |
|----------------------------------------------------------------------------------------------------|----------------------------------------------------------------------------------------------------|
| Because large messages                                                                                                    | view the attachment.                                                                                                    |
| can take up a lot of space                                                                                                    |                                                                                                    |
| on the internal drive, the<br>VersaMail application<br>displays the size and asks<br>if you want to continue<br>downloading any<br>message that exceeds<br>your maximum message<br>size, up to a total size of                                                                                                    | 3 When you finish with the attachment, select Done to return to the Attachments dialog box. If there is no Done button, press Home                                                                                                    |

5MB. Select Yes to download the message and any attachments.

### + Did You Know?

The maximum size message you can send is 60KB for the body text and approximately 5MB of total data for any attachments. The maximum number of attachments for any email message is ten, regardless of the attachments' total size.

### **\*** Tip

Repeat step 2 to attach more than one file to a message. To remove an attachment, select the file in the Attachments box, and then tap Delete.

# Attaching a file from your handheld

You can attach files on your handheld to email messages you send. For example, you can attach photos or videos, Word documents, Excel spreadsheets, and entries from Contacts or Calendar.

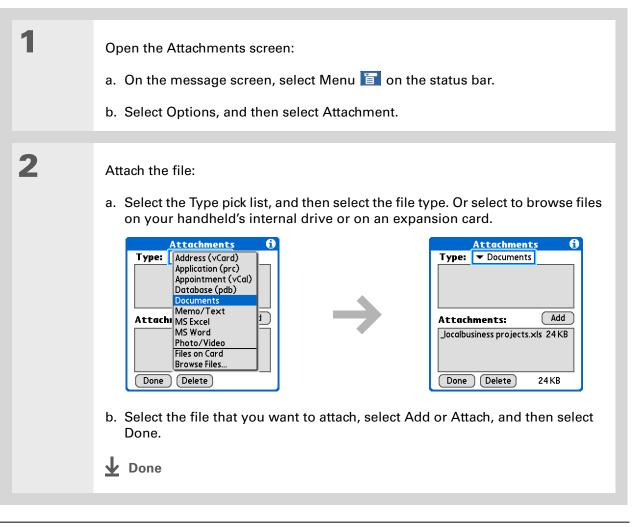

#### **User Guide**

For everything you need to know about your handheld all that's in this guide, and much more—go to <u>www.palmOne.com/</u> tungstent5-userguide.

#### **My Handheld**

Make your handheld uniquely yours. For great tips, software, accessories, and more, visit <u>www.palmOne.com/</u> mytungstent5.

#### Support

If you're having problems with the VersaMail application or with anything else on your handheld, go to <u>www.palmOne.com/</u> <u>support/tungstent5</u>.

# Beyond the basics

Click the link to the left to go to the User Guide on the web and learn about these related topics:

Email

- Using the VersaMail application with Microsoft Outlook on your computer
- Setting basic email preferences such as changing the maximum message size, adding a signature to outgoing messages, and downloading files attached to email messages
- Using a virtual private network (VPN) to get and send email over your company's network
- Editing and deleting an email account
- Automatically retrieving email on your handheld
- Automatically trying to resend messages that weren't sent the first time
- Customizing your Inbox display options such as message summary view and font size and colors for read and unread mail
- Synchronizing email messages on your handheld with email messages on your computer

Customizing

Setting preferences for connecting to a network

# Sending and Receiving Text Messages

### In this chapter

Sending a text message Viewing a text message Beyond the basics If you need to get a short message to a friend or coworker fast, send a text message from your handheld via your mobile phone (GSM phone required; sold separately) to their mobile phone. Messaging is a popular way for people to stay connected using the text messaging features of their mobile phone.

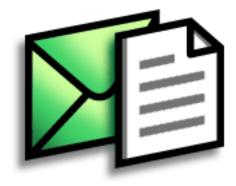

# **Benefits**

- Enjoy quick communication
- Use text messaging to chat with friends

# Sending a text message

| 1 | Go to Applications and select SMS 🚳.                                                                                                    |
|---|----------------------------------------------------------------------------------------------------|
| 2 | Send a text message:         a. Select New.         Image: Select New.         Image: Select New.         Ima |
|   | <ul><li>c. In the area below the To line, enter the text of your message.</li><li>d. Select Send.</li></ul>                                                                                                    |
|   | ▲ Done                                                                                                    |

# [!] Before You Begin

Before you can send and receive text messages, you must <u>set up a phone</u> <u>connection</u> on your handheld to send and receive information wirelessly.

>> Key Term

**SMS** Abbreviation for Short Message Service. More commonly known as text messages, SMS messages can be received by most mobile phones.

# Viewing a text message

# \* Tip

Use the buttons at the bottom of the message screen to reply to or delete a message after you open it.

| 1 | Go to Applications and select SMS 🚳.                                                                                                    |                                                                                                    |
|---|----------------------------------------------------------------------------------------------------|----------------------------------------------------------------------------------------------------|
| 2 | Select Send & Check.                                                                                                    |                                                                                                    |
| 3 | Read a message:         a. Select the message to open it.         Image: State of the message to open it.         Image: State of the message to open it.         Image: State of the message to open it.         Image: State of the message to open it.         Image: State of the message to open it.         Image: State of the message to open it.         Image: State of the message to open it.         Image: State of the message, and then select Done.         Image: State of the message.         Image: State of the message. | Message 2 of 4 From: 336558986<br>Date: 6/27/042:59 pm<br>have some ideas about the meeting<br>Done Reply Delete |

# Beyond the basics

User Guide

For everything you need to know about your handheld all that's in this guide, and much more—go to <u>www.palmOne.com/</u> <u>tungstent5-userguide</u>.

My Handheld Make your handheld uniquely yours. For great tips, software, accessories, and more, visit www.palmOne.com/ mytungstent5.

#### Support

If you're having problems with SMS or with anything else on your handheld, go to <u>www.palmOne.com/</u> <u>support/tungstent5</u>.

### Replying to and deleting messages you receive

Click the link to the left to go to the User Guide on the web and learn about these related topics:

- Setting preferences for receiving messages
- Hearing an alert when you receive a message

Customizing

SMS

Setting preferences for connecting to a network

# Browsing the Web

In this chapter

Accessing a web page

**Beyond the basics** 

You use the web for so many things: checking email, finding driving directions, getting news, buying gifts. Now you can take the web with you almost anywhere you go. Make an Internet connection through your mobile phone, and the web browser opens the entire web to you.

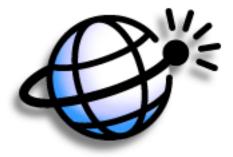

# **Benefits**

- Carry the web with you
- View web pages in a handheldfriendly format
- Store pages for offline viewing

### **Browsing the Web**

## [!] Before You Begin

To browse the web, you must <u>set up a connection</u> <u>to the Internet</u> from your handheld.

### >> Key Term

URL Stands for "uniform resource locator," the technical name for a web address. For example, the URL for Yahoo! is http:// www.yahoo.com.

# Accessing a web page

| 1 | Go to Applications and select Web 🏼                                                                                                    |
|---|----------------------------------------------------------------------------------------------------|
|   |                                                                                                    |
| 2 | Go to the web page you want to view:<br>a. Select Go to Web Page 🌑.                                                                                                    |
|   | a. Select do to web l'age 🐷 .                                                                                                    |
|   | Blazer<br>www.yahoo.com<br>Free vase with<br>holiday<br>flowers - Send<br>the freshest<br>holiday flowers<br>from Proflowers<br>only \$29.99<br>Search for:<br>on the Web<br>Vahool Search<br>Vahool Search                                                                                                    |
|   | b. Enter the address of the web page you want to visit. Use the buttons in the<br>Go to Web Page dialog box for quick entry of characters commonly used in<br>web addresses. If you have previously visited a web page, the web browser<br>recognizes the address when you begin entering it and automatically<br>completes it. |

c. Select OK.

**Done** 

#### **Browsing the Web**

#### **User Guide**

For everything you need to know about your handheld all that's in this guide, and much more—go to <u>www.palmOne.com/</u> tungstent5-userguide.

### **My Handheld**

Make your handheld uniquely yours. For great tips, software, accessories, and more, visit www.palmOne.com/ mytungstent5.

#### **Support**

If you're having problems with Web Pro or with anything else on your handheld, go to <u>www.palmOne.com/</u> <u>support/tungstent5</u>.

# Beyond the basics

Click the link to the left to go to the User Guide on the web and learn about these related topics:

Web

Customizing

- Refreshing a page to see updated information
  - Using a bookmark for quick access to your favorite web pages
  - Returning to a web page you just visited or to your home page
  - Downloading a file from a web page
  - Changing your start and home pages
- Setting preferences for connecting to a network

# **Expanding Your Handheld**

### In this chapter

What type of expansion cards can I use?

How can expansion cards help me?

**Inserting an expansion card** 

**Removing an expansion card** 

**Beyond the basics** 

A Chinese proverb says, "Life just gives you time and space; it's up to you to fill it." But doesn't it always seem that no matter how much space you have, you still need more?

Expansion cards (sold separately) provide a compact and limitless answer to the storage dilemma. When one card becomes full, simply use another card. Also use expansion cards to install and run cool games and other types of software, from dictionaries to travel guides, on your handheld.

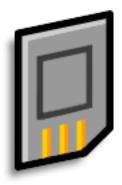

# **Benefits**

- Back up info
- Add more games and other software
- Add accessories
- Store all your info

>> Key Term SDIO An acronym for Secure Digital input/ output.

### **\*** Tip

Looking for a handy way to carry your expansion cards? You can purchase a variety of carrying cases. Visit <u>www.palmOne.com/</u> <u>mytungstent5</u> and click the Accessories link.

# What type of expansion cards can I use?

Your handheld is compatible with SDIO, SD, and MultiMediaCard expansion cards. SDIO expansion cards let you add accessories to your handheld. SD and MultiMediaCard expansion cards let you store information and applications.

# How can expansion cards help me?

**Back up info.** Make a copy of your important information for safekeeping in case your handheld becomes damaged or is stolen.

Add games and other software. Purchase popular games, dictionaries, travel guides, and more. To check out the variety of expansion cards available for your handheld, visit <u>www.palmOne.com/</u> <u>mytungstent5</u> and click the Accessories link.

Add accessories. Attach SDIO accessories, such as a presentation module, to your handheld.

**Store all your info**. Never worry about running out of space on your handheld. Purchase as many expansion cards as you need to store your music, photos, videos, and other information. Expansion cards come in a variety of capacities, and they're very small, easy to store, and affordably priced.

\*

Tip

# Removing an expansion card

**NOTE** Your handheld comes with a dummy card inserted in the expansion card slot. You must remove this card before you can put a real card in the slot.

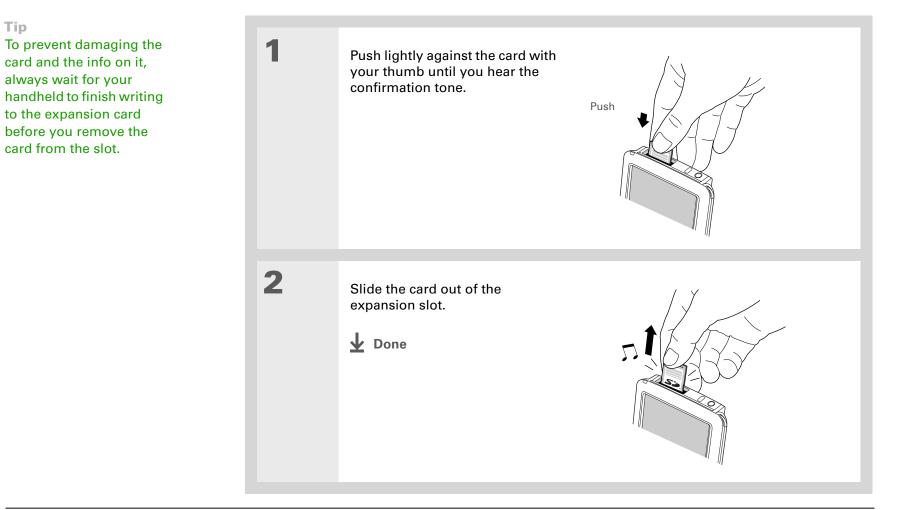

# Inserting an expansion card

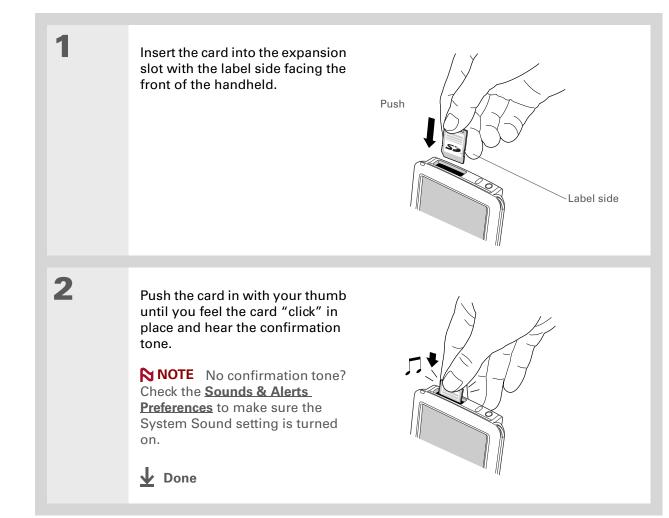

#### **User Guide**

For everything you need to know about your handheld all that's in this guide, and much more—go to www.palmOne.com/ tungstent5-userguide.

#### **My Handheld**

Make your handheld uniquely yours. For great tips, software, accessories, and more, visit <u>www.palmOne.com/</u> mytungstent5.

#### **Support**

If you're having problems with expansion cards or with anything else on your handheld, go to <u>www.palmOne.com/</u> <u>support/tungstent5</u>.

# Beyond the basics

Click the link to the left to go to the User Guide on the web and learn about these related topics:

Expansion Cards

Opening

Removing

Sharing

Installing and

Opening applications that are stored on expansion cards

- Copying applications between your handheld and an expansion card
- Deleting applications and other files from an expansion card
- Reviewing information about the contents of an expansion card using the Card Info application
- Naming an expansion card so you can easily identify its contents

Browse the contents of an expansion card using Files

Adding applications from your computer to an expansion card, and installing other files such as photos, videos, or music

- Exchanging applications and information with other Palm Powered<sup>™</sup> devices by exchanging cards or beaming items between handhelds
- Sending applications and information to other Bluetooth<sup>®</sup> devices by using Bluetooth technology on your handheld

# **Customizing Your Handheld**

### In this chapter

Setting the date and time

Preventing your handheld from turning on by accident

**Changing the screen fonts** 

Changing the background of your screen

Correcting problems with tapping

**Selecting sound settings** 

**Changing entries in Favorites** 

**Beyond the basics** 

Although customizing your handheld is optional, it's like changing the preset radio stations in your car. Since you're probably not driving around with the dealer's preset radio stations, why not personalize your handheld, too?

You can easily customize the sound levels, fonts, and screen colors on your handheld by using preferences and menus. And preference settings can help extend the life of your handheld's battery.

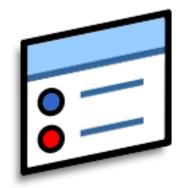

# **Benefits**

- Access applications quickly
- Conserve power
- Enjoy your handheld more
- Make your screen easy to read

# \* Tip

You can rename the location to the city where you live. Tap the Name field, and then modify the location name.

# Setting the date and time

You can set the current date and time based on your location. These settings are used by all the applications on your handheld that require a date, time, or location.

| 1 | <ul> <li>Open Date &amp; Time Preferences:</li> <li>a. Go to Applications.</li> <li>b. Select Prefs .</li> <li>c. Select Date &amp; Time.</li> </ul>                                                                                                    | Preferences Date & Time<br>Location: ▼ San Francisco<br>Set Date: 7/5/06<br>Set Time: 10:03 am                                                                                                    |
|---|----------------------------------------------------------------------------------------------------|----------------------------------------------------------------------------------------------------|
| 2 | <ul> <li>Select the location:</li> <li>a. Tap the Location pick list, and select a city in your time zone. No nearby city? Select Edit List and do steps b-c.</li> <li>b. Tap Add.</li> <li>c. Select a city in your time zone, and then select OK. Select OK again, and then select Done.</li> <li>➤ Continued</li> </ul> | Edit Location       Image: The state of the state of th |

### **Customizing Your Handheld**

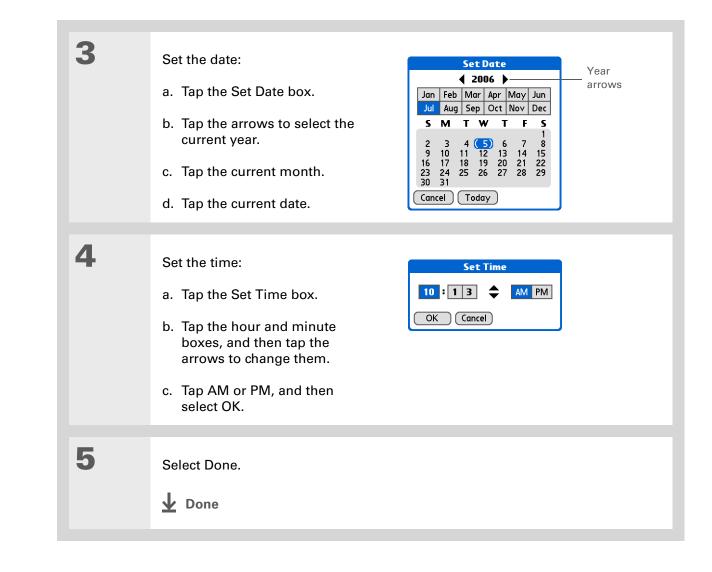

**\*** Tip

When Keyguard is on, your handheld does not respond when you press the buttons on the front of your handheld. To use your handheld again, press the power button and then tap Deactivate Keyguard.

### **+** Did You Know?

You can use Owner Preferences to enter your name, address, and phone number. If you also turn on Security settings, your Owner info appears when you turn on your handheld. This could help someone contact you if you ever lose your handheld.

# Preventing your handheld from turning on by accident

Does your handheld turn itself on accidentally in your briefcase, pocket, or purse? You can lock the buttons on the front of your handheld so you prevent this from happening and don't drain the battery.

| 1 | <ul> <li>Open Keyguard Preferences:</li> <li>a. <u>Go to Applications</u>.</li> <li>b. Select Prefs </li> <li>c. Select Keyguard.</li> </ul>                                                                                                    | Preferences       Keyguard         Keyguard Activation:       Never         Automatic       Manual         Keyguard prevents your handheld from turning on if a button or key is pressed accidentally.       Done |
|---|----------------------------------------------------------------------------------------------------|----------------------------------------------------------------------------------------------------|
| 2 | Select one of these settings, and then select Done. Never Keyguard always remains off. Automatic Keyguard turns on automatically when you turn off your handheld or when your handheld goes to sleep. Manual Keyguard turns on when you press and hold the power button until the system sound confirms that Keyguard is on. |                                                                                                    |

# Changing the screen fonts

In many applications, you can change the font style to make text easier to read. There are four font styles available in applications that let you change the font style.

| Memo       4 of 6       Unfiled         Navigator Button Tips       Use the Navigator button to navigate         your handheld and retrieve data, like       a phone number you want to look up.         Use your stylus or the onscreen       keyboards to create data.         Navigation basics:       • To go to Home anytime: Press and hold Select (the center button of the Navigator.)         Done       Details         Small font | Memo ▲ 4of6 ▲<br>Navigator Button<br>Use the Navigato<br>navigate your ha<br>retrieve data, like<br>number you war<br>up. Use your styl<br>onscreen keybo<br>create data.<br>Done Details                                                                                                    | Tips<br>r button to<br>indheld and<br>e a phone<br>nt to look<br>us or the<br>ards to                                                                                                    |
|----------------------------------------------------------------------------------------------------|----------------------------------------------------------------------------------------------------|----------------------------------------------------------------------------------------------------|
| Navigat<br>Use the<br>navigat<br>retriev<br>number<br>Use you<br>onscree<br>font data.<br>Navigat                                                                                                    | 4 of 6       Unfiled         or Button Tips       Image: Constraint of the second second | Memo 4 4 of 6 Unfiled<br>• To see the note attached to<br>the highlighted Calendar<br>event: Press Select.<br>• To check off a completed<br>Tasks List item: Press Select<br>to mark the selected item as<br>complete.<br>Done Details |

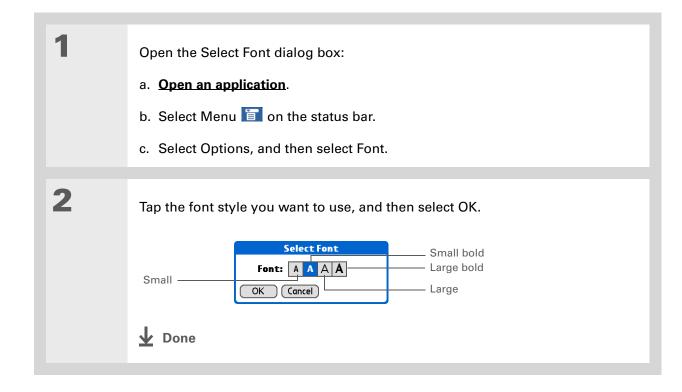

# Changing the background of your screen

Use your favorite photos as the background for the Favorites and Applications Views and the Agenda View in Calendar. Choose the same photo for all screens or make them different.

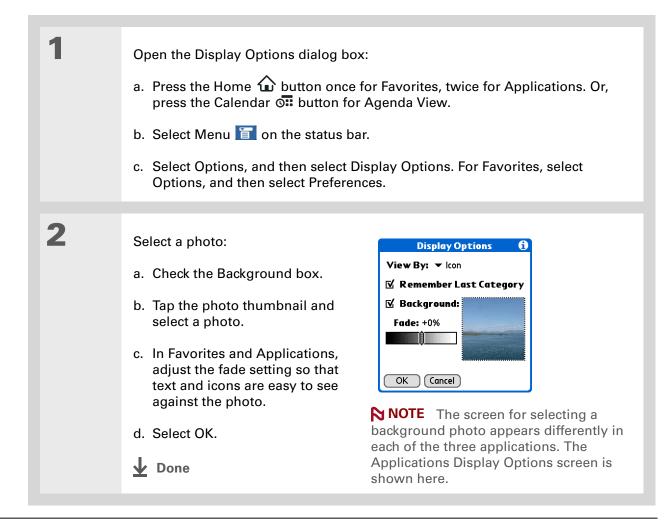

### >> Key Term

**Touchscreen** Another name for your handheld's screen and its internal circuitry.

### **\*** Tip

If your screen is not responding to taps, use the 5-way navigator to open Touchscreen Preferences.

# Correcting problems with tapping

Is your screen not responding to taps? Are you getting unexpected results when you tap? For example, when you tap the number keyboard icon, does the Bluetooth dialog box open instead? If this happens, it's time to align the screen.

| 1 |                                                                                 | Preferences       Touchscreen         Tap the target       Tap the center of each target with your stylus. This aligns the touchscreen digitizer.         Done       Touchscreen |
|---|---------------------------------------------------------------------------------|----------------------------------------------------------------------------------------------------|
| 2 | Tap the targets on the screen as precise         NOTE carefully.         ↓ Done |                                                                                                    |

# **\*** Tip

You can choose different types of sounds for Calendar, Tasks, and World Clock. Go to the application, <u>open the</u> <u>Options menu</u>, and then select Preferences.

### **+** Did You Know?

When you connect headphones to your handheld, the external speaker is automatically silenced, the Sounds & Alerts settings are maintained, and all volume levels are automatically adjusted for use with headphones.

# Selecting sound settings

Are sounds too soft or too loud? Set the volume levels for the system, game, and alarm tones, or turn sounds off altogether with the Silent profile.

| 1 | Open Sounds & Alerts<br>Preferences:<br>a. <u>Go to Applications</u> .<br>b. Select Prefs<br>c. Select Sounds & Alerts.<br>Done                                                        | <ul> <li>✓ Medium</li> <li>✓ High</li> <li>✓ Medium</li> </ul> |
|---|----------------------------------------------------------------------------------------------------|----------------------------------------------------------------|
| 2 | Select Custom, Silent, or All Off.                                                                                                    |                                                                |
| 3 | If you selected Silent or All Off in step 2, select Done.<br>If you selected Custom in step 2, tap the System Sound<br>Alarm Sound pick lists and select the volume level for<br>Done. | nd, Game Sound, and                                            |

### **Customizing Your Handheld**

## + Did You Know?

You can quickly change multiple favorites on a page by selecting Menu on the status bar, and then selecting Edit Favorites Pages. Select the page you want, then select each favorite you want to change to open the Edit Favorites dialog box.

# Changing entries in Favorites

Change the entries in the Favorites View to include the applications, files, folders, or web links you use most often.

| 1 | <ul> <li>Open the Edit Favorites dialog box:</li> <li>a. Press Home  to open Favorites.</li> <li>b. Select the favorite you want to change.</li> <li>c. Select Menu  for on the status bar.</li> <li>d. Select Edit Favorites.</li> </ul>                                                                                                    |
|---|----------------------------------------------------------------------------------------------------|
| 2 | <ul> <li>Change the favorite:</li> <li>a. Select the favorite type from the Type pick list: application, file/folder, or web link.</li> <li>b. Select the application from the Original pick list, tap to browse to the file or folder, or tap to enter the web address you want.</li> <li>c. Enter a name for your new favorite.</li> </ul> |
|   | d. Select OK.                                                                                                    |

#### **User Guide**

For everything you need to know about your handheld all that's in this guide, and much more—go to <u>www.palmOne.com/</u> <u>tungstent5-userguide</u>.

#### **My Handheld**

Make your handheld uniquely yours. For great tips, software, accessories, and more, visit <u>www.palmOne.com/</u> mytungstent5.

#### **Support**

If you're having problems with customization or with anything else on your handheld, go to <u>www.palmOne.com/</u> <u>support/tungstent5</u>.

# Beyond the basics

Click the link to the left to go to the User Guide on the web and learn about these related topics:

- Customizing
- Setting power-saving features such as the auto-off interval
  - Choosing formats for times, dates, calendar, and numbers based on a geographical region
  - Selecting options for entering text, such as choosing how to enter certain Graffiti<sup>®</sup> 2 characters and using the full screen as the writing area
  - Reassigning the buttons on the front of your handheld so that they open the applications you choose
  - Protecting your information by turning on security options and entering information that identifies you as the owner of your handheld
  - Configuring communication connections and network settings

# **Common Questions**

Although we can't anticipate all the questions you might have, this chapter provides answers to some of the most commonly asked questions.

# How do I upgrade from another Palm Powered<sup>™</sup> device?

- **1.** Synchronize your old handheld with your old desktop software.
- 2. Install the new Palm<sup>®</sup> Desktop software. There's no need to delete the old desktop software first.
- **3.** Select the username you assigned to your old handheld during the desktop installation. This will transfer all your information from the old software to the new software.
- 4. Synchronize your new handheld with your new desktop software.
- 5. If any third-party applications do not transfer to your new handheld, reinstall them.
- **6.** If you have problems with your third-party applications on your new handheld, you'll have to update them. If any of the following symptoms occur on your new handheld after you synchronize, remove the third-party applications and contact the vendor for updated versions:
  - · Handheld freezes or resets when you open an application
  - Slow performance
  - Unusual screen display
  - Difficulties using handheld features
  - Uneven sound quality

# Why can't I find an icon in Applications View?

- Tap the category pick list in the upper-right corner of the Applications View screen and select All. You may need to scroll down a bit, but you should now see an icon for each of the applications on your handheld.
- Some of the applications that come with your handheld are not preinstalled. You need to **install** these extra applications from your Tungsten<sup>™</sup> T5 software installation CD.

# How do I save my info?

Each time you complete an entry such as a contact, memo, or note, your handheld automatically saves the information you entered. You don't have to do anything special to save your info. To protect your info and create a backup of your info, we recommend that you synchronize your handheld with your computer often.

# How do I know when I need to recharge my handheld?

A battery icon properties and Applications screens. Check the gauge periodically to see if your handheld needs to be recharged. If the battery becomes low, a message appears on the screen prompting you to recharge the battery.

# Will I lose all my information if the battery becomes drained?

The memory on your handheld is designed to store your information even if the battery becomes drained to the point that you cannot turn on your handheld. When you recharge your handheld, all of your existing information, both in program memory and on the internal drive, should appear.

# How often should I recharge my handheld?

We recommend that you recharge your handheld for at least half an hour every day. Ideally, connect your handheld to a power source every night and recharge it while you sleep. Also, you can conserve battery life by doing any of the following:

- Reduce the **brightness** of the display.
- Reduce the Auto-off after setting.
- Use Keyguard Preferences to prevent your handheld from being turned on accidentally.
- Minimize use of the expansion card slot.
- Turn the Bluetooth® feature off when you're not using it.

# What do I do if I can't synchronize with my computer?

Make sure the USB sync cable is connected securely.

#### WINDOWS ONLY

 Click the HotSync Manager icon in the Windows taskbar in the lower-right corner of your screen. Make sure Local USB has a checkmark next to it. If not, click it.

🕼 🍇 😓 🗐 🏷 2:37 РМ

• If you don't see the HotSync Manager icon, click Start on the Windows taskbar, and then select Programs. Go to the Palm Desktop program group

and select HotSync Manager. Click the HotSync Manager icon when it appears in the system tray. Make sure Local USB is selected.

b

#### **\*** Tip

Need more help with synchronizing your handheld? Open Palm Desktop software, go to the Help menu, and then select HotSync Online Troubleshooting Guide.

#### **MAC ONLY**

- Make sure HotSync Manager is enabled: Open the Palm folder and double-click the HotSync Manager icon. On the HotSync Controls tab, be sure Enabled is selected. If it is not, click it. On the Connection Settings tab, make sure USB has a checkmark next to it.
- Disconnect the USB sync cable from your computer, and then reconnect the cable and restart your computer.

## What do I do if I can't move or copy files using palmOne<sup>™</sup> File Transfer? WINDOWS ONLY

- Make sure your handheld is connected securely to the USB sync cable, and that the cable is connected to a USB port on the rear of your computer.
- Make sure no other applications—such as synchronization or RealPlayer from palmOne—are using the USB sync cable.
- Try to synchronize. If synchronizing doesn't work, palmOne<sup>™</sup> File Transfer doesn't work, either.
- If File Transfer was working but stops, disconnect and reconnect your handheld. If this does not solve the problem, perform a soft reset.

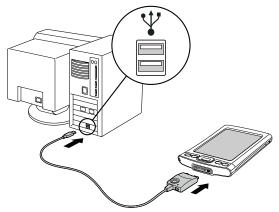

# What do I do if my handheld doesn't respond to taps correctly?

If your handheld is not responding to taps correctly, you need to align the screen.

**\*** Tip

After a soft reset, the Preferences screen appears with the Date & Time option highlighted so you can reset the date and time if necessary.

# What do I do if my handheld is not responding?

On rare occasions your handheld may not respond to tapping or pressing of buttons. If this happens, first check that **Keyguard** is not turned on.

If Keyguard is off and your handheld is still not responding, you need to reset your handheld. A soft reset tells your handheld to stop and start over again. This does not affect any of the information or applications on your handheld.

Unscrew the black reset tool from the top of the stylus and use the tip of the tool to gently press the reset button inside the hole on the back panel of your handheld.

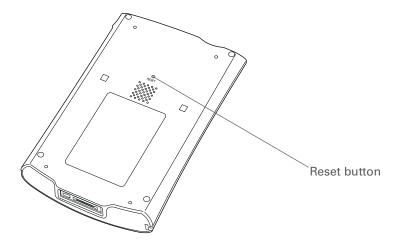

If a soft reset does not unfreeze your handheld, you need to **<u>perform a hard reset</u>**. For instructions see the *User Guide* on the web.

# Can I open my handheld?

No, do not open your handheld; there are no serviceable parts inside. Opening your handheld voids the warranty and is not recommended under any circumstances.

# Why can't I see a file I moved from my computer to my handheld?

Your handheld stores information in two locations: **program memory** and the **internal flash drive**. When you view files on your handheld using File Transfer on your computer or Files on your handheld, only files on the internal drive are displayed.

If you used palmOne<sup>™</sup> Quick Install to move a file to your handheld, depending on the file type, the file may be located in your handheld's program memory. If this is the case, you can't view the file using File Transfer or Files, but you can access it by using the appropriate application. If you want to be able to see the file in the File Transfer window or the Files screen, copy it to your handheld's internal drive using File Transfer.

# I made updates to a file on my handheld, but when I synchronize, why don't the changes show up in the file on my computer?

If you use File Transfer to send a file to your handheld, any updates you make to the file on your handheld are not included when you synchronize. Use File Transfer to copy the updated file back to your computer.

# Can I write a memo or enter a contact when my handheld is in Drive Mode?

When your handheld is in Drive Mode, it works just like any external drive such as a CD drive. You cannot enter or work with information directly on your handheld while it is in Drive Mode. To work with information directly on your handheld, turn Drive Mode off.

When your handheld is in Drive Mode and is connected to a computer, you can open files from your handheld's internal drive on the computer using Windows Explorer or My Computer (on a Windows computer) or Finder (on a Mac computer), and work with them there.

Your handheld still displays alerts, such as for appointments or new email messages, when in Drive Mode.

#### **Common Questions**

#### **User Guide**

For everything you need to know about your handheld all that's in this guide, and much more—go to <u>www.palmOne.com/</u> tungstent5-userguide.

#### **My Handheld**

Make your handheld uniquely yours. For great tips, software, accessories, and more, visit <u>www.palmOne.com/</u> <u>mytungstent5</u>.

#### Support

If you're having problems with your handheld, go to <u>www.palmOne.com/</u> <u>support/tungstent5</u>.

# Beyond the basics

Click the link to the left to go to the User Guide on the web and learn about these related topics:

#### Common Questions

- Troubleshooting software installation problems
- Solving problems with specific applications
- Troubleshooting synchronization problems
- Solving problems with beaming and communication settings

#### Maintaining

Performing a hard reset if a soft reset does not unfreeze your handheld

# **Product Regulatory Information**

# **FCC Statement**

This device complies with part 15 of the FCC rules. Operation is subject to the following two conditions: (1) This device may not cause harmful interference, and (2) this device must accept any interference received, including interference that may cause undesired operation.

This equipment has been tested and found to comply with the limits for a Class B digital device, pursuant to Part 15 of the FCC rules. These limits are designed to provide reasonable protection against harmful interference in a residential installation. This equipment generates, uses, and can radiate radio frequency energy and, if not installed and used in accordance with the instructions, may cause harmful interference to radio communications. However, there is no guarantee that interference will not occur in a particular installation. If this equipment does cause harmful interference to radio or television reception, which can be determined by turning the equipment off and on, the user is encouraged to try to correct the interference by one or more of the following measures:

- Reorient or relocate the receiving antenna.
- Increase the separation between the equipment and receiver.
- Connect the equipment into an outlet on a circuit different from that to which the receiver is connected.
- Consult the dealer or an experienced radio/TV technician for help.

The use of shielded I/O cables is required when connecting this equipment to any and all optional peripheral or host devices. Failure to do so may violate FCC rules.

[!] **IMPORTANT** Changes or modifications not covered in this manual must be approved in writing by the manufacturer's Regulatory Engineering Department. Changes or modifications made without written approval may void the user's authority to operate this equipment.

In August 1996, the FCC of the United States with its action in Report and Order FCC 96-326 adopted an updated safety standard for human exposure to radio frequency electromagnetic energy emitted by FCC regulated transmitters. Those guidelines are consistent with the safety standard previously set by both U.S. and international standards bodies. The design of this product complies with the FCC guidelines and these international standards.

#### Exposure to radio frequency energy (SAR)

In order to comply with FCC RF exposure safety guidelines, this device and its antenna must not be colocated or operating in conjunction with any other antenna or transmitter. The user of this device should ensure that the operation of this device is in compliance with these provisions.

#### **Responsible Party:**

palmOne, Inc. 400 N. McCarthy Blvd. Milpitas, California 95035 United States of America (408) 503-7500

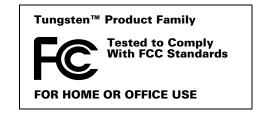

# **Industry Canada**

The term "IC:" before the certification/registration number only signifies that the Industry Canada technical specifications were met.

# **Canadian Wireless Regulatory Notice**

This Class B digital apparatus meets all the requirements of the Canadian Interference Causing Equipment Regulations. Operation is subject to the following two conditions: a) this device may not cause any interference, and b) this device must accept any interference, including interference that may cause undesired operation of the device. To prevent radio interference to the licensed service, this device is intended to be operated indoors, and away from windows to prevent maximum shielding. Equipment (or its transmit antenna) that is installed outdoors is subject to licensing.

# Œ

# **CE Declaration of Conformity**

palmOne, Inc., Declares the Product:

Model Name/Number:

Handheld PDA & HotSync<sup>®</sup> cable

Name/Number.

Tungsten T5

Manufacturer's Name:

palmOne

#### Manufacturer's Address:

400 N. McCarthy Blvd. Milpitas, 95035-5112

Meets the following European Council Directives:

- 89/336/EEC (EMC Directive)
- 99/5/EC (R&TTE Directive)
- 73/23/EEC (Low Voltage Directive).

Conforms with the following specifications:

- EN 55024: 1998 (Emissions & Immunity)
- EN55022:1998, CISPR 22 1997, Class B Radiated and Conducted Emissions
- IEC 61000-4-2, A1 1998-01, ESD Immunity, 4kV Contact, and 8kV Air Discharge
- IEC 61000-4-3: 1995 RF Immunity, 80-1000MHz, 3V/M, 1kHz, 80% A.M.
- ENV 50204:1996, RF Immunity, 895-905MHz, 3V/m, 200Hz, 50% AM
- IEC 61000-4-4: 1995 EFT Immunity, 1kV on AC port, 5/50nSec, 5kHs Rep. Freq.
- IEC 61000-4-5: 1995 Surge Immunity, 1.2/50uSec, 2kV(peak), Common Mode, 1kV(peak) Differential Mode
- EN61000-4-6:1996, Conducted Immunity, 150kHz-80MHz, 3V RMS, 1kHz, 80% AM
- IEC 61000-4-11: 1994, 100% Voltage Dip 0.5 period, 30% Dip 25 periods and >100% Dip 250 periods

Authorized palmOne Representative: David Woo Manager, palmOne, Inc., World Wide Compliance

Date:

November 4, 2003

# **Battery Warning**

Do not mutilate, puncture, or dispose of batteries in fire. The batteries can burst or explode, releasing hazardous chemicals. Discard used batteries according to the manufacturer's instructions and in accordance with your local regulations.

#### Varning

Eksplosionsfara vid felaktigt batteribyte. Använd samma batterityp eller en ekvivalent typ som rekommenderas av apparattillverkaren. Kassera använt batteri enligt fabrikantens instruktion.

#### Advarsel!

Lithiumbatteri–Eksplosionsfare ved fejlagtig håndtering. Udskiftning må kun ske med batteri af samme fabrikat og type. Levér det brugte batteri tilbage tilleverandøren.

#### Varoitus

Paristo voi räjähtää, jos se on virheellisesti asennettu. Vaihda paristo ainoastaan valmistajan suosittelemaan tyyppiin. Hävitä käytetty paristo valmistajan ohjeiden mukaisesti.

#### Advarsel

Eksplosjonsfare ved feilaktig skifte av batteri. Benytt samme batteritype eller en tilsvarende type anbefait av apparatfabrikanten. Brukte batterier kasseres i henhold til fabrikantens instruksjoner.

#### Waarschuwing!

Bij dit produkt zijn batterijen geleverd. Wanneer deze leeg zijn, moet u ze niet weggooien maar inleveren als KCA.

#### Uwaga

Nie kroić lub przekluwać baterii, ani nie wrzucać ich do ognia. Mogą się rozerwać lub wybuchnąć wydzielając trujące środki chemiczne. Zużytych baterii należy pozbywać sie w sposób opisany przez producenta i zgodnie z miejscowymi przepisami.

אזהרה

יש סכנת התפוצצות אם מחליפים את הסוללה בצורה לא נכונה. יש להחליף את הסוללה בסוללה זהה או דומה, בהתאם להמלצת היצרן. יש להשליך סוללות משומשות בהתאם להוראות היצרן

# **Intrinsic Safety Warning**

#### Warning – Explosion Hazard

- Substitution of components may impair suitability for Class I, Division 2;
- · When in hazardous location, turn off power before replacing or wiring modules, and,

• Do not disconnect equipment unless power has been switched off or the area is known to be non-hazardous.

# Wireless Notices-Usage Cautions

In some situations, the user of the wireless device may be restricted. Such restrictions may apply aboard an airplane, in hospitals, near explosive environment, in hazardous locations etc. If you are not certain of the policy that applies to the use of this device, please ask for authorization prior to turning on the device.

# Static Electricity, ESD, and Your palmOne<sup>™</sup> Handheld

Electrostatic discharge (ESD) can cause damage to electronic devices if discharged into the device, so you should take steps to avoid such an occurrence.

#### **Description of ESD**

Static electricity is an electrical charge caused by the buildup of excess electrons on the surface of a material. To most people, static electricity and ESD are nothing more than annoyances. For example, after walking over a carpet while scuffing your feet, building up electrons on your body, you may get a shock -- the discharge event -- when you touch a metal doorknob. This little shock discharges the built-up static electricity.

#### **ESD**-susceptible equipment

Even a small amount of ESD can harm circuitry, so when working with electronic devices, take measures to help protect your electronic devices, including your palmOne<sup>™</sup> handheld, from ESD harm. While palmOne has built protections against ESD into its products, ESD unfortunately exists and, unless neutralized, could build up to levels that could harm your equipment. Any electronic device that contains an external entry point for plugging in anything from cables to docking stations is susceptible to entry of ESD. Devices that you carry with you, such as your handheld, build up ESD in a unique way because the static electricity that may have built up on your body is automatically passed to the device. Then, when the device is connected to another device such as a docking station, a discharge event can occur.

#### **Precautions against ESD**

Make sure to discharge any built-up static electricity from yourself and your electronic devices *before* touching an electronic device or connecting one device to another. The recommendation from palmOne is that you take this precaution before connecting your handheld to your computer, placing the handheld in a cradle, or connecting it to any other device. You can do this in many ways, including the following:

- Ground yourself when you're holding your mobile device by simultaneously touching a metal surface that is at earth ground.
- For example, if your computer has a metal case and is plugged into a standard three-prong grounded outlet, touching the case should discharge the ESD on your body.
- Increase the relative humidity of your environment.
- Install ESD-specific prevention items, such as grounding mats.

#### **Conditions that enhance ESD occurrences**

Conditions that can contribute to the buildup of static electricity in the environment include the following:

- Low relative humidity.
- Material type (The type of material gathering the charge. For example, synthetics are more prone to static buildup than natural fibers like cotton.)
- The rapidity with which you touch, connect or disconnect electronic devices.

While you should always take appropriate precautions to discharge static electricity, if you are in an environment where you notice ESD events, you may want to take extra precautions to protect your electronic equipment against ESD.

#### SYMBOLS

\* (asterisk) characters 45 ; (semicolon) characters 109

#### NUMERICS

5-way navigator 2, 12 scrolling application categories 23

## A

AC charger 4, 19 accessing additional software 9 applications 138 documentation on the web ix email accounts 5, 95, 97, 101 files 27 information 12 internal flash drive 27 program memory 27 web pages 119, 120 websites 92, 97, 118 accessories 4, 20, 25, 43, 49, 55, 59, 68, 77, 82, 86, 90, 103, 113, 117, 120, 122, 125, 136, 143 Account Setup screen 105 accounts (email) creating 105 Accounts command 108 adding additional software 122 contacts 45, 47 email messages 109 events 51 expansion cards 122 files to handheld 26-43

memos 83, 84, 85 notes 88 reminders 46, 87 tasks 78, 79 Addit software 6 additional references and resources ix Additional Software option 7 add-on applications 137 addresses 3 See also contacts addressing email 49, 109 text messages 115 adjusting speaker volume 134 Adobe Acrobat Reader vii, 9 agenda lists 50 See also Calendar application Agenda View (Calendar) 53 alarm clock 54 Alarm Sound pick list 134 alarms See also reminders adjusting volume for 134 attaching to notes 88 customizina 55 icon on status bar 10 incoming messages and 117 selecting sounds for 54, 82 setting 54, 79, 82, 90 albums additional information for 68 creating 64 moving photos in 65 selecting 65

alerts icon on status bar 10 alerts See alarms aligning screen 133 anniversaries 52 application icons 138 applications See also specific built-in application accessing 138 adding contact information to 47 additional information for 20, 125 copying 125 deleting 20, 125 exchanging 20, 125 installing 7, 29 not finding 5 opening 12, 136 selecting 12 setting local preferences for 127 soft resets and 141 storing on expansion cards 125 transferring information from 31 transferring third-party 137 transferring to handheld 7, 8, 29 troubleshooting 138, 143 **Applications View** adding background to 132 icon on status bar 10 moving around 13 opening applications in 23 using 23 using the 5-way 13 Applications view displaying icons on 138

appointments See also Calendar application; events adding notes to 55 color-coding 52, 55 combining tasks with 50 creating recurring 55 deleting 55 filing 52 repeating 54 scheduling 51–52 setting duration of 52 sharing 3 ASF media files 61 asterisk (\*) characters 45 attachments adding 112 downloading 110 sending events as 49, 55 sending files as 112 sending memos as 86 sending multimedia files as 68 sending notes as 90 sending tasks as 82 Attachments screen 112 Audible Plaver software 8 audio applications 3, 69 audio files 70-71 auto-off interval 136, 139

## В

back panel controls 4 backgrounds changing 88 customizing 132 backing up information 7, 122

internal flash drive 37 batterv cautions for 146 charging 19, 138 conserving power for 129 extending life of 126, 139 battery icon 138 Beam Category command 79 Beam Contact command 48 Beam Item command 79 Beam Status dialog box 48 beaming 3, 20, 48, 143 birthdavs 46 Blazer application See web browser blinking cursor 16 Bluetooth Access Points 103 Bluetooth application additional information for 103 computer setup options for 99 features 92 icon on status bar 10 opening 93, 94, 99 setting connection information 93 setting up connections 94-96 status bar icon 97 Bluetooth devices built-in software for 6 connecting to 4, 92 sending applications to 20, 125 sending entries to 20, 125 sending events to 55 sending memos to 86 sending notes to 90 sending task entries to 82 setting up 93

synchronizing with 43 turning off 139 verifying status of 97 Bluetooth icon 5 Bluetooth LAN Access Points 92 Bluetooth<sup>™</sup> technology 91, 92 BMP files 61 bold fonts 131 bookmarks 120 browsing the web 5, 97, 118 built-in applications 5 Business Card command 48 business cards 48 buttons locking 129 navigator 12 auick 2 reassigning application 136

# С

Calculator application 6 Calculator icon 6 calculators 6 calendar color-coding appointments 52, 55 formatting 136 selecting dates on 79 Calendar application additional information for 55 benefits of 50 checking schedules in 53 customizing 132 entering birthdays for 46 opening 5, 51

scheduling appointments in 51-52 setting alarms 54 Calendar icon 5 calendar views 53 calibration 133 capitalization 84 Card Info application 6, 125 Card Info icon 6 carrying cases 122 categorizing contacts 49 events 55 information 20, 52 memos 86 notes in Note Pad 90 tasks 80 CDs 72 changing backgrounds 88 email accounts 113 fonts 130-131 memos 85 character entry 15, 45, 119, 136 charging battery 19, 138 chat rooms ix check boxes using the 5-way 14 checking for email 108 Choose Date command 79 choosing information 2 cleaning your handheld 19 clock 127-128 See also World Clock Color Theme Preferences screen 135

color-coding appointments 52, 55 messages 113 colors, applying to notes 88 commands 18 communication settings 143 compact discs 72 completed tasks 81 computers connecting to 92 Drive Mode and 40-42 File Transfer and 36–39 installing software on vii preinstalled software for 7 synchronizing handheld with 99 synchronizing with 31 troubleshooting File Transfer problems 140 troubleshooting synchronization problems 139 configuring connections 136 confirmation tones 124 conformity declaration 145 connecting headphones to handheld 3 to AC charger 4 to Bluetooth devices 4, 92, 93 to mobile phones 98 to other devices 91 to personal computers 92 to the Internet 92 Connection Setup screen 94 connection types 92

connections additional information for 103 configuring 136 customizing 117, 120 omitting passkeys for 95 precautions for 19, 148 setting preferences for 113 setting up phone 94-96 setting up wireless 91, 99 troubleshooting 143 unable to establish 93 conserving power 129 contacting ISPs 96 contacts See also Contacts application adding 45, 47 beaming 48 categorizing 49 copying information for 46 deleting 49 entering in memos 84 keeping private 49 locating 47 managing 44 saving 46 Contacts application adding contact information 45-46 additional information for 49 benefits of 44 customizina 49 opening 5, 45 saving information in 46 searching from 47 Contacts icon 5 continuous events *See* repeating events

controls, handheld 2 copving applications 125 contacts 46 photos 68 videos 68 corporate email accounts 113 CPUs connecting to 92 Drive Mode and 40–42 File Transfer and 36–39 installing software on vii preinstalled software for 7 synchronizing handheld with 99 synchronizing with 31 troubleshooting File Transfer problems 140 troubleshooting synchronization problems 139 creating appointments 51 contacts 45, 47, 48 email messages 109 memos 83, 84, 85 MP3 files 72 notes 88 photo albums 64 recurring events 54, 55 reminders 46, 87 song lists 73, 77 tasks 78, 79 current date and time 127 cursor 16 customer support ix, 20, 25, 59, 77, 103, 113, 117, 120

customizing alarms 55 backgrounds 132 connections 117, 120 Contact application 49 handheld 6, 126, 136 Inbox 113 cutting and pasting 86

## D

data entry 16, 20, 136 caution for 3 input area for 2 Date & Time Preferences screen 127 dates See also calendar assigning to appointments 51 defining start and end times for 55 formatting 136 scheduling reminders for 46 selecting on calendar 79 setting 127-128 setting due 79 sorting by 89 Day View (Calendar) 51, 53 Day View icon 51 Deactivate Keyguard button 129 defaults 55 deletina See also removing applications 20, 125 appointments 55 contacts 49 email accounts 113 files 125

memos 86 messages 117 photos 49, 65, 68 songs 77 videos 68 description fields 51 desktop software, installing 7 Device name field 93 devices 3 dialing phone numbers 95 dialog boxes using the 5-way 14 dial-up accounts 96, 98 dictionaries 122 Diaitizer Preferences screen 133 digitizer See touchscreen **Discoverable setting 93** display brightness 139 display options 55, 113, 132 See also preferences Display Options command 132 displaying application icons 138 calculators 6 expansion card information 6 expense reports 6 images 61 information 2 items in lists 13, 14 memos 85 notes 89 PDF files 9 personal calendars 50 photos 61, 68 schedules 53

song lists 75 tasks 80, 82 videos 68 web pages 119 World Clock 6 do's and don'ts 19 documentation vii, 8, 20, 25, 43, 49, 55, 59, 68, 77, 82, 86, 90, 103, 113, 117, 120, 125, 136, 143 **Documents application 5** creating files 57 editing files 57 opening files 58 viewing files 57 Documents To Go desktop application 57 download options 111 downloading attachments 110 email 108 files 120 drawing freehand 87 Drive Mode defined 6 transferring MP3 files 71 usina 40 working on handheld 142 drivers 103 due dates 79 dummy expansion card 123

## Е

eBooks 9 Edit Categories command 80 editing 85, 88, 89, 113 *See also* changing electrostatic discharge 148-149 email See also email accounts accessing 5, 95, 97, 101 adding attachments to 112 additional information for 113 addressing 49, 109 attaching events to 49, 55 attaching memos to 86 attaching notes to 90 attaching photos to 68 attaching tasks to 82 automatically checking for 108 automatically retrieving 113 changing maximum size 108 composing 109 deleting accounts for 113 downloading 108 downloading attachments 110 receiving 97, 103, 106, 108 sending 97, 103, 106, 109 setting preferences for 113 synchronizing 106, 108, 113 email accounts creating 105 email applications 104 email providers 106 See also ISPs enhancing photos and videos 68 enterina information 2, 15–17, 20, 31–33, 136 passwords 96, 106 **URLs 119** entries defined 16

moving around 14 sorting 49, 86, 90 entry screens 14 eraser 88 eReader 9 errors viii ESD (electrostatic discharge) 148-149 Essential Software option 7 Euro, in onscreen keyboard 17 Event Details dialog box 54 events See also appointments adding notes for 55 categorizing 55 contact information and 46 creating recurring 54, 55 defined 51 entering 52 setting alarms for 54 sharing 55 Excel files 5, 104 creating and viewing 57 transferring to handheld 30 exchanging applications 20, 125 event entries 55 expansion cards 125 files 92, 104 information 3, 20, 31 memos 86 notes from Note Pad 90 task entries 82 expansion card slot 3, 139 expansion cards adding applications to 7, 8, 125

additional information for 125 benefits of 122 deleting applications from 125 deleting songs on 77 displaying contents of 125 displaying information about 6 dummy card 123 inserting 3, 124 naming 125 overview 121 preventing damage to 123 removing 123 saving multimedia files on 61, 68 transferring audio files to 70-75 types of 122 Expense application 6 Expense icon 6 expense reports 6 external devices 3

## F

fade setting 132 FAQs 137 Favorites View changing entries 135 defined 5 icon on status bar 10 moving around 12 using 22 using the 5-way 12 Favorites view adding background to 132 FCC Statement 144 file linking 43

File Transfer application backing up internal drive 37 defined 8 overview 28 troubleshooting 140 usina 36 viewing internal flash drive 142 file transfers 120 file types 61, 70 files attaching to email 112 deleting 125 removing from expansion cards 125 sharing 92 transferring to handheld 8, 104 Files application defined 5 opening 24 using 24 viewing internal flash drive 142 filing appointments 52 Find icon on status bar 10 finding contacts 47 flash drive on handheld 27 font styles 130, 131 fonts changing 130-131 customizing email 113 formats multimedia file types 61 setting 136 formatting information 136 freehand drawing 87 frequently asked questions 137 front panel controls 2

frozen screen 141, 143 full-screen writing 88 icon on status bar 10

## G

Game Sound pick list 134 games 122, 134 General Packet Radio Service (GPRS) 96 Get Mail Options dialog box 108 getting started vii, viii, 8 Getting Started Guide 8 Go To Date dialog box 51 going online 92 GPRS carriers 103 GPRS mobile phones 94, 96 Graffiti 2 writing 15, 20, 136 GSM carriers 103 GSM mobile phones 94

#### Н

handheld adding additional software 122 adding applications to 20, 137 additional information for 20, 25, 43, 49, 55, 59, 68, 77, 82, 86, 90, 103, 113, 117, 120, 125, 136, 143 connecting to AC charger 4 controls described 2 copying applications on 125 customizing 6, 126, 136 do's and don'ts 19 ESD and 148 getting additional information about ix losing 129 naming 93

not responding 129, 141, 143 opening 141 preinstalled applications for 5 protecting 95, 136 recharging 19, 138 removing applications from 20 resetting 4 restarting 141, 143 running out of space on 122 setting up vii synchronizing 43, 137, 138, 139 synchronizing wirelessly 92 troubleshooting 133, 137, 143 turning on and off 129 upgrading 137 viewing applications on 2 viewing information on 2 hard resets 141, 143 headphone jack 3 headphones 3, 19, 134 help ix, 20, 25, 43, 49, 55, 59, 68, 77, 82, 86, 90, 103, 113, 117, 120, 125, 136, 143 Help menu 139 high-speed connections 98 high-speed wireless carrier 92 holidays 52 home page 120 Home screen See Applications View HotSync icon 6 HotSync Manager 99, 139 starting 6 HotSync Online Troubleshooting Guide 139 HotSvnc technoloav 34 how-to information viii

#### 

icons 138 image files 61 IMAP protocol 105 IMAP servers 106 importing contact information 49 Inbox 113 incoming mail servers 106 incoming messages 117 information accessing 12 backing up 7, 122 categorizing 20, 52 caution for entering 3 displaving 2 entering 2, 15-17, 20, 31-33, 136 formatting 136 in program memory 27 losing viii, 141 managing 7 owner 129 receiving from outside sources 43 saving 138 security options for 136 selecting 2 sharing 3, 20, 46, 83, 125 synchronizing 31 updating 31 infrared port See IR port input area 2 icon on status bar 10 inserting expansion cards 3, 124 installation CD 7 installing additional software 7

applications 7 Palm Desktop software 7 third-party applications 137 internal flash drive 27 backing up 37 difference between program memory and 27 viewing contents 27, 142 Internet 96, 118 See also websites accessing 92 browsing 92 connecting to 92 selecting service provider for 98 Internet Message Access Protocol (IMAP) 105 Internet Service Providers (ISPs) 92, 106 IR port 48, 103 location of 3 ISPs 92, 96, 106 iTunes transferring songs from CD 72

## J

J2ME files 9 jack (headphone) 3 Java Technologies software 9 JPG files 61

## К

key terms ix keyboard entering information from 16 onscreen types 17

#### keyboards

connecting to portable 85 Keyguard 3, 129, 139 Keyguard Preferences screen 129

#### L

landscape view 11 laptops 92 Large bold icon 131 Large font icon 131 linking to outside sources 43 links (documentation) viii list screens 13 listening to music 3, 69, 70, 76 lists additional information for 68 displaving song 75 moving around items in 13 local settings 127, 136 locating contacts 47 Location pick list 127 locking handheld buttons 129 Look Up line (Contacts) 47 losing handheld 129 losing information viii, 141 Lotus Notes 106 low battery 138

#### Μ

Mac information described viii displaying videos 61 installing extra software from CD 7 phone connections 94 Send To Handheld droplet 36

synchronizing handheld 140 transferring MP3 files to handheld 71 magnifying glass (Adobe Reader) vii mail servers 106 Mail Service pick list 106 math calculators 6 Media desktop application 30 Media application adding photo to contact 46 additional information for 68 annotating photos 67 backing up information in 7 benefits of 60 displaving multimedia files 64 displaying photos or videos 62 opening 62 overview 60 Media icon 5 memos See also notes; Memos application adding contact information to 47, 84 backing up 7 categorizing 86 creating 83, 84, 85 deleting 86 displaying 85 editina 85 exchanging 86 keeping private 86 saving 84 sending as attachments 86 synchronizing 86 Memos application additional information for 86

changing memos in 85 opening 6,84 overview 83 selecting memos 85 writing memos with 84 Memos icon 6 Memos list 84, 85 menu bar 18 menus 18 icon on status bar 10 message summary view 113 messages See also email: text messages automatically resending 109, 113 color-coding 113 connection types for 92 deletina 117 receiving 92, 115, 117 replying to 117 synchronizing 106, 108, 113 Messages option 108 Microsoft Outlook 43 applications that synchronize 31 transferring into to handheld 29 Microsoft Word files 5, 104 missing applications 5 mobile phones 94 accessing Internet with 92 connecting to 92, 98 connecting to Internet from 98 Month View (Calendar) 53 moving files into internal flash drive 36-42 moving photos 65 moving through documentation vii

MP3 files 70–71 transferring to handheld 30 MP3 players 69 Multi-connector 4 multi-line descriptions 51 multimedia file types 61 MultiMediaCard expansion cards 122 multiple email recipients 109 music creating song lists for 73 listening to 3, 69, 70 playing 69, 76 storing 122 Music application 76, 77 music files See also MP3 files, song files transferring to handheld 30

## Ν

names See usernames; contacts naming email accounts 105 handheld 93 photo albums 64 naming expansion cards 125 navigating through documentation vii navigator 2, 12 network connections additional information for 103 setting preferences for 113, 117, 120 setting up 95, 136 networks 43 accessing email from 92 new lines 84 Note Pad See also notes additional information for 90 backing up information in 7 creating notes from 88 displaying notes in 89 opening 6,88 overview 87 setting preferences for 88 Note Pad icon 6 notes See also memos: Note Pad adding to events 55 adding to tasks 82 backing up 7 creating 88 editing 88, 89 saving 88 selecting 89 sorting 89 notes (Note Pad) attaching alarms to 90 attaching to email 90 keeping private 90 organizing 90 setting alarms for 88 sharing 90 numbers 15, 136

# 0

Office files 30, 56–59 omitting passkeys 95 online documentation 20, 25, 43, 49, 55, 59, 68, 77, 82, 86, 90, 103, 113, 117, 120, 125, 136, 143

Online Troubleshooting Guide 139 onscreen keyboard See keyboard Open URL dialog box 119 Open URL icon 119 opening applications 12, 136 handheld 141 handheld menus 18 HotSync Manager 6, 99 Note Pad 6, 88 photo albums 65 RealPlayer 5 text messages 116 optional information viii orientation of screen 11 outgoing mail servers 106 Outlook marking completed tasks and 81 synchronizing with 106 **Outlook Express 106** overdue tasks 80 owner information 129, 136 **Owner Preferences screen 129** 

#### Ρ

paging through documentation vii Palm Desktop software 137 completing repeated tasks and 81 described 7 installing 7 transferring info to handheld 29 Palm OS handhelds beaming to 20, 55, 125 exchanging memos with 86

sharing notes with 90 sharing tasks with 82 paper clip icon 110, 111 passkeys 95, 101 Password check box 106 passwords 95, 96, 101 entering 106 pasting text 86 PC Setup screen 99 PCs See personal computers PDAs 1 PDF files 9 pen 88 Pen selector 88 pen widths 88 performance 19 personal computers connecting to 92 installing software on vii preinstalled software for 7 synchronizing with 31 troubleshooting File Transfer 140 troubleshooting synchronization 139 personal digital assistants (PDAs) 1 phone calls 49 phone connections 94-96 phone drivers 103 Phone Link Updater application 94, 103 Phone Lookup 47 phone numbers 49, 95 getting from contacts 47 sharing 3 temporary storage for 87 photo albums additional information for 68

creating 64 moving photos in 65 selecting 65 photos adding to albums 65 adding to contacts 46 copying 68 deleting 49, 65 displaying 68 emailing 68 moving 65 saving 61 selecting as backgrounds 132 sharing 35, 66 storing 122 transferring to handheld 30 pick lists using the 5-way 14 Picture box 46 PIM applications, transferring info to handheld 29 playing music 69, 70, 76 plavlists 73, 75, 77 See also music POP protocol 105 POP servers 106 portable keyboards 85 portrait view 11 ports 3 Post Office Protocol (POP) 105 See also POP servers power button 3 PowerPoint files creating and viewing 57 transferring to handheld 30

power-saving features 136 precautions 148 preferences additional information for 136 overview 126 setting connection 113 setting email 113 setting locale-specific 127 setting network connection 117, 120 setting text messaging 117 Preferences screen 6 Prefs icon 6 preinstalled applications 5 prerequisites ix Previous View icon (Adobe Reader) vii printing expense reports 6 online documentation vii prioritizing tasks 79 privacy settings calendar 55 contacts 49 handheld 20 memos 86 notes 90 tasks 82 program memory 27 difference between internal flash drive and 27 synchronization and 28 viewing contents 142 programs See software; applications protecting information 122 protecting your handheld 19, 20, 136 protocol (defined) 105

Protocol pick list 106 purging old appointments 55

## Q

questions and answers 137 quick buttons location of 2 opening applications from 5 Quick Connect option 49 Quick Install software 7 using 35 Quick Look Up icon 47 Quick Look Up line 47 Quick Tour 6, 15

## R

radio 4.8 Read This First vii reading text messages 116 Real Music Store 76 RealPlaver benefits of 69 compatible formats for 70 converting songs on CDs 72 getting help with 74, 76, 77 installing 8 opening 5 transferring MP3 files 70 transferring songs from CD 72 RealPlayer icon 5 reassigning quick buttons 136 reboots 141, 143 receiving email 97, 103, 106, 108 receiving messages 92, 115, 117

recharging handheld 19, 138 recurring events 54, 55 recurring tasks 82 refreshing web pages 120 reminders creating 87 entering 52 scheduling 46 setting alarms for 82, 88, 90 removina See also deleting expansion cards 123 selection highlight 12 repeating events 54, 55 repeating tasks 81, 82 replying to text messages 117 required steps viii resending messages 109, 113 reserving blocks of time 55 reset button 4, 141 resetting handheld 4 resetting local settings 127 resizina text 85 restarting handheld 141, 143 rotating the screen 11 icon on status bar 10 running out of space 122

# S

saving attachments 110 contacts 46 information 138 memos 84

notes 88 photos 61 tasks 79 schedules 50, 53 See also appointments; calendar schedulina appointments 51-52 backup and synchronization 31 reminders 46 scheduling conflicts 50 screen adjusting brightness 139 aligning 133 caring for 19 caution for 3 changing colors of 135 changing fonts for 130, 131 frozen 141, 143 landscape and portrait views 11 moving through 2 viewing information on 2 screen rotation 11 icon on status bar 10 scrolling 12, 13, 14, 51 SD memory cards 122 SDIO accessories 122 SDIO cards 122 searching for information 47 Secure Digital input/output (SDIO) 122 security options calendar 55 contacts 49 handheld 20, 95, 136 memos 86

notes 90 tasks 82 Security settings 129 Select a Color Theme dialog box 135 Select Font dialog box 131 Select User dialog box 34 selecting information 2 selection highlight 12, 13 semicolon (:) characters 109 Send To Handheld droplet 8 using 35 sending email 97, 103, 106, 109 text messages 92, 95, 114, 115 service (defined) 98 Service pick list 98 services 98 Set Date dialog box 128 Set Time dialog box 52, 128 setting alarms 54, 79, 82, 90 setting up wireless connections 91 settings 18 See also preferences sharing files 92 information 3, 46, 83 photos 35 sharing information 20, 125 Short Message Service (SMS) 115 short messages 114 shortcuts ix side panel controls 3 sidebars (documentation) ix Silent profile 134 sketching 87

slide shows 62, 68 Small bold icon 131 Small font icon 131 SMS application additional information for 117 benefits of 114 installing 6 opening 115 sending text messages 115 SMS messages 115 SMS messaging 6 SMTP servers 106 soft resets 141 software vii, 143 See also specific application accessing additional 9 adding additional 122 included on handheld 5 installing 7 Solitaire 9 song files See MP3 files; music files song lists 73, 75, 77 sonas 76, 77 See also music Sort by pick list 89 sorting notes 89 sorting information 49, 86, 90 sound files See also audio files: music files sounds 134 See also music: voice memos Sounds & Alerts screen 134 speaker 4, 134 special characters 15

specifications 146 spreadsheets 5, 104 creating and viewing 57 transferring to handheld 30 starting HotSync Manager 6 static electricity 19, 148-149 status bar icon descriptions 10 stereo headphones 3 stopping MP3 player 76 stopping slide shows 62 storage 121, 122 stylus 3, 19 Subject fields 109 subject lines (email) 109 Subjects Only option 108 supported file types 61, 70 symbols 15, 45 synchronization problems 143 Synchronize Only Account check box 106, 108 svnchronizina email 106 handheld 137, 138, 139 info not updating 142 information 31 messages 106, 108, 113 overview 28 wirelessly 43, 92, 99 with Microsoft Outlook 106 system information, icon on status bar 10 System Sound pick list 134

## T.

tapping 133, 140 Task Preferences settings 82 tasks adding contact information to 47 adding notes to 82 assigning due dates to 79 attaching to email 82 categorizing 80 combining with appointments 50 completing 81 creating 79 defining recurring 82 displaying 80, 82 managing 78 organizing 80 prioritizing 79 saving 79 setting alarms for 79, 82 sharing 82 Tasks application adding tasks 79 additional information for 82 marking completed tasks 81 opening 6,79 overview 78 saving information in 79 securing contents 82 setting display options for 80 Tasks icon 6 Tasks list 80 technical assistance ix, 20, 25, 59, 77, 103, 113, 117, 120 technical terms ix telephone numbers See phone numbers

text

adjusting fade setting for 132 changing fonts for 130 cutting and pasting 86 entering 15, 136 resizina 85 text messages additional information for 49 creating 49 deleting 117 managing 6 opening 116 sending 92, 95, 114, 115 setting preferences for 117 viewing 116 third-party applications 137 thumbnails 68 TIFF files 61 time formatting 136 reserving blocks of 55 scheduling 52 setting 54, 127-128 setting location-specific 6 tips ix To Do lists See tasks top panel controls 3 touchscreen aligning screen 133 defined 133 tracking completion dates 82 tracking expenses 6 transferring applications 7, 8 files 8, 104

information 3, 31 wirelessly 92 travel guides 122 troubleshooting 133, 137, 143 trusted pairs 92, 95 Tungsten handheld See handheld turning handheld on and off 129 **Tutorial 9** 

## U

underlined words (in documentation) viii uniform resource locators (URLs) 119 unread mail 113 untimed events 46, 52 updating information 31 upgrading 137 **URLs 119** USB connectors 4 USB sync cable 4, 34 User Guide 20, 25 User's Guide vii, viii usernames 34, 96 finding in email addresses 106

## V

VersaMail application 5 adding attachments 112 additional information for 113 benefits of 104 downloading attachments 110 getting email 108 opening 105 sending email 109 setting up email accounts 105-107

videos copying 68 deleting 68 displaying 68 sharing 66 transferring to handheld 30 view formats 55 viewing application icons 138 calculators 6 expansion card information 6 expense reports 6 files on internal flash drive 27 images 61 information 2 items in lists 13, 14 memos 85 notes 89 PDF files 9 personal calendars 50 photos 61, 68 schedules 53 song lists 75 tasks 80, 82 videos 68 web pages 119 World Clock 6 views in Calendar 53 virtual private networks 9, 113 volume 134 VPN Link 9

#### W

warnings 146 warranty 141 web addresses 119 web browser additional information for 120 displaying web pages 119 overview 118 web pages 119, 120 websites accessing 92, 97, 118 adding bookmarks for 120 as additional resources ix browsing 5, 97 downloading files 120 navigating 119 Week View (Calendar) 53 Windows information described viii displaying videos 61 installing handheld software 7 Windows Media Player 8 wireless carriers 92 wireless connections 91, 92, 99, 115 wireless email accounts 106 wireless features 97 wireless synchronization 43, 92, 99 Word files 5, 104 creating and viewing 57 transferring to handheld 30 World Clock 54 World Clock icon 6 World Clock, displaying 6 World Wide Web See web pages; websites writing area 136

writing in your own handwriting 87 writing tool 3, 19

## Υ

Year View 53